# **∆** Leuze electronic

the sensor people

## **BCL508i Barcodeleser**

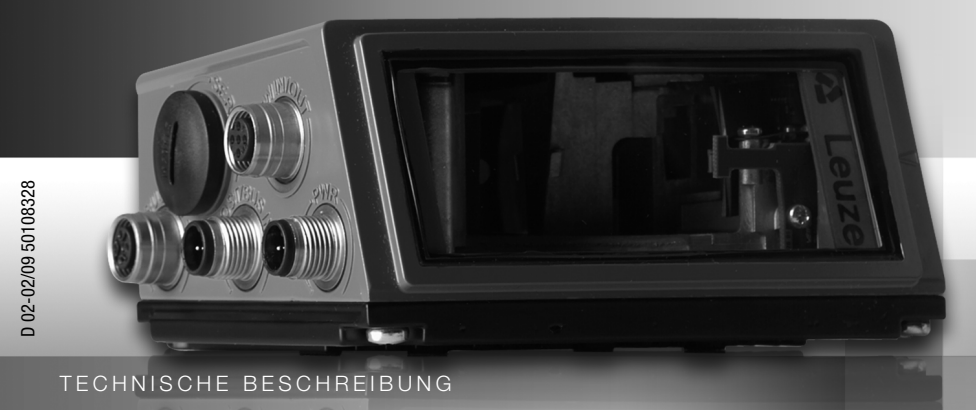

△ Leuze electronic

Leuze electronic GmbH + Co. KG Postfach 11 11, D-73277 Owen/Teck Tel. +49(0) 7021/ 573-0, Fax +49(0)7021/ 573-199 info@leuze.de • www.leuze.com

## **Vertrieb und Service**

**Deutschland Vertriebsregion Nord**

Tel. 07021/573-306 Fax 07021/9850950

PLZ-Bereiche 20000-38999 40000-65999 97000-97999

#### **Weltweit**

Nortécnica S. R. L. Tel. Int. + 54 1147 57-3129 Fax Int. + 54 1147 57-1088 **AR (Argentinien)**

Tel. Int. + 43 732 76460 Fax Int. + 43 732 785036 Schmachtl GmbH **AT (Österreich)**

Balluff-Leuze Pty. Ltd. Tel. Int. + 61 3 9720 4100 Fax Int. + 61 3 9738 2677 **AU + NZ (Australien + Neuseeland)**

Leuze electronic nv /sa Tel. Int. + 32 2253 16-00 Fax Int. + 32 2253 15-36 **BE (Belgien)**

Leuze electronic Ltda. Tel. Int. + 55 11 5180-6130 Fax Int. + 55 11 5181-3597 **BR (Brasilien)**

Logoprom ODO Tel. Int. + 375 017 235 2641 Fax Int. + 375 017 230 8614 **BY (Republik Weißrussland)**

Leuze electronic AG Tel. Int. + 41 44 834 02-04 Fax Int. + 41 44 833 26-26 **CH (Schweiz)**

Imp. Tec. Vignola S.A.I.C. Tel. Int. + 56 3235 11-11 Fax Int. + 56 3235 11-28 **CL (Chile)**

Leuze electronic Trading (Shenzhen) Co. Ltd. Tel. Int. + 86 755 862 64909 Fax Int. + 86 755 862 64901 **CN (Volksrepublik China)**

Componentes Electronicas Ltda. Tel. Int. + 57 4 3511049 Fax Int. + 57 4 3511019 **CO (Kolumbien)**

Schmachtl CZ s.r.o. Tel. Int. + 420 244 0015-00 Fax Int. + 420 244 9107-00 **CZ (Tschechische Republik)**

Desim Elektronik APS Tel. Int. + 45 7022 00-66 Fax Int. + 45 7022 22-20 **DK (Dänemark)**

**Vertriebsregion Süd** Tel. 07021/573-307 Fax 07021/9850911

PLZ-Bereiche 66000-96999

C. illies & Co., Ltd. Tel. Int. + 81 3 3443 4143 Fax Int. + 81 3 3443 4118 **JP (Japan)**

SKS-automaatio Oy Tel. Int. + 358 20 764-61 Fax Int. + 358 20 764-6820 Profa-Tech Ltd. Tel. Int. + 254 20 828095/6 Fax Int. + 254 20 828129 **KE (Kenia)**

Leuze electronic sarl. Tel. Int. + 33 160 0512-20 Fax Int. + 33 160 0503-65

Leuze electronic S.A. Tel. Int. + 34 93 4097900 Fax Int. + 34 93 4903515

**FI (Finnland)**

**ES (Spanien)**

**FR (Frankreich)**

Leuze Mayser electronic Ltd. Tel. Int. + 44 14 8040 85-00 Fax Int. + 44 14 8040 38-08

**GB (Grossbritannien)**

UTECO A.B.E.E. Tel. Int. + 30 211 1206 900 Fax Int. + 30 211 1206 999 Sensortech Company Tel. Int. + 852 26510188 Fax Int. + 852 26510388

**GR (Griechenland)**

**HK (Hongkong)**

**HR (Kroatien)**

Kvalix Automatika Kft. Tel. Int. + 36 272 2242 Fax Int. + 36 272 2244 P.T. Yabestindo Mitra Utama Tel. Int. + 62 21 92861859 Fax Int. + 62 21 6451044 Galoz electronics Ltd. Tel. Int. + 972 3 9023456 Fax Int. + 972 3 9021990 Global- Tech (India) Pvt. Ltd. Tel. Int. + 91 20 24470085 Fax Int. + 91 20 24470086

**HU (Ungarn)**

**ID (Indonesien)**

**IL (Israel)**

**IN (Indien) IR (Iran)**

Tipteh Zagreb d.o.o. Tel. Int. + 385 1 381 6574 Fax Int. + 385 1 381 6577

Leuze electronic Co., Ltd. Tel. Int. + 82 31 3828228 Fax Int. + 82 31 3828522 **KR (Süd-Korea)**

> KazPromAutomatics Ltd. Tel. Int. + 7 7212 50 11 50 Fax Int. + 7 7212 50 11 50 **KZ (Kasachstan)**

Tipteh d.o.o. Skopje Tel. Int. + 389 70 399 474 Fax Int. + 389 23 174 197 **MK (Mazedonien)**

Leuze Lumiflex México, S.A. de C.V. Tel. Int. + 52 8183 7186-16 Fax Int. + 52 8183 7185-88 **MX (Mexico)**

**MY (Malaysia)**<br>Ingermark (M) SDN.BHD Tel. Int. + 60 360 3427-88 Fax Int. + 60 360 3421-88

SABROW HI-TECH E. & A. LTD. Tel. Int. + 234 80333 86366 Fax Int. + 234 80333 84463518 **NG (Nigeria)**

Leuze electronic BV Tel. Int. + 31 418 65 35-44 Fax Int. + 31 418 65 38-08 **NL (Niederlande)**

Elteco A/S Tel. Int. + 47 35 56 20-70 Fax Int. + 47 35 56 20-99 **NO (Norwegen)**

Balluff Sp. z o. o. Tel. Int. + 48 71 338 49 29 Fax Int. + 48 71 338 49 30 **PL (Polen)**

LA2P, Lda. Tel. Int. + 351 214 447070 Fax Int. + 351 214 447075 **PT (Portugal)**

O`BOYLE s.r.l Tel. Int. + 40 2 56201346 Fax Int. + 40 2 56221036 **RO (Rumänien)**

**Vertriebsregion Ost** Tel. 035027/629-106 Fax 035027/629-107

PLZ-Bereiche 01000-19999 39000-39999 98000-99999

> Tipteh d.o.o. Beograd Tel. Int. + 381 11 3131 057 Fax Int. + 381 11 3018 326 **RS (Republik Serbien)**

Leuze electronic OOO Tel. Int. + 7 495 9337505 Fax Int. + 7 495 9337505 **RU (Russland)**

Leuze SensorGruppen AB Tel. + 46 8 7315190 Fax + 46 8 7315105 **SE (Schweden)**

Balluff Asia pte Ltd Tel. Int. + 65 6252 43-84 Fax Int. + 65 6252 90-60 **SG + PH (Singapur + Philippinen)**

Tipteh d.o.o. Tel. Int. + 386 1200 51-50 Fax Int. + 386 1200 51-51 **SI (Slovenien)**

Schmachtl SK s.r.o. Tel. Int. + 421 2 58275600 Fax Int. + 421 2 58275601 **SK (Slowakische Republik)**

Industrial Electrical Co. Ltd. Tel. Int. + 66 2 6426700 Fax Int. + 66 2 6424249 **TH (Thailand)**

Balluff Sensör Ltd. Sti. Tel. Int. + 90 212 3200411 Fax Int. + 90 212 3200416 **TR (Türkei)**

Great Cofue Technology Co., Ltd. Tel. Int. + 886 2 29 83 80-77 Fax Int. + 886 2 29 85 33-73 **TW (Taiwan)**

SV Altera OOO **UA (Ukraine)** Tel. Int. + 38 044 4961888 Fax Int. + 38 044 4961818

Leuze electronic, Inc. **Kanada)** Tel. Int. + 1 248 486-4466 Fax Int. + 1 248 486-6699 **US + CA (Vereinigte Staate** 

**ZA (Südafrika)**<br>Countapulse Controls (PTY.) Ltd. Tel. Int. + 27 116 1575-56 Fax Int. + 27 116 1575-13

02/2008

© Alle Rechte vorbehalten, insbesondere das Recht der Vervielfältigung und Verbreitung sowie der Übersetzung. Vervielfältigungen oder Reproduktionen in jeglicher Form bedürfen der schriftlichen Genehmigung durch den Hersteller.

Änderungen, die dem technischen Fortschritt dienen, vorbehalten.

Leuze electronic S.r.l. Tel. Int. + 39 02 26 1106-43 Fax Int. + 39 02 26 1106-40

Tavan Ressan Co. Ltd. Tel. Int. + 98 21 2606766 Fax Int. + 98 21 2002883

**IT (Italien)**

### △ Leuze electronic

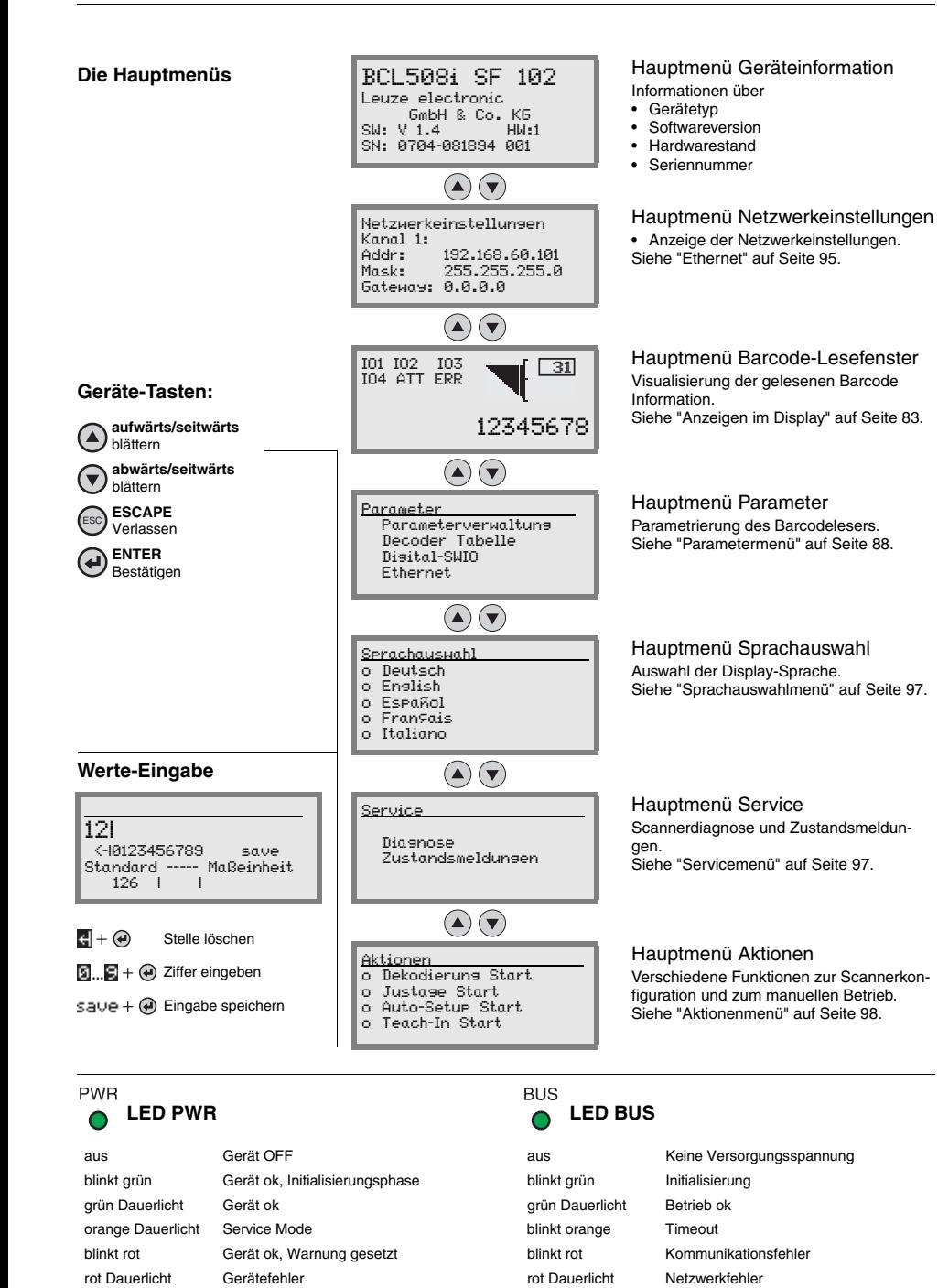

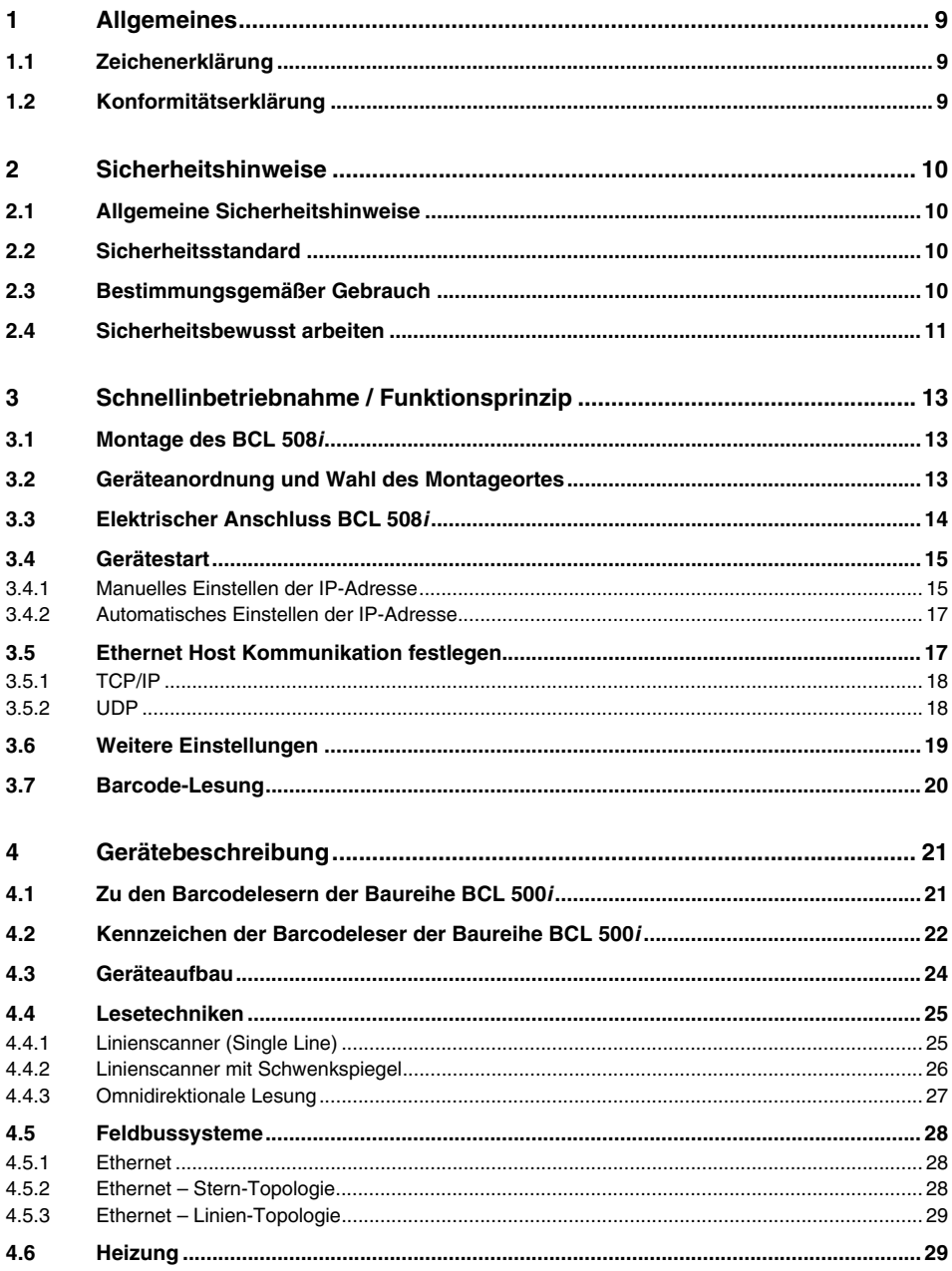

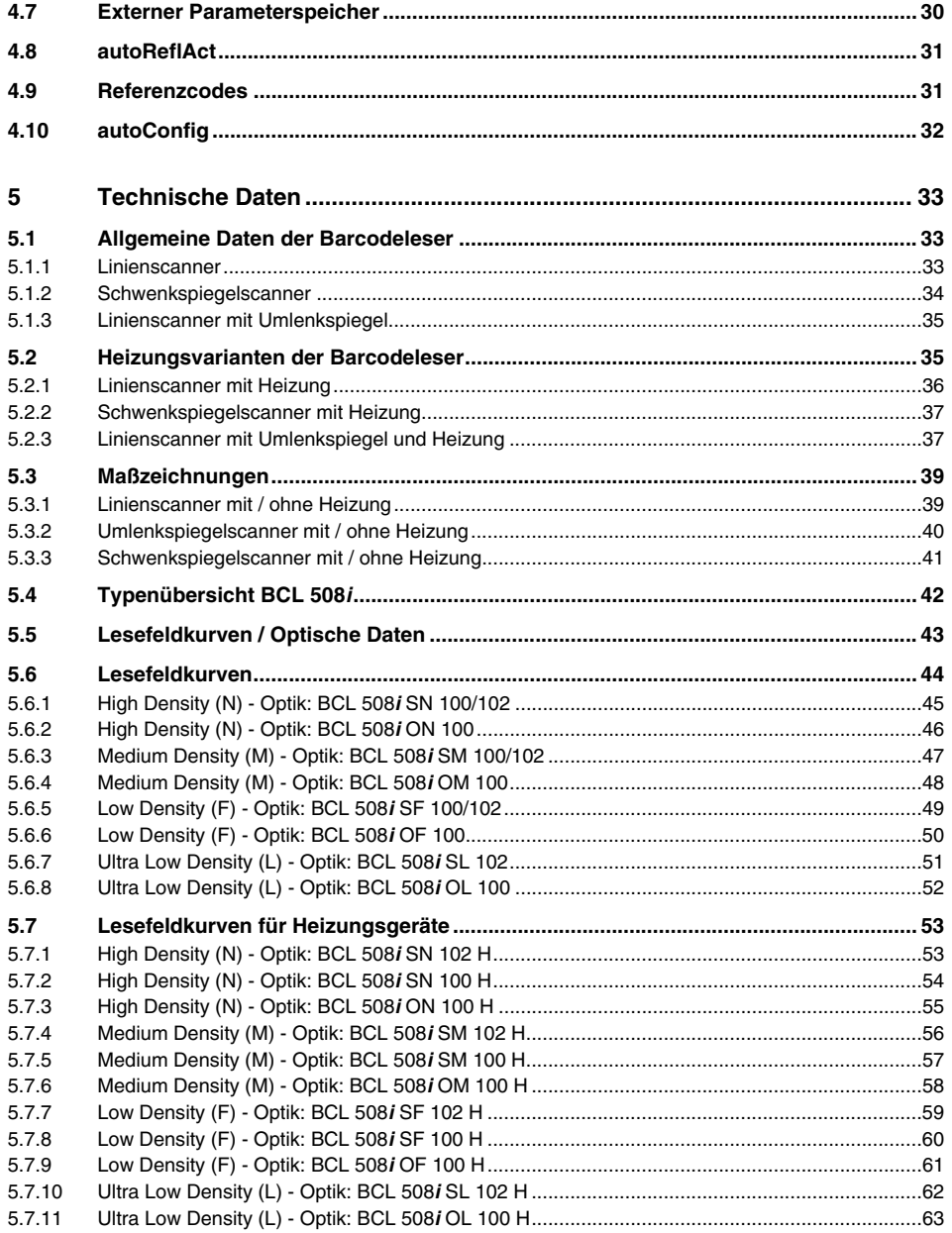

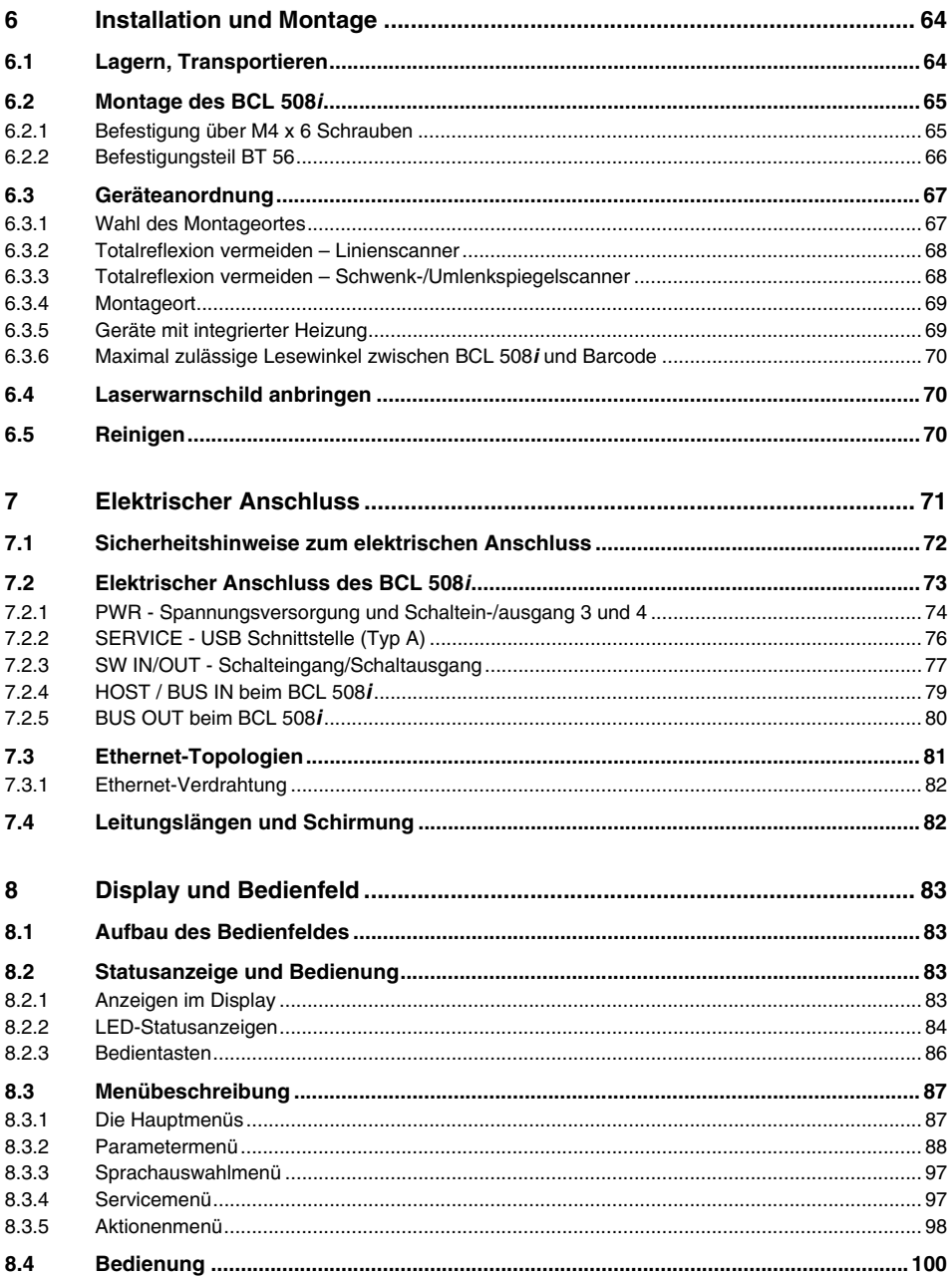

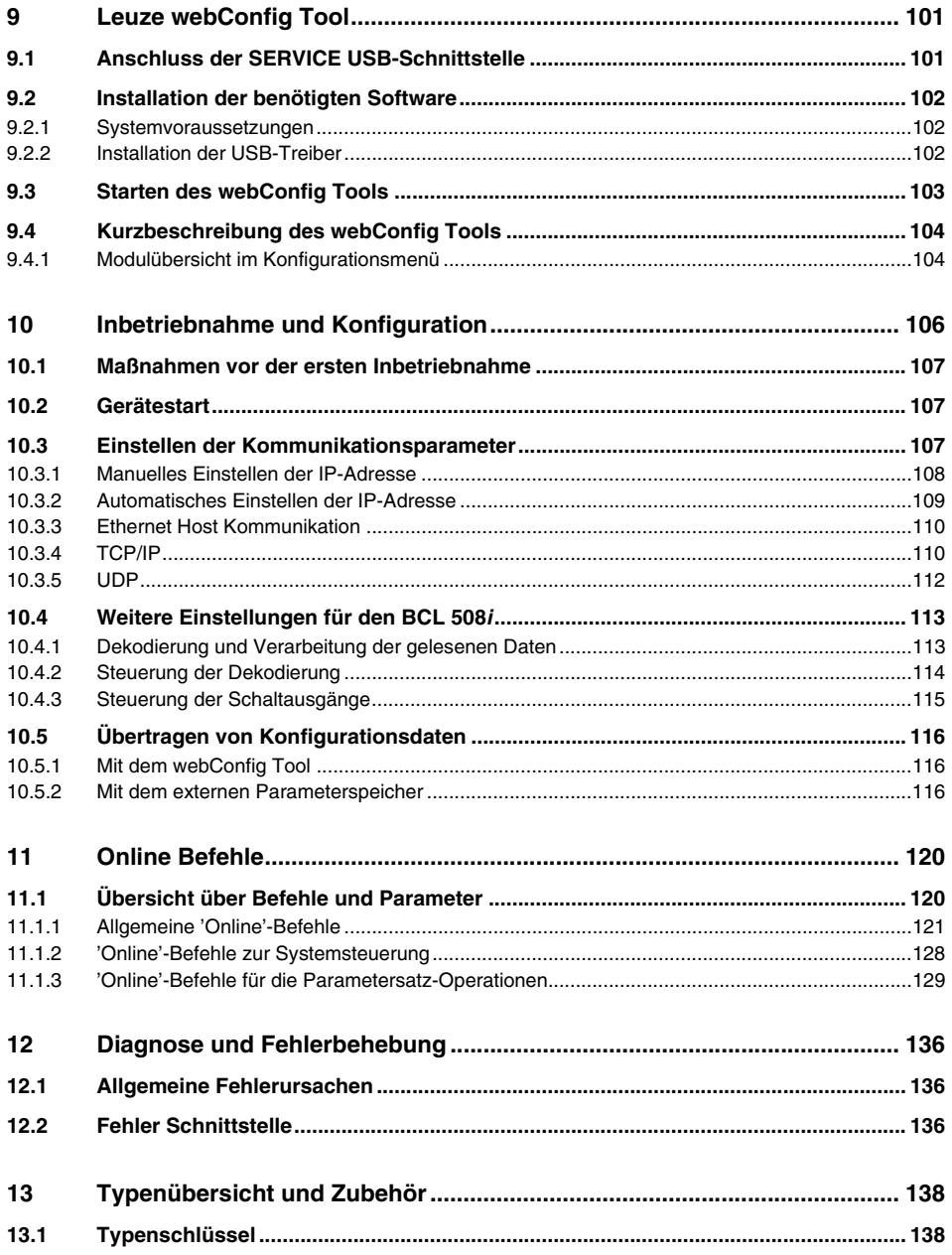

# **A** Leuze electronic

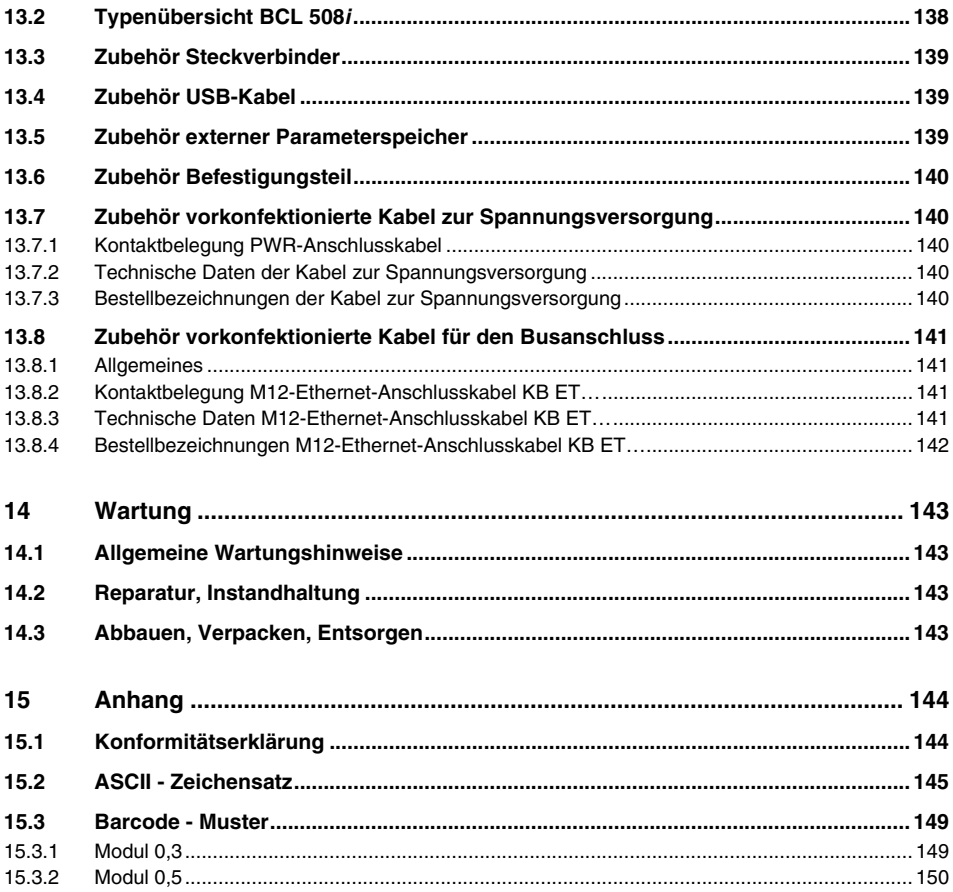

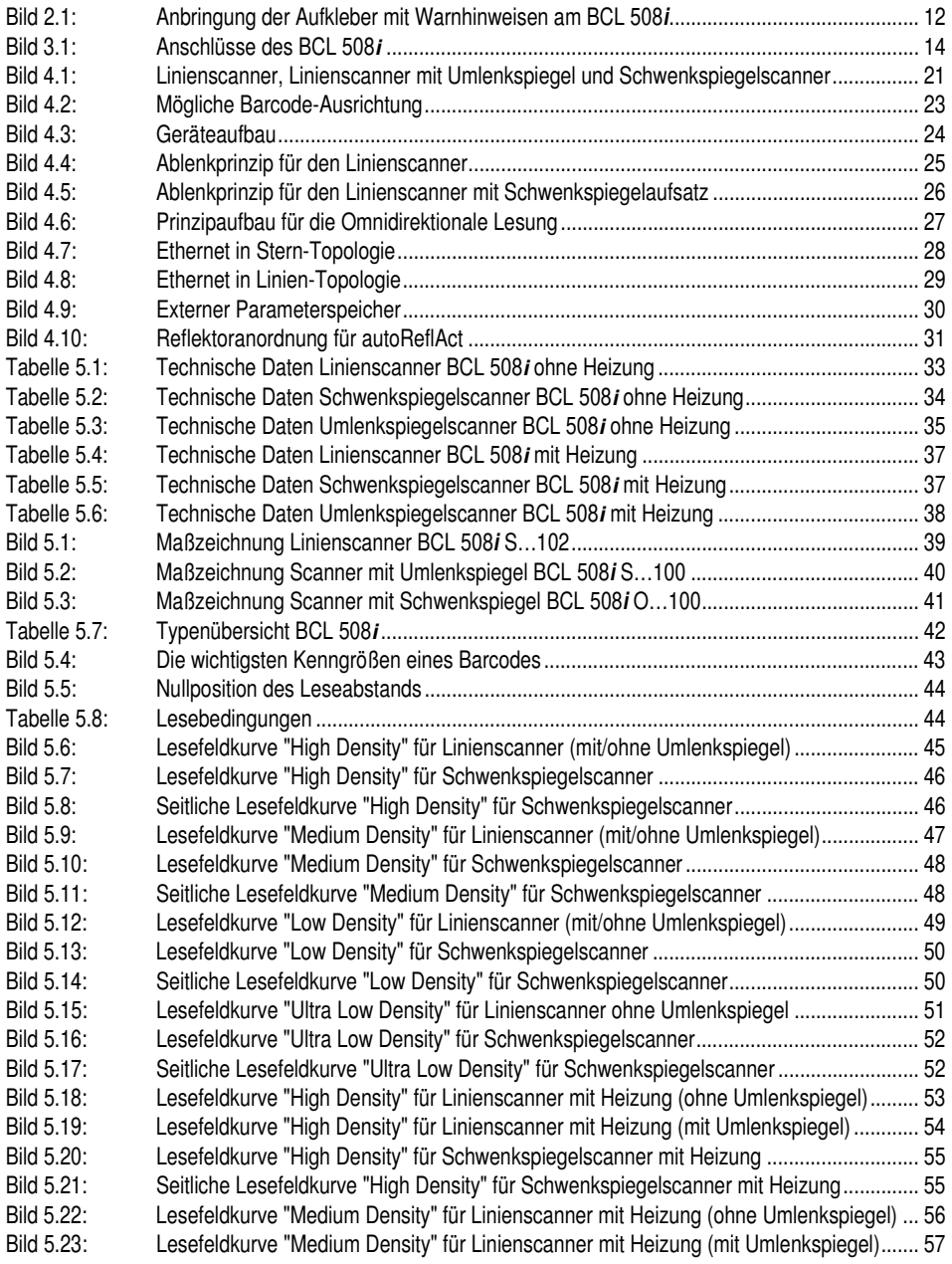

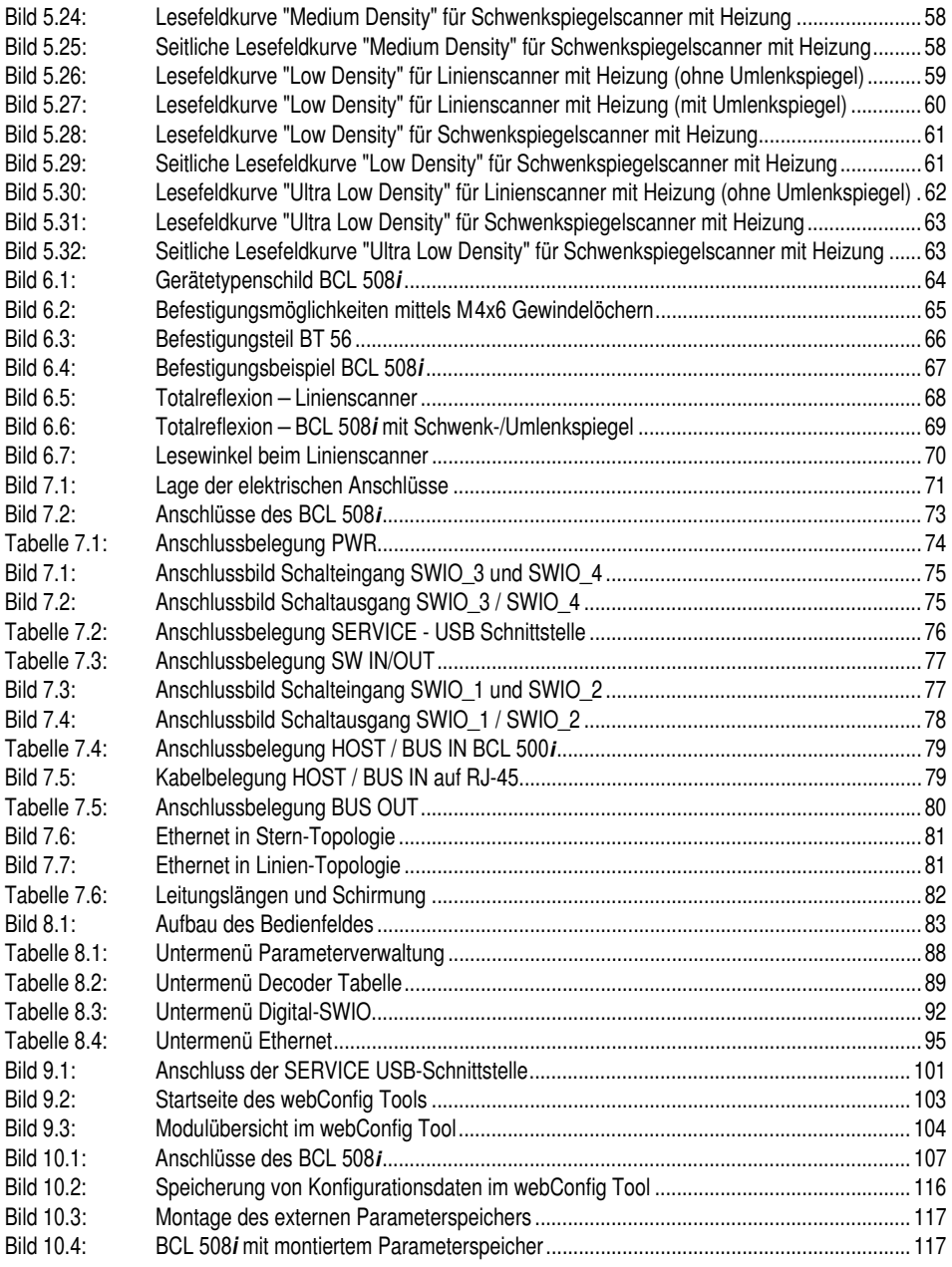

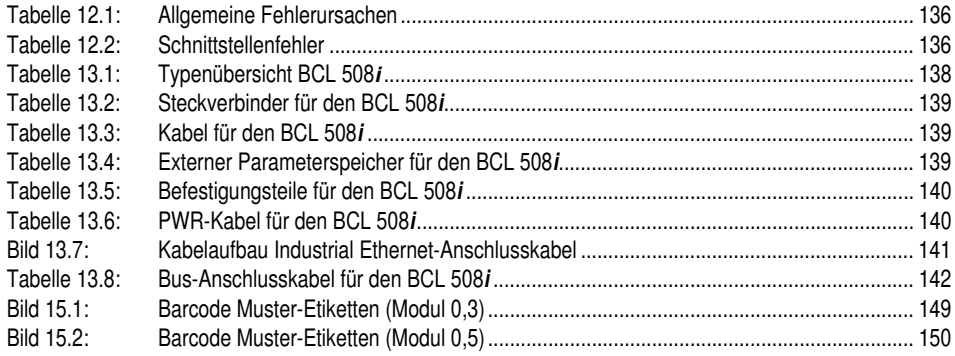

### <span id="page-11-0"></span>**1 Allgemeines**

#### <span id="page-11-1"></span>**1.1 Zeichenerklärung**

Nachfolgend finden Sie die Erklärung der in dieser technischen Beschreibung verwendeten Symbole.

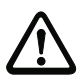

#### **Achtung!**

Dieses Symbol steht vor Textstellen, die unbedingt zu beachten sind. Nichtbeachtung führt zu Verletzungen von Personen oder zu Sachbeschädigungen.

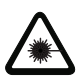

#### **Achtung Laser!**

Dieses Symbol warnt vor Gefahren durch gesundheitsschädliche Laserstrahlung.

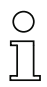

#### **Hinweis!**

Dieses Symbol kennzeichnet Textstellen, die wichtige Informationen enthalten.

### <span id="page-11-2"></span>**1.2 Konformitätserklärung**

Die Barcodeleser der Baureihe BCL 500**i** wurden unter Beachtung geltender europäischer Normen und Richtlinien entwickelt und gefertigt.

Die Baureihe BCL 500**i** ist "UL LISTED" nach amerikanischen und kanadischen Sicherheitsstandards bzw. entspricht den Anforderungen von Underwriter Laboratories Inc. (UL).

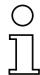

#### **Hinweis!**

Die Konformitätserklärung der Geräte finden Sie im Anhang dieses Handbuchs auf [Seite](#page-146-2) 144.

Der Hersteller der Produkte, die Leuze electronic GmbH & Co KG in D-73277 Owen/Teck, besitzt ein zertifiziertes Qualitätssicherungssystem gemäß ISO 9001.

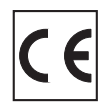

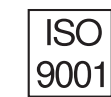

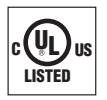

### <span id="page-12-0"></span>**2 Sicherheitshinweise**

#### <span id="page-12-1"></span>**2.1 Allgemeine Sicherheitshinweise**

#### **Dokumentation**

Alle Angaben dieser Technischen Beschreibung, insbesondere das vorliegende Kapitel "Sicherheitshinweise", müssen unbedingt beachtet werden. Bewahren Sie diese Technische Beschreibung sorgfältig auf. Sie sollte immer verfügbar sein.

#### **Sicherheitsvorschriften**

Beachten Sie die örtlich geltenden Bestimmungen und die Vorschriften der Berufsgenossenschaften.

#### **Reparatur**

Reparaturen dürfen nur vom Hersteller oder einer vom Hersteller autorisierten Stelle vorgenommen werden.

### <span id="page-12-2"></span>**2.2 Sicherheitsstandard**

Die Barcodeleser der Baureihe BCL 500**i** sind unter Beachtung der geltenden Sicherheitsnormen entwickelt, gefertigt und geprüft worden. Sie entsprechen dem Stand der Technik.

### <span id="page-12-3"></span>**2.3 Bestimmungsgemäßer Gebrauch**

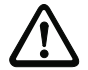

#### **Achtung!**

Der Schutz von Betriebspersonal und Gerät ist nicht gewährleistet, wenn das Gerät nicht entsprechend seinem bestimmungsgemäßen Gebrauch eingesetzt wird.

Barcodeleser der Baureihe BCL 500**i** sind als stationäre Hochgeschwindigkeits-Scanner mit integriertem Decoder für alle gängigen Barcodes zur automatischen Objekterkennung konzipiert.

Unzulässig sind insbesondere die Verwendung

- in Räumen mit explosibler Atmosphäre
- zu medizinischen Zwecken

#### **Einsatzgebiete**

Die Barcodeleser der Baureihe BCL 500**i** sind insbesondere für folgende Einsatzgebiete konzipiert:

- In der Lager- und Fördertechnik, insbesondere zur Objektidentifikation auf schnellaufenden Förderstrecken
- Palettenfördertechnik
- Automobil-Bereich
- Omnidirektionale Leseaufgaben

#### <span id="page-13-0"></span>**2.4 Sicherheitsbewusst arbeiten**

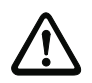

#### **Achtung!**

Eingriffe und Veränderungen an den Geräten, außer den in dieser Anleitung ausdrücklich beschriebenen, sind nicht zulässig.

#### **Sicherheitsvorschriften**

Beachten Sie die örtlich geltenden gesetzlichen Bestimmungen und die Vorschriften der Berufsgenossenschaften.

#### **Qualifiziertes Personal**

Die Montage, Inbetriebnahme und Wartung der Geräte darf nur von qualifiziertem Fachpersonal durchgeführt werden.

Elektrische Arbeiten dürfen nur von elektrotechnischen Fachkräften durchgeführt werden.

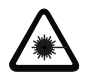

#### **Achtung Laserstrahlung!**

**Bei länger andauerndem Blick in den Strahlengang kann die Netzhaut im Auge beschädigt werden!**

**Blicken Sie nie direkt in den Strahlengang!** 

**Richten Sie den Laserstrahl des BCL 508i nicht auf Personen!**

**Vermeiden Sie bei der Montage und Ausrichtung des BCL 508i Reflexionen des Laserstrahls durch spiegelnde Oberflächen!**

**Die Barcodeleser BCL 508i entsprechen den Sicherheitsnormen EN 60825-1 für ein Produkt der Klasse 2. Sie erfüllen außerdem die Bestimmungen der U.S. 21 CFR 1040.10, Klasse II mit Ausnahme der im Dokument "Laser Notice No. 50" vom 26. Juli 2001 ausgeführten Abweichungen.**

**Strahlungsleistung: Der BCL 508i verwendet eine Laserdiode geringer Leistung. Die emittierte Wellenlänge beträgt 655nm. Die gemittelte Laserleistung ist kleiner als 1mW entsprechend der Laser Klasse 2 Definition.**

**Einstellungen: Versuchen Sie nicht, Eingriffe und Veränderungen am Gerät vorzunehmen.**

**Entfernen Sie nicht das Gehäuse des Barcodelesers. Es enthält keine durch den Benutzer einzustellenden oder zu wartenden Teile.**

**Die gläserne Optikabdeckung ist die einzige Austrittsöffnung, durch die Laserstrahlung aus dem Gerät entweichen kann. Während die Laserdiode Laserstrahlung aussendet, kann ein Ausfall des Scanner-Motors zu einer Überschreitung des Strahlungspegels führen, der für einen sicheren Betrieb erforderlich ist. Der Barcodeleser hat Schutzeinrichtungen, die diesen Fall verhindern sollen. Sollte es trotzdem zur Aussendung eines stationären Laserstrahls kommen, trennen Sie den fehlerhaften Barcodeleser sofort von der Spannungsversorgung.**

**VORSICHT: Wenn andere Justiereinrichtungen benutzt werden, oder wenn andere Verfahrensweisen als die hier beschriebenen ausgeführt werden, kann dies zu gefährlicher Strahlungsexposition führen!** 

**Die Verwendung optischer Instrumente oder Einrichtungen zusammen mit dem Gerät erhöht die Gefahr von Augenschäden!**

**Der BCL 508i ist am Gehäuse, über und neben dem Lesefenster mit den Warnhinweisen B und C gemäß folgender Abbildung versehen:**

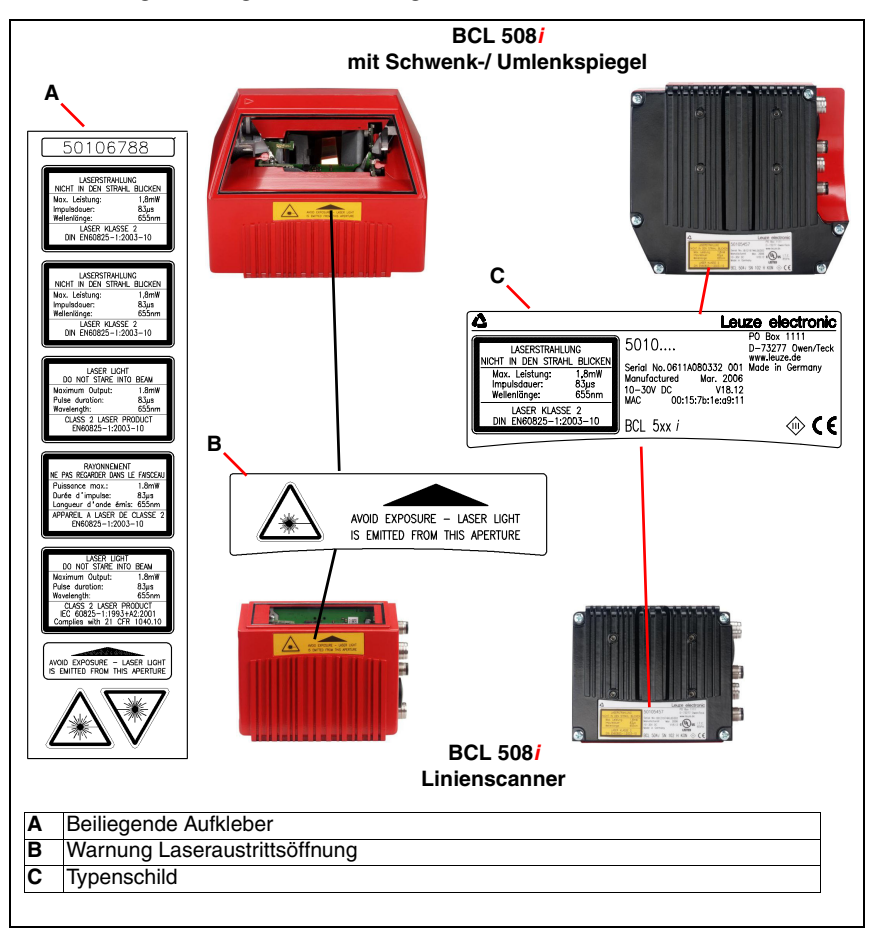

<span id="page-14-0"></span>Bild 2.1: Anbringung der Aufkleber mit Warnhinweisen am BCL 508**i**

### **Hinweis!**

Bringen Sie die dem Gerät beigefügten Aufkleber (A in [Bild](#page-14-0) 2.1) unbedingt am Gerät an! Sollten die Schilder aufgrund der Einbausituation des BCL 508**i** verdeckt werden, so bringen Sie die Schilder statt dessen in der Nähe des BCL 508**i** so an, dass beim Lesen der Hinweise nicht in den Laserstrahl geblickt werden kann.

### <span id="page-15-0"></span>**3 Schnellinbetriebnahme / Funktionsprinzip**

Im Folgenden finden Sie eine Kurzbeschreibung zur Erstinbetriebnahme des BCL 508**i**. Zu allen aufgeführten Punkten finden Sie im weiteren Verlauf dieser technischen Beschreibung ausführliche Erläuterungen.

#### <span id="page-15-1"></span>**3.1 Montage des BCL 508i**

Die Barcodeleser BCL 508**i** können auf 3 unterschiedliche Arten montiert werden:

- Über zwei M4x6 Schrauben auf der Geräterückseite und vier M4x6 Schrauben auf der Geräteunterseite.
- Über ein Befestigungsteil BT 56 an den beiden Befestigungsnuten.

#### <span id="page-15-2"></span>**3.2 Geräteanordnung und Wahl des Montageortes**

Für die Auswahl des richtigen Montageortes müssen Sie eine Reihe von Faktoren berücksichtigen:

- Größe, Ausrichtung und Lagetoleranz des Barcodes auf dem zu erkennenden Objekt.
- Das Lesefeld des BCL 508**i** in Abhängigkeit von der Barcode-Modulbreite.
- Die sich aus dem jeweiligen Lesefeld ergebende minimale und maximale Lesedistanz ([siehe Kapitel 5.5 "Lesefeldkurven / Optische Daten"\)](#page-45-2).
- Die zulässigen Leitungslängen zwischen BCL 508**i** und dem Host-System je nach verwendeter Schnittstelle.
- Den richtigen Zeitpunkt für die Datenausgabe. Der BCL 508**i** sollte so positioniert werden, dass unter Berücksichtigung der benötigten Zeit für die Datenverarbeitung und der Förderbandgeschwindigkeit ausreichend Zeit bleibt, um z.B. Sortiervorgänge auf Grundlage der gelesenen Daten einleiten zu können.
- Das Display und Bedienfeld sollte gut sichtbar und zugänglich sein.
- Für die Konfiguration und Inbetriebnahme mittels webConfig-Tool sollte die USB-Schnittstelle leicht zugänglich sein.

Nähere Informationen hierzu entnehmen Sie bitte dem [Kapitel 4.4.](#page-27-3)

#### **Hinweis!**

Der Strahlenaustritt des BCL 508**i** erfolgt beim:

- Linienscanner **parallel** zum **Gehäuseunterteil**

- Schwenkspiegel und Umlenkspiegel **rechtwinklig** zum **Gehäuseunterteil** Das Gehäuseunterteil ist dabei jeweils die schwarze Fläche in [Bild](#page-66-3) 6.1. Sie erzielen die besten Leseergebnisse wenn:

- Der BCL 508**i** so montiert ist, dass der Scanstrahl unter einem Neigungswinkel größer ±10° … 15° zur Senkrechten auf den Barcode trifft.
- Die Lesedistanz im mittleren Bereich des Lesefeldes liegt.
- Die Barcode-Etiketten gute Druckqualität und Kontrastverhältnisse besitzen.
- Sie keine hochglänzenden Etiketten benutzen.
- Keine direkte Sonneneinstrahlung vorliegt.

### <span id="page-16-0"></span>**3.3 Elektrischer Anschluss BCL 508i**

Der BCL 508**i** verfügt über vier M12 Stecker/Buchsen, die A- und D-kodiert sind, sowie eine USB Buchse vom Typ A.

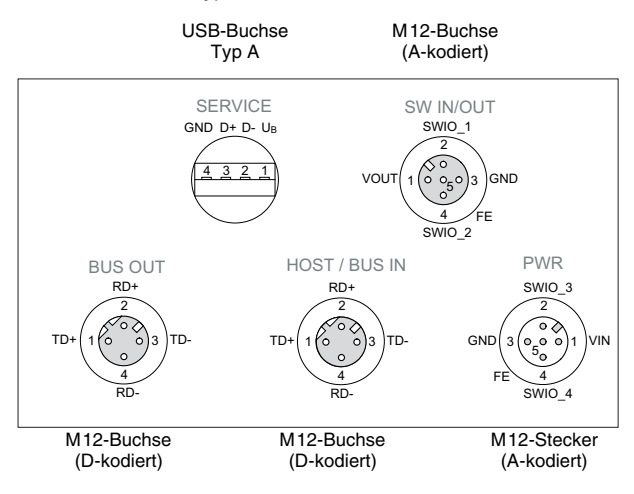

<span id="page-16-1"></span>Bild 3.1: Anschlüsse des BCL 508**i**

#### **Spannungsversorgung und Schaltein-/-ausgänge**

Die **Spannungsversorgung** (10 … 30VDC) wird am M12-Stecker **PWR** angeschlossen.

Am M12-Stecker **PWR** sowie an der M12-Buchse **SW IN/OUT** stehen **4 frei programmierbare Schaltein-/-ausgänge** zur individuellen Anpassung an die jeweilige Applikation zur Verfügung. Nähere Informationen dazu finden Sie in [Kapitel 7.2.](#page-75-2)

#### **Stand-Alone Betrieb im Ethernet**

Beim Stand-Alone Betrieb des BCL 508**i** wird die Host-Schnittstelle des übergeordneten Systems an HOST/BUS IN angeschlossen. Somit ist eine Stern - Struktur (Ethernet-Aufbau) möglich. Achten Sie bitte auf die richtige Protokollwahl der angeschlossenen Komponenten

#### **Netzwerk-Betrieb im Ethernet**

Im Netzwerk-Betrieb wird das übergeordnete System (PC/SPS) an die Host-Schnittstelle des BCL 508**i** angeschlossen. Mit Hilfe des im BCL 508**i** integrierten "Switches" kann der Busaufbau zum nächsten Teilnehmer, z.B. einem weiteren BCL 508**i**, direkt über die BUS OUT Buchse statt finden!

#### **Hinweis!**

Der BCL 508**i** hat keinen eingebauten DHCP-Server. Achten Sie bitte darauf, dass jeder Teilnehmer im Ethernet seine eigene, eindeutige IP- Adresse besitzt. Dies kann durch einen DHCP-Server im übergeordneten System oder durch manuelle Adresszuweisung erfolgen.

#### <span id="page-17-0"></span>**3.4 Gerätestart**

ª Legen Sie die Versorgungsspannung +10 … 30VDC (typ. +24VDC) an, der BCL 508**i** läuft hoch und auf dem Display erscheint das Barcode-Lesefenster:

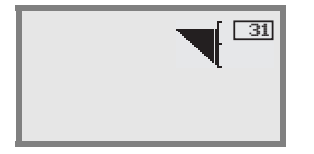

 Standardmäßig ist die Parameterfreigabe deaktiviert und Sie können keine Einstellungen verändern. Wenn Sie die Konfiguration per Display vornehmen möchten, müssen Sie die Parameterfreigabe aktivieren. Hinweise dazu finden Sie im Kapitel ["Parameterfreigabe" auf Seite 100](#page-102-1)

Als Erstes müssen Sie jetzt die Kommunikationsparameter des BCL 508**i** einstellen.

Die notwendigen Einstellungen können Sie per Display oder über das webConfig Tool vornehmen. Hier werden nur die Einstellungen per webConfig Tool kurz beschrieben, nähere Informationen finden Sie in [Kapitel 10](#page-108-1).

#### <span id="page-17-1"></span>**3.4.1 Manuelles Einstellen der IP-Adresse**

Wenn in Ihrem System kein DHCP-Server vorhanden ist, bzw. wenn die IP-Adressen der Geräte fest eingestellt werden sollen, gehen Sie wie folgt vor:

- ª Lassen Sie sich vom Netzwerk-Administrator die Daten für IP-Adresse, Netzmaske und Gateway-Adresse des BCL 508**i** nennen.
- ª Stellen Sie diese Werte am BCL 508**i** ein:

#### **Im webConfig:**

Konfiguration -> Kommunikation -> Ethernet-Schnittstelle

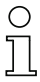

#### **Hinweis!**

Wenn die Einstellung über das webConfig Tool erfolgt, dann **muss** ein Neustart des BCL 508**i** erfolgen. Erst bei diesem Neustart wird die eingestellte IP-Adresse übernommen und aktiv.

#### **Oder alternativ im Display**

 $\mathcal{L}$  Wählen Sie im Hauptmenü mit den Tasten  $\textcircled{\tiny{}}\nabla$  das Parametermenü an und aktivieren Sie das Parametermenü mit der Bestätigungstaste (+). Es erscheint folgender Bildschirm:

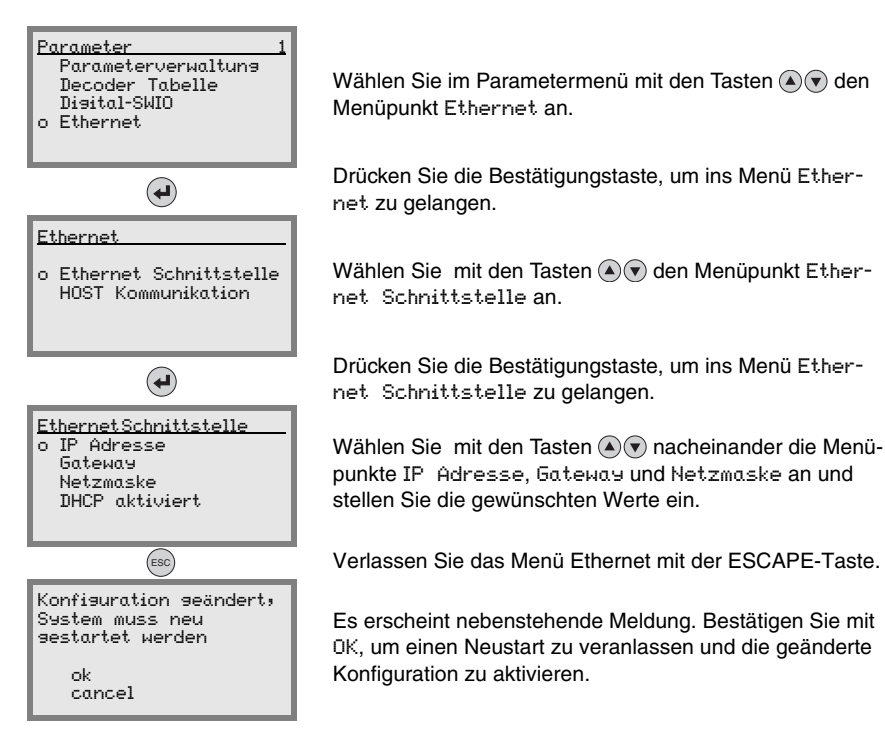

#### <span id="page-19-0"></span>**3.4.2 Automatisches Einstellen der IP-Adresse**

Wenn in Ihrem System ein DHCP-Server vorhanden ist, der zur Zuteilung der IP-Adressen genutzt werden soll, gehen Sie wie folgt vor:

 $\%$  Gehen Sie vom Hauptmenü aus wie in [Kapitel](#page-17-1) 3.4.1 beschrieben mit den Tasten  $\textcircled{\tiny A}(\widehat{\textbf{v}})$ und der Bestätigungstaste $\bigoplus$  bis ins Menü Ethernet-Schnittstelle:

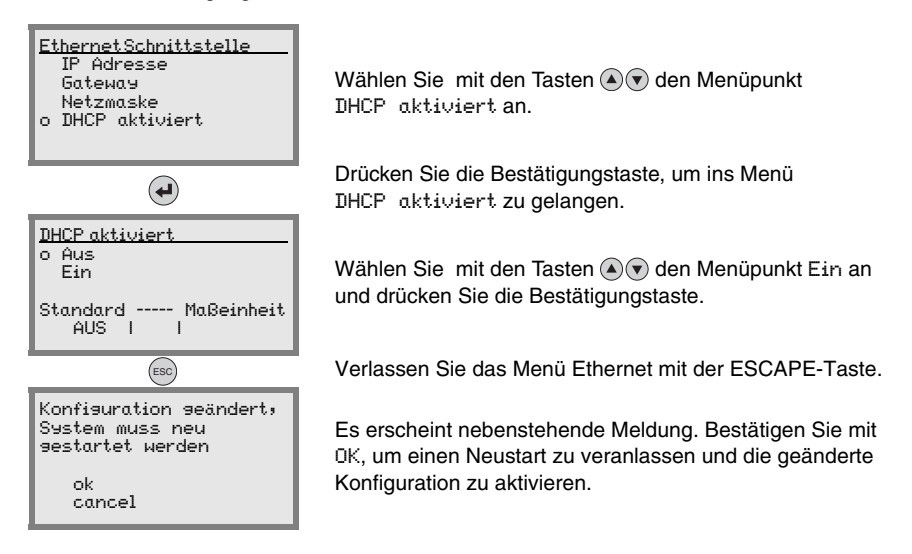

### <span id="page-19-1"></span>**3.5 Ethernet Host Kommunikation festlegen**

Die Ethernet Host Kommunikation ermöglicht es Verbindungen zu einem externen Host-System zu konfigurieren. Es kann sowohl UDP, als auch TCP/IP (wahlweise im Client oder Server Modus) verwendet werden. Das verbindungslose UDP Protokoll dient in erster Linie der Übermittlung von Prozessdaten zum Host (Monitorbetrieb). Das verbindungsorientierte TCP/IP-Protokoll kann auch zur Übertragung von Kommandos vom Host zum Gerät verwendet werden. Bei dieser Verbindung wird die Sicherung der Daten bereits vom TCP/ IP-Protokoll übernommen.

Wenn Sie für Ihre Applikation das TCP/IP-Protokoll verwenden wollen, dann müssen Sie zusätzlich festlegen, ob der BCL 508**i** als TCP-Client oder als TCP-Server arbeiten soll.

Beide Protokolle können gleichzeitig aktiviert sein und parallel genutzt werden.

ª Informieren Sie sich bei ihrem Netzwerk-Administrator welches Kommunikationsprotokoll zum Einsatz kommt.

#### <span id="page-20-0"></span>**3.5.1 TCP/IP**

- ª Aktivieren Sie das TCP/IP-Protokoll
- ª Stellen Sie den TCP/IP-Modus des BCL 508**i** ein

Im **TCP-Client Mode** baut der BCL 508**i** aktiv die Verbindung zum übergeordneten Hostsystem (PC / SPS als Server) auf. Der BCL 508**i** benötigt vom Anwender die IP-Adresse des Servers (Host-Systems) und die Portnummer, auf der der Server (Host-System) eine Verbindung entgegen nimmt. Der BCL 508**i** bestimmt in diesem Fall, wann und mit wem Verbindung aufgenommen wird!

<sup> $\&$ </sup> Stellen Sie bei einem BCL 508**i** als TCP-Client weiter folgende Werte ein:

- IP-Adresse des TCP-Servers (normalerweise die SPS/Host-Rechner)
- Portnummer des TCP-Servers
- Timeout für die Wartezeit auf eine Antwort vom Server
- Wiederholzeit für erneuten Kommunikationsversuch nach einem Timeout

Im **TCP-Server Mode** baut das übergeordnete Host-System (PC / SPS) aktiv die Verbindung auf und der angeschlossene BCL 508**i** wartet auf den Verbindungsaufbau. Der TCP/ IP-Stack benötigt vom Anwender die Information, auf welchem lokalen Port des BCL 508**i** (Portnummer) Verbindungswünsche einer Client-Anwendung (Host-System) entgegengenommen werden sollen. Liegt ein Verbindungswunsch und Aufbau vom übergeordneten Host System (PC / SPS als Client) vor, akzeptiert der BCL 508**i** (Server-Mode) die Verbindung und so können Daten gesendet und empfangen werden.

<sup> $\&$ </sup> Stellen Sie bei einem BCL 508**i** als TCP-Server weiter folgende Werte ein:

• Portnummer für die Kommunikation des BCL 508**i** mit den TCP-Clients

Die zugehörigen Einstelloptionen finden Sie:

• Im webConfig: Konfiguration -> Kommunikation -> Host Kommunikation

#### <span id="page-20-1"></span>**3.5.2 UDP**

Der BCL 508**i** benötigt vom Anwender die IP-Adresse und die Portnummer des Kommunikationspartners. Entsprechend benötigt das Host System (PC / SPS) ebenfalls nun die eingestellte IP-Adresse des BCL 508**i** und die gewählte Portnummer. Durch diese Zuordnung der Parameter entsteht ein Socket, über das Daten gesendet und empfangen werden können.

- ª Aktivieren Sie das UDP-Protokoll
- ª Stellen Sie weiter folgende Werte ein:
	- IP-Adresse des Kommunikationspartners
	- Portnummer des Kommunikationspartners

Die zugehörigen Einstelloptionen finden Sie:

• Im webConfig: Konfiguration -> Kommunikation -> Host Kommunikation

#### <span id="page-21-0"></span>**3.6 Weitere Einstellungen**

Nach der Grundkonfiguration von Betriebsmodus und Kommunikationsparametern müssen Sie weitere Einstellungen vornehmen:

• Dekodierung und Verarbeitung der gelesenen Daten

ª Definieren Sie mindestens einen Codetyp mit den gewünschten Einstellungen.

- Im webConfig: Konfiguration -> Decoder
- Steuerung der Dekodierung
	- ª Konfigurieren Sie die angeschlossenen Schalteingänge entsprechend Ihren Anforderungen, stellen Sie dabei als erstes den I/0 Modus auf Einanna und konfigurieren Sie anschließend das Schaltverhalten:
		- Im webConfig: Konfiguration -> Gerät -> Schaltein-/ausgänge
- Steuerung der Schaltausgänge
	- ª Konfigurieren Sie die angeschlossenen Schaltausgänge entsprechend Ihren Anforderungen, stellen Sie dabei als erstes den I/0 Modus auf Ausgang und konfigurieren Sie anschließend das Schaltverhalten:

```
• Im webConfig:
Konfiguration -> Gerät -> Schaltein-/ausgänge
```
#### <span id="page-22-0"></span>**3.7 Barcode-Lesung**

Mit Hilfe des "Aktionenmenüs" können Sie den BCL 508**i** einen Barcode lesen lassen.

#### Aktionen

- o Dekodierung Start
- o Justage Start
- o Auto-Setup Start
- Teach-In Start

Wählen Sie im Hauptmenü mit den Tasten  $\textcircled{\textsf{s}}$  den Menüpunkt Aktionen an. Aktivieren Sie das Aktionenmenü mit (+). Wählen Sie dann Decodierung Start mit  $\textcircled{a}(\textcircled{r})$  und drücken Sie erneut  $\textcircled{r}$  um die Barcode-Lesung zu starten.

Zum Testen können Sie den folgenden Barcode im Format 2/5 Interleaved verwenden. Das Barcode-Modul beträgt hier 0,5:

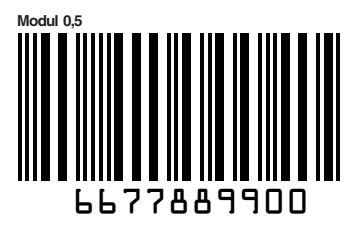

Die gelesene Information erscheint auf dem Display und wird zeitgleich an das übergeordnete System (SPS oder PC) weitergeleitet.

Kontrollieren Sie bitte dort die ankommenden Daten der Barcode-Information.

Alternativ können Sie für die Leseaktivierung an die Buchse SW IN/OUT eine Lichtschranke oder ein 24VDC Schaltsignal anschließen. Dazu müssen Sie allerdings den Schalteingang entsprechend konfigurieren [\(siehe Kapitel 7.2.3 "SW IN/OUT - Schalteingang/Schaltaus](#page-79-3)[gang"](#page-79-3)).

### <span id="page-23-0"></span>**4 Gerätebeschreibung**

#### <span id="page-23-1"></span>**4.1 Zu den Barcodelesern der Baureihe BCL 500i**

Barcodeleser der Baureihe BCL 500**i** sind Hochgeschwindigkeits-Scanner mit integriertem Decoder für alle gebräuchlichen Barcodes, wie z.B. 2/5 Interleaved, Code 39, Code 128, EAN 8/13 usw., wie auch Codes der RSS-Familie.

Barcodeleser der Baureihe BCL 500**i** stehen in unterschiedlichen Optik-Varianten sowie als Linienscanner, Linienscanner mit Umlenkspiegel, Schwenkspiegel und auch optional als Heizungsvarianten zur Verfügung.

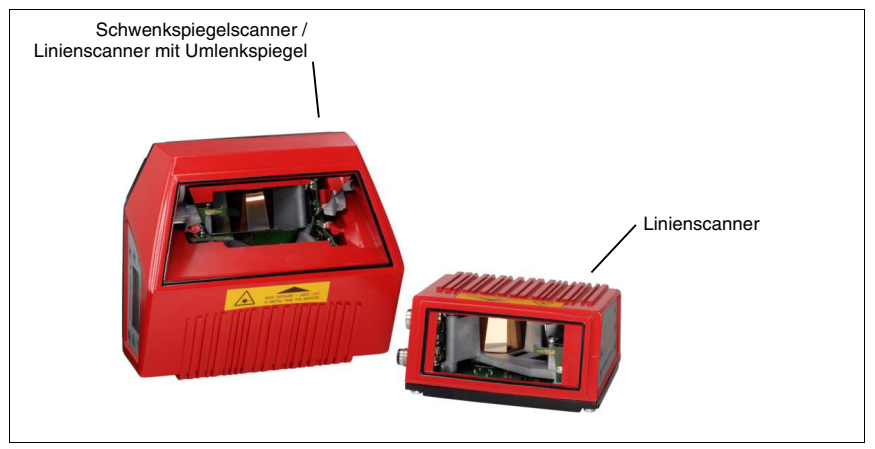

<span id="page-23-2"></span>Bild 4.1: Linienscanner, Linienscanner mit Umlenkspiegel und Schwenkspiegelscanner

Umfangreiche Möglichkeiten der Gerätekonfiguration per Display oder Software ermöglichen die Anpassung an eine Vielzahl von Leseaufgaben. Die große Lesedistanz, verbunden mit einer sehr hohen Tiefenschärfe, bei einer sehr kompakten Bauform, ermöglicht den optimalen Einsatz in der Paket- und Palettenfördertechnik. Generell sind die Barcodeleser der Baureihe BCL 500**i** für den Markt der Förder- und Lagertechnik konzipiert.

Die in den unterschiedlichen Gerätevarianten integrierten Schnittstellen (**RS 232**, **RS 485** und **RS 422**) und Feldbussysteme (**PROFIBUS DP**, **PROFINET** und **Ethernet**) der Barcodeleser der Baureihe BCL 500**i** bieten eine optimale Anbindung zum übergeordneten Host-System.

### <span id="page-24-0"></span>**4.2 Kennzeichen der Barcodeleser der Baureihe BCL 500i**

Leistungsmerkmale:

- Integrierte Feldbus-Connectivity = **i** -> Plug-and-Play der Feldbusankopplung und komfortable Vernetzung
- Unterschiedliche Schnittstellenvarianten ermöglichen Anbindung an die übergeordneten Systeme
	- RS 232, RS 422 sowie mit integriertem multiNet plus Master
	- RS 485 und multiNet plus Slave

alternativ unterschiedliche Feldbussysteme, wie

- PROFIBUS DP
- PROFINET
- Ethernet
- Integrierte Codefragment-Technologie (**CRT**) ermöglicht die Identifikation von verschmutzten oder beschädigten Barcodes
- Maximale Tiefenschärfe und Lesedistanzen von 200mm bis zu 1600mm
- Großer optischer Öffnungswinkel, somit große Lesefeldbreite
- Hohe Scanrate von 800 … 1200 Scans/s für schnelle Leseaufgaben
- Intuitives hintergrundbeleuchtetes mehrsprachiges Display mit bedienerfreundlicher Menüführung
- Integrierte **USB 1.1** Serviceschnittstelle
- Einstellung sämtlicher Geräteparameter mit einem Web-Browser
- Anschlussmöglichkeiten für einen externen Parameterspeicher
- Komfortable Justage- und Diagnosefunktion
- M12 Anschlüsse mit Ultra-Lock™ Technologie
- Vier frei programmierbare Schaltein-/ausgänge für die Aktivierung bzw. Signalisierung von Zuständen
- Automatische Überwachung der Lesequalität durch **autoControl**
- Automatische Erkennung und Einstellung des Barcode-Typs durch **autoConfig**
- Referenzcode-Vergleich
- Optional Heizungsvarianten bis -35°C
- Industrieausführung Schutzart IP 65

#### **Hinweis!**

Informationen zu technischen Daten und Eigenschaften finden Sie im [Kapitel](#page-35-4) 5.

#### **Allgemeines**

Die in den Barcodelesern der Baureihe BCL 500**i** integrierte Feldbus-Connectivity = **i** ermöglicht den Einsatz von Identifikationssystemen, die ohne Anschlusseinheit oder Gateways auskommen. Durch die integrierte Feldbus-Schnittstelle ist das Handling wesentlich vereinfacht. Das Plug-and-Play-Konzept erlaubt eine komfortable Vernetzung und einfachste Inbetriebnahme durch direkten Anschluss des jeweiligen Feldbusses und die gesamte Parametrierung erfolgt ohne zusätzliche Software.

Zur Dekodierung von Barcodes stellen die Barcodeleser der Baureihe BCL 500**i** den bewährten **CRT-Decoder** mit Codefragment Technologie zur Verfügung:

Die bewährte Codefragment-Technologie (**CRT**) ermöglicht den Barcodelesern der Baureihe BCL 500**i** die Lesung von Barcodes mit einer kleinen Strichhöhe, wie auch von Barcodes mit einem beschädigten oder verschmutzten Druckbild.

Mithilfe des **CRT-Decoders** lassen sich Barcodes auch unter einem starkem Tilt-Winkel (Azimutwinkel oder auch Verdrehwinkel) problemlos lesen.

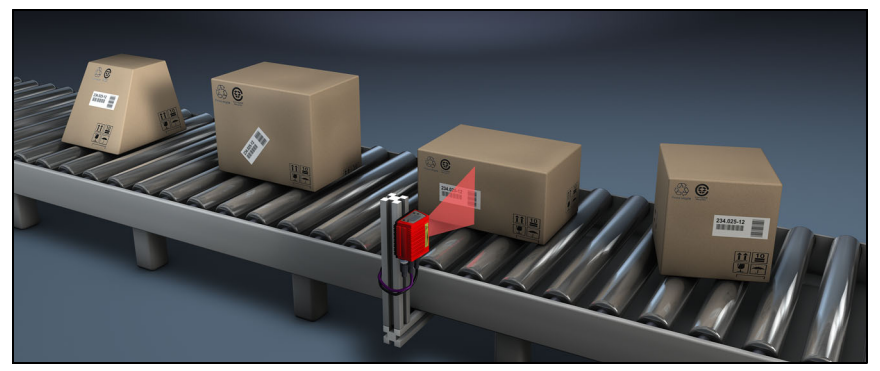

Bild 4.2: Mögliche Barcode-Ausrichtung

<span id="page-25-0"></span>Der BCL 508**i** kann mittels des integrierten webConfig-Tools über die USB-Serviceschnittstelle bedient und konfiguriert werden, alternativ können die Barcodeleser über die Host- / Serviceschnittstelle mit Parametrier-Befehlen eingestellt werden.

Um einen Lesevorgang zu starten, wenn sich ein Objekt im Lesefeld befindet, benötigt der BCL 508**i** eine geeignete Aktivierung. Dadurch wird im BCL 508**i** ein Zeitfenster ("Lesetor") für den Lesevorgang geöffnet, in dem der Barcodeleser Zeit hat, einen Barcode zu erfassen und zu dekodieren.

In der Grundeinstellung erfolgt die Triggerung über einen externes Lesetakt-Signal. Alternative Aktivierungsmöglichkeiten sind Online-Befehle über die Host-Schnittstelle bzw. die **autoReflAct**-Funktion.

Aus der Lesung gewinnt der BCL 508**i** weitere nützliche Daten zur Diagnose, die auch an den Host übertragbar sind. Die Qualität der Lesung kann mithilfe des im webConfig Tool integrierten **Justagemodes** überprüft werden.

Ein mehrsprachiges Display mit Tasten dient zur Bedienung des BCL 508**i** sowie auch zur Visualisierung. Zwei LEDs informieren zusätzlich noch optisch über den aktuellen Betriebszustand des Gerätes.

Die vier frei konfigurierbaren Schaltein-/ausgänge "SWIO 1 … SWIO 4" können mit verschiedenen Funktionen belegt werden und steuern z.B. die Aktivierung des BCL 508**i** oder externe Geräte wie z.B. eine SPS an.

System-, Warn- und Fehlermeldungen unterstützen bei der Einrichtung/Fehlersuche während der Inbetriebnahme und des Lesebetriebes.

### <span id="page-26-0"></span>**4.3 Geräteaufbau**

<span id="page-26-1"></span>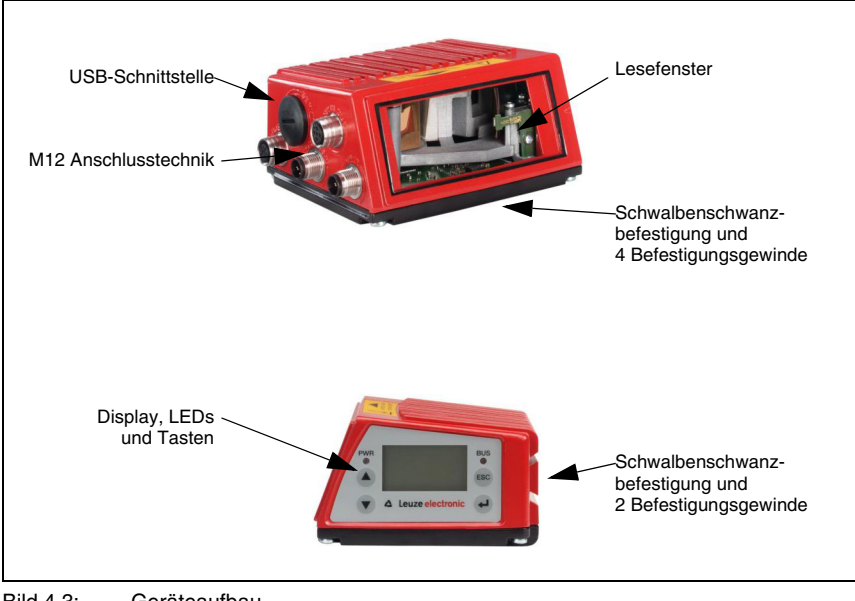

Bild 4.3: Geräteaufbau

### <span id="page-27-3"></span><span id="page-27-0"></span>**4.4 Lesetechniken**

#### <span id="page-27-1"></span>**4.4.1 Linienscanner (Single Line)**

Eine Linie (Scanlinie) tastet das Etikett ab. Aufgrund des opt. Öffnungswinkels ist die Lesefeldbreite abhängig von der Leseentfernung. Durch die Bewegung des Objekts wird der komplette Barcode automatisch durch die Scanlinie transportiert.

Die integrierte Codefragment Technik erlaubt die Verdrehung des Barcodes (Tilt-Winkel) in gewissen Grenzen. Diese sind abhängig von der Transportgeschwindigkeit, der Scanrate des Scanners und den Barcode-Eigenschaften.

#### **Einsatzbereiche des Linienscanners**

Der Linienscanner wird eingesetzt:

- Wenn die Striche des Barcode längs zur Förderrichtung gedruckt sind ('Leiter-Anordnung').
- Bei sehr kurzen Strichlängen des Barcodes.
- Bei Verdrehung des Leitercodes aus der vertikalen Lage (Tilt-Winkel).
- Bei großen Lesedistanzen.

<span id="page-27-2"></span>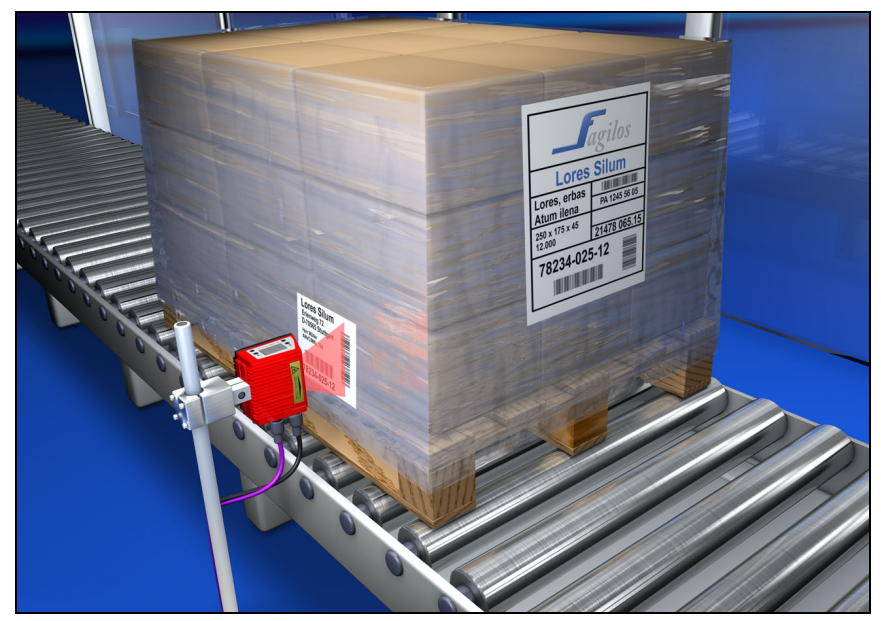

Bild 4.4: Ablenkprinzip für den Linienscanner

#### <span id="page-28-0"></span>**4.4.2 Linienscanner mit Schwenkspiegel**

Der Schwenkspiegel lenkt die Scanlinie zusätzlich senkrecht zur Scanrichtung nach beiden Seiten mit einer frei einstellbaren Schwenkfrequenz aus. Damit kann der BCL 508**i** auch größere Flächen bzw. Raumbereiche nach Barcodes absuchen. Die Lesefeldhöhe (und die zur Auswertung nutzbare Länge der Scanlinie) ist aufgrund des opt. Öffnungswinkels des Schwenkspiegels vom Leseabstand abhängig.

#### **Einsatzbereiche des Linienscanners mit Schwenkspiegel**

Beim Linienscanner mit Schwenkspiegel sind Schwenkfrequenz, Start-/Stop Position etc. einstellbar. Er wird eingesetzt:

- Wenn die Position des Etiketts nicht fest ist, z.B. auf Paletten verschiedene Etiketten können somit an verschiedenen Positionen erkannt werden.
- Wenn die Striche des Barcode quer zur Förderrichtung gedruckt sind ('Gartenzaun-Anordnung').
- Bei Lesung im Stillstand.
- Bei Verdrehungen des Barcodes aus der horizontalen Lage.
- Bei großen Lesedistanzen.
- Wenn ein großer Lesebereich (Lesefenster) abgedeckt werden muss.

<span id="page-28-1"></span>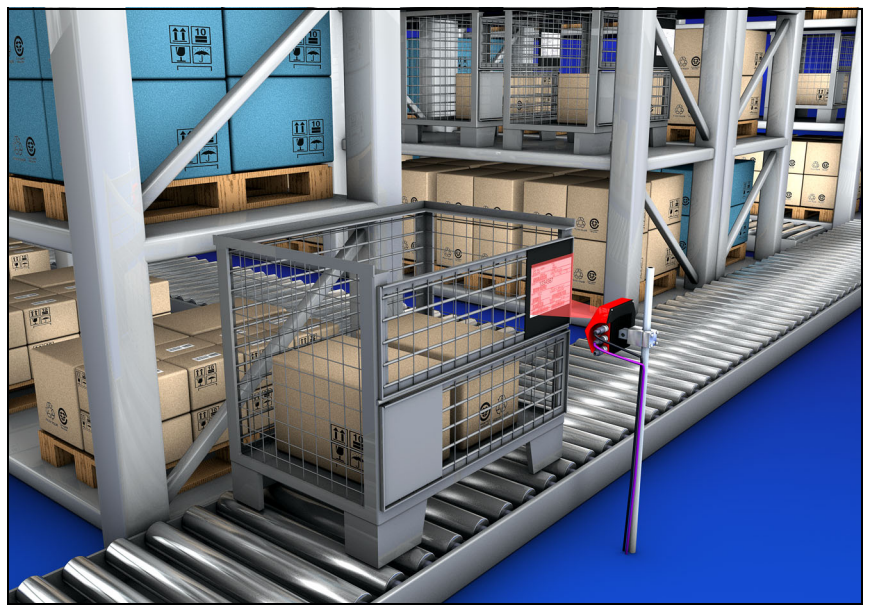

Bild 4.5: Ablenkprinzip für den Linienscanner mit Schwenkspiegelaufsatz

#### <span id="page-29-0"></span>**4.4.3 Omnidirektionale Lesung**

Für die Lesung von beliebig orientierten Barcodes auf einem Objekt sind mindestens 2 Barcodeleser notwendig. Wenn der Barcode mit seiner Strichlänge nicht überquadratisch, d.h. Strichlänge > Codelänge, gedruckt ist, dann werden Barcodeleser mit integrierter Codefragment-Technologie benötigt.

<span id="page-29-1"></span>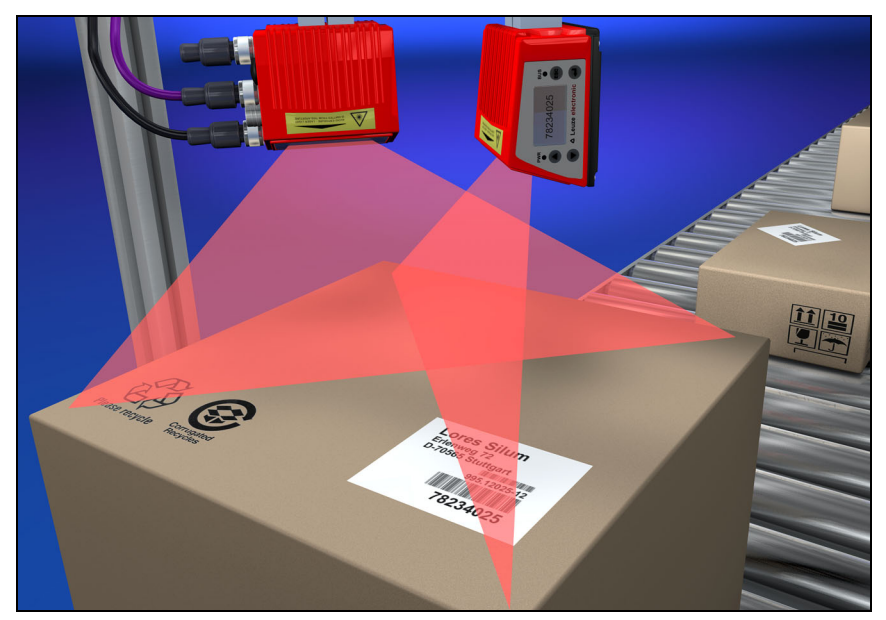

Bild 4.6: Prinzipaufbau für die Omnidirektionale Lesung

#### <span id="page-30-0"></span>**4.5 Feldbussysteme**

Zum Anschluss an diverse Feldbussysteme wie PROFIBUS DP, PROFINET und das Ethernet stehen unterschiedliche Produktvarianten der Baureihe BCL 500**i** zur Verfügung.

#### <span id="page-30-1"></span>**4.5.1 Ethernet**

Der BCL 508**i** ist als Ethernet Gerät (gemäß IEEE 802.3) mit einer Standardbaudrate 10/ 100 Mbit konzipiert. Jedem BCL 508**i** wird eine feste MAC-ID vom Hersteller zugeordnet, die nicht geändert werden kann.

Der BCL 508**i** unterstützt automatisch die Übertragungsraten von 10 Mbit/s (10Base T) und 100 Mbit/s (10Base TX), sowie Auto-Negotiation und Auto-Crossover.

Für den elektrischen Anschluss der Versorgungsspannung, der Schnittstelle und der Schaltein- und ausgänge sind am BCL 508**i** mehrere M12 Stecker / Buchsen angebracht. Nähere Hinweise zum elektrischen Anschluss finden Sie in [Kapitel 7.](#page-73-2)

Der BCL 508**i** unterstützt folgende Protokolle und Dienste:

- TCP / IP (Client / Server)
- UDP
- DHCP
- ARP
- PING

Für die Kommunikation zum übergeordneten Hostsystem muss das entsprechende Protokoll TCP/IP (Client/Server-Mode) oder UDP gewählt werden.

Nähere Hinweise zur Inbetriebnahme finden Sie in [Kapitel 10](#page-108-1).

#### <span id="page-30-2"></span>**4.5.2 Ethernet – Stern-Topologie**

Der BCL 508**i** kann als Einzelgerät (Stand-Alone) in einer Ethernet-Stern-Topologie mit individueller IP-Adresse betrieben werden.

Die Adresse kann entweder per Display oder webConfig Tool fest eingestellt werden oder dynamisch über einen DHCP-Server zugewiesen werden.

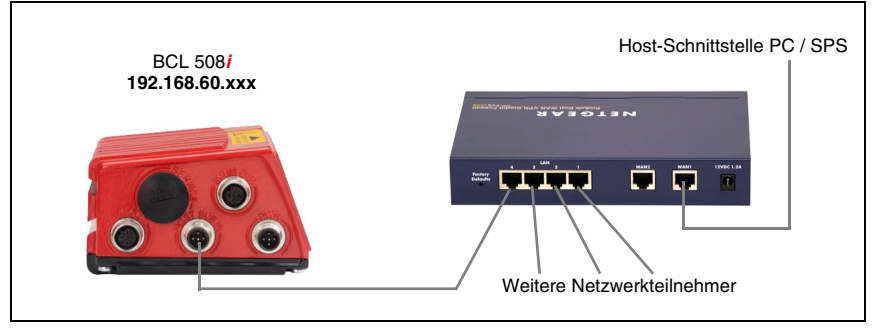

<span id="page-30-3"></span>Bild 4.7: Ethernet in Stern-Topologie

#### <span id="page-31-0"></span>**4.5.3 Ethernet – Linien-Topologie**

Die innovative Weiterentwicklung des BCL 508**i** mit integrierter Switch-Funktionalität bietet die Möglichkeit mehrere Barcodeleser vom Typ BCL 508**i** ohne direkten Anschluss an einen Switch miteinander zu vernetzen. So ist neben der klassischen "Stern-Topologie" auch einen "Linien-Topologie" möglich.

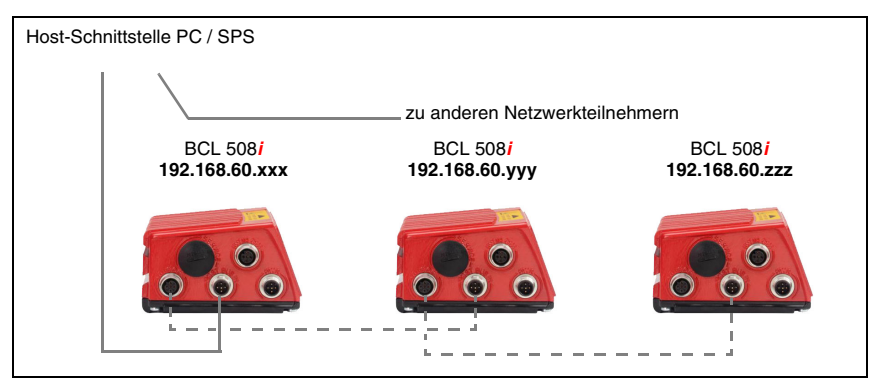

Bild 4.8: Ethernet in Linien-Topologie

<span id="page-31-2"></span>Jeder Teilnehmer in diesem Netzwerk benötigt seine eigene, eindeutige IP-Adresse, die ihm per Display oder webConfig Tool zugewiesen werden muss, alternativ kann auch das DHCP Verfahren verwendet werden.

Die maximale Länge eines Segments (Verbindung vom Hub zum letzten Teilnehmer) ist auf 100m begrenzt.

#### <span id="page-31-1"></span>**4.6 Heizung**

Für den Einsatz bei tiefen Temperaturen bis max. -35°C (z.B. im Kühlhaus) können die Barcodeleser der Baureihe BCL 508**i** optional mit einer fest eingebauten Heizung versehen und als eigenständige Gerätevariante bezogen werden.

### <span id="page-32-0"></span>**4.7 Externer Parameterspeicher**

Der optional erhältliche externe Parameterspeicher – auf Basis eines USB-Memory Sticks (Version 1.1 kompatibel) – ist in einer externen Steckerhaube untergebracht, die bei montiertem Zustand die USB-Serviceschnittstelle abdeckt (IP 65). Der externe Parameterspeicher erleichtert zeitsparend den Tausch eines BCL 508**i** vor Ort, indem er eine Kopie des aktuellen Parametersatzes des BCL 508**i** bereithält. Damit entfällt eine manuelle Konfiguration des eingetauschten Gerätes.

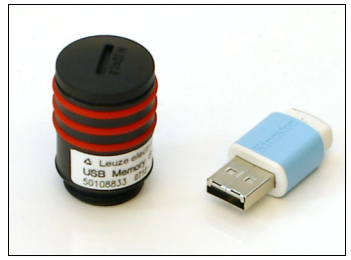

Das Vorgehen zur Übertragung der Konfiguration mithilfe des externen Parameterspeichers wird auf Seite 121 beschrieben.

Der Lieferumfang des externen Parameterspeichers umfasst die Steckerhaube mit abschraubbarem Deckel und den USB-Memory Stick.

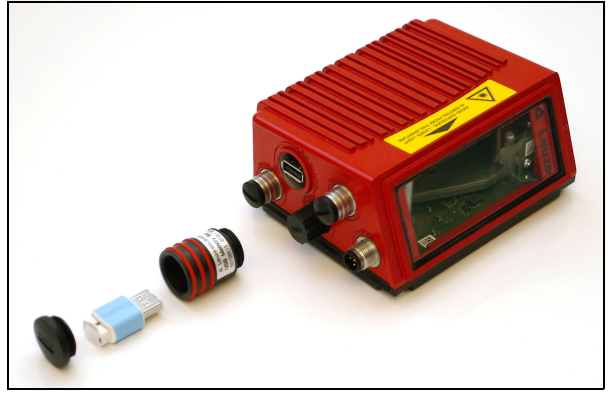

Bild 4.9: Externer Parameterspeicher

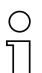

#### <span id="page-32-1"></span>**Hinweis!**

Zur Montage muss der Deckel der Steckerhaube abgeschraubt werden. Dann schraubt man den Tubus auf den USB-Anschluss am BCL 508**i** auf, steckt anschließend den USB-Memory Stick in den Anschluss und verschließt die Steckerhaube mit dem Deckel, um die Schutzart IP 65 zu gewährleisten.

### <span id="page-33-0"></span>**4.8 autoReflAct**

**autoReflAct** steht für **auto**matic **Refl**ector **Act**ivation und ermöglicht eine Aktivierung ohne zusätzliche Sensorik. Dabei zeigt der Scanner mit reduziertem Scanstrahl auf einen hinter der Förderbahn angebrachten Reflektor. Solange der Scanner den Reflektor anvisiert, bleibt das Lesetor geschlossen. Wird jedoch der Reflektor durch einen Gegenstand wie z.B. einen Behälter mit Barcode-Etikett verdeckt, aktiviert der Scanner die Lesung und das auf dem Behälter befindliche Etikett wird gelesen. Wird die Sicht des Scanners auf den Reflektor freigegeben, ist die Lesung abgeschlossen und der Scanstrahl wird wieder auf den Reflektor reduziert. Das Lesetor ist geschlossen.

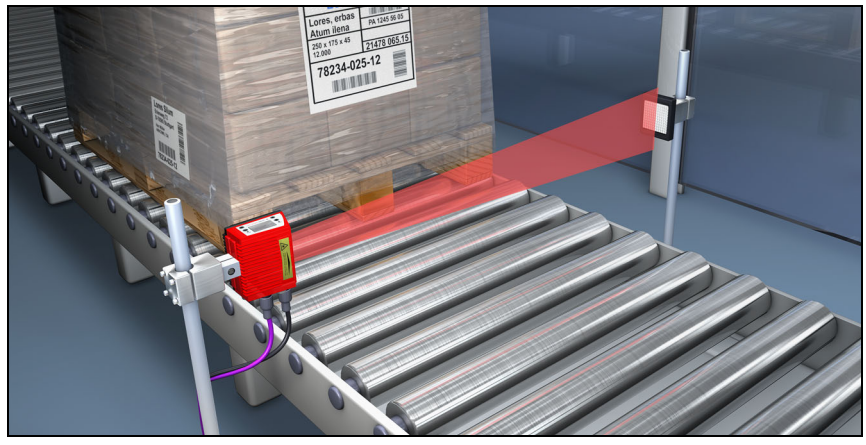

Bild 4.10: Reflektoranordnung für autoReflAct

<span id="page-33-2"></span>Die **autoReflAct** Funktion simuliert mit dem Scanstrahl eine Lichtschranke und ermöglicht so eine Aktivierung ohne zusätzliche Sensorik.

### <span id="page-33-1"></span>**4.9 Referenzcodes**

Der BCL 508**i** bietet die Möglichkeit ein oder zwei Referenzcodes abzuspeichern.

Das Speichern der Referenzcodes ist möglich per Teach-In (Display-Befehl), über das webConfig Tool oder über Online-Befehle.

Der BCL 508**i** kann gelesene Barcodes mit einem und/oder beiden Referenzcodes vergleichen und abhängig vom Vergleichsergebnis anwenderkonfigurierbare Funktionen ausführen.

### <span id="page-34-0"></span>**4.10 autoConfig**

Mit der autoConfig-Funktion bietet der BCL 508**i** dem Anwender, der gleichzeitig nur eine Codeart (Symbologie) mit einer Stellenanzahl lesen will, eine äußerst einfache und komfortable Konfigurationsmöglichkeit an die Hand.

Nach dem Start der autoConfig-Funktion per Display, Schalteingang oder von einer übergeordneten Steuerung aus, genügt es, in das Lesefeld des BCL 508**i** ein Barcode-Etikett mit der gewünschten Codeart und Stellenanzahl einzubringen.

Anschließend werden Barcodes mit gleicher Codeart und Stellenanzahl erkannt und dekodiert.

### <span id="page-35-4"></span><span id="page-35-0"></span>**5 Technische Daten**

### <span id="page-35-1"></span>**5.1 Allgemeine Daten der Barcodeleser**

#### <span id="page-35-2"></span>**5.1.1 Linienscanner**

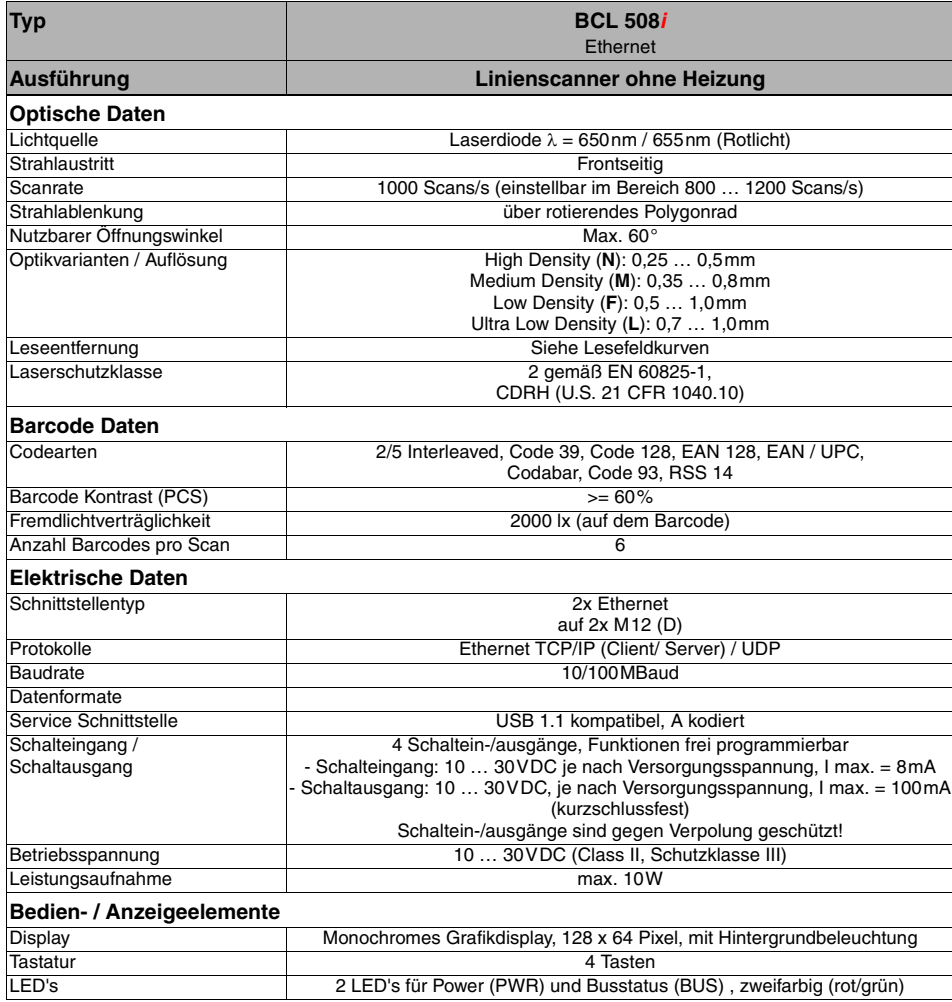

<span id="page-35-3"></span>Tabelle 5.1: Technische Daten Linienscanner BCL 508**i** ohne Heizung
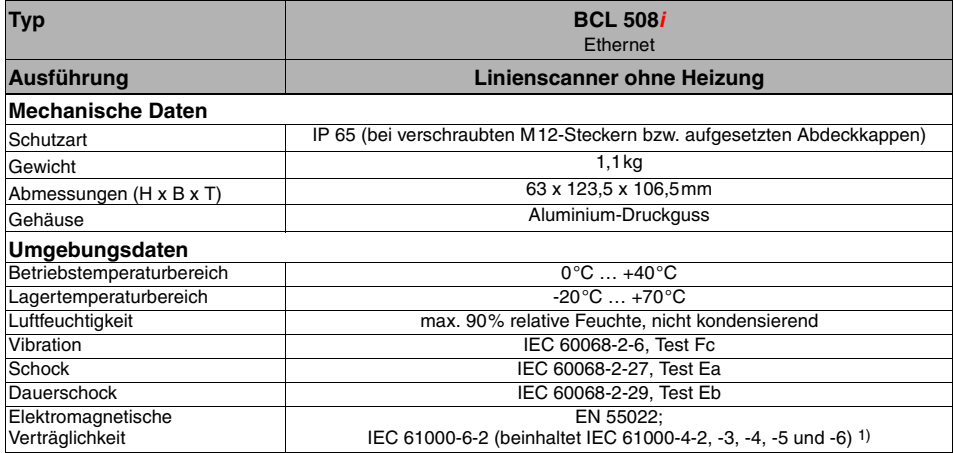

Tabelle 5.1: Technische Daten Linienscanner BCL 508**i** ohne Heizung

1) Dies ist eine Einrichtung der Klasse A. Diese Einrichtung kann im Wohnbereich Funkstörungen verursachen; in diesem Fall kann vom Betreiber verlangt werden, angemessene Maßnahmen durchzuführen.

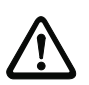

### **Achtung!**

Bei UL-Applikationen ist die Benutzung ausschließlich in Class-2-Stromkreisen nach NEC (National Electric Code) zulässig.

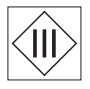

Die Barcodeleser BCL 508**i** sind in Schutzklasse III zur Versorgung durch PELV (Protective Extra Low Voltage) ausgelegt (Schutzkleinspannung mit sicherer Trennung).

#### **5.1.2 Schwenkspiegelscanner**

Technische Daten wie Linienscanner ohne Heizung, allerdings mit folgenden Abweichungen:

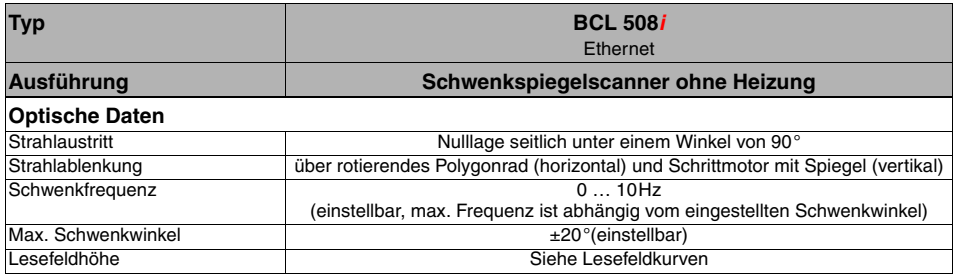

Tabelle 5.2: Technische Daten Schwenkspiegelscanner BCL 508**i** ohne Heizung

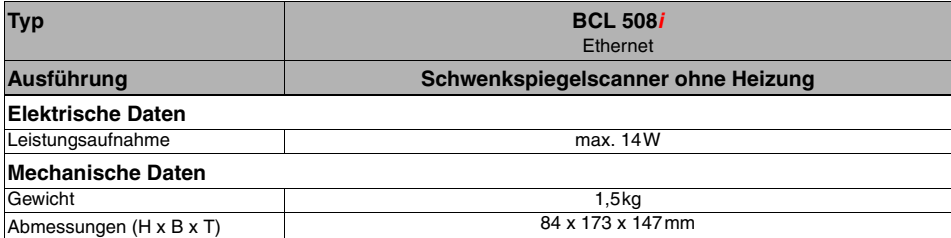

Tabelle 5.2: Technische Daten Schwenkspiegelscanner BCL 508**i** ohne Heizung

#### **5.1.3 Linienscanner mit Umlenkspiegel**

Technische Daten wie Linienscanner ohne Heizung, allerdings mit folgenden Abweichungen:

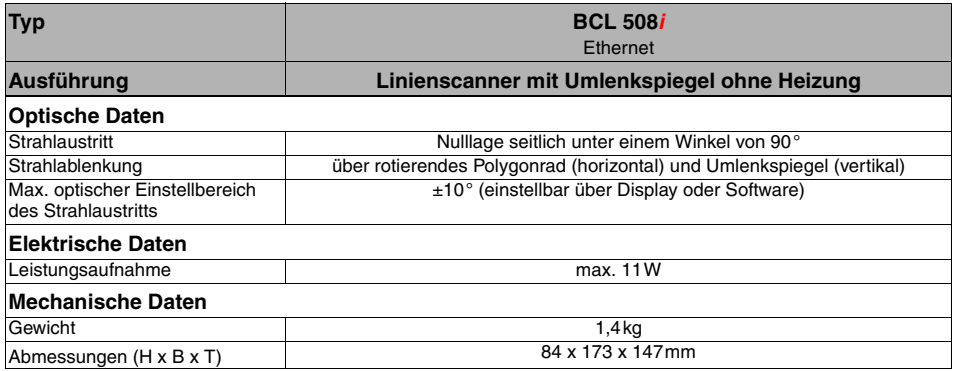

Tabelle 5.3: Technische Daten Umlenkspiegelscanner BCL 508**i** ohne Heizung

### **5.2 Heizungsvarianten der Barcodeleser**

Die Barcodeleser BCL 508**i** können optional als Variante mit integrierter Heizung bezogen werden. Die Heizung ist dann ab Werk fest eingebaut. Ein Selbsteinbau vor Ort vom Anwender ist nicht möglich!

#### **Merkmale**

- Integrierte Heizung (fest eingebaut)
- Erweiterung des Einsatzbereiches des BCL 508**i** bis -35°C
- Versorgungsspannung 24VDC ±20%
- Freigabe des BCL 508**i** über internen Temperaturschalter (Einschaltverzögerung ca. 30min bei 24VDC und einer min. Umgebungstemperatur von -35°C)
- Erforderlicher Leitungsquerschnitt für die Spannungsversorgung: mindestens 0,75mm², somit ist die Verwendung vorkonfektionierter Kabel nicht möglich

### **Aufbau**

Die Heizung besteht aus zwei Teilen:

- der Frontscheibenheizung
- der Gehäuseheizung

### **Funktion**

Wird die Versorgungsspannung 24VDC an den BCL 508**i** angelegt, versorgt ein Temperaturschalter zuerst nur die Heizung mit Strom (Frontscheibenheizung und Gehäuseheizung). Steigt während der Dauer der Aufheizphase (ca. 30min) die Innentemperatur über 15 °C, gibt der Temperaturschalter die Versorgungsspannung für den BCL 508**i** frei. Es folgt der Selbsttest und der Übergang in den Lesebetrieb. Das Aufleuchten der LED "PWR" zeigt die allgemeine Betriebsbereitschaft an.

Erreicht die Innentemperatur ca. 18°C, schaltet ein weiterer Temperaturschalter die Gehäuseheizung ab und bei Bedarf wieder zu (wenn die Innentemperatur unter 15°C fällt). Der Lesebetrieb wird dadurch nicht unterbrochen. Die Frontscheibenheizung bleibt aktiviert bis zu einer Innentemperatur von 25°C. Darüber schaltet sich die Frontscheibenheizung aus und mit einer Schalthysterese von 3°C bei einer Innentemperatur von unter 22°C wieder ein.

#### **Elektrischer Anschluss**

Der erforderliche Aderquerschnitt der Anschlussleitung für die Spannungsversorgung muss mind. 0,75mm² betragen.

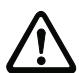

### **Achtung!**

Die Spannungsversorgung darf nicht von einem zum nächsten Gerät durchgeschleift werden.

### **Leistungsaufnahme**

Der Energiebedarf ist abhängig von der Variante:

- der Linienscanner mit Heizung nimmt typisch 40W und max. 50W auf.
- der Linienscanner mit Schwenkspiegel und Heizung nimmt typisch 60W und max. 75W auf.

Die Werte entsprechen jeweils einem Betrieb mit offenen Schaltausgängen.

### **5.2.1 Linienscanner mit Heizung**

Technische Daten wie Linienscanner ohne Heizung, allerdings mit folgenden Abweichungen:

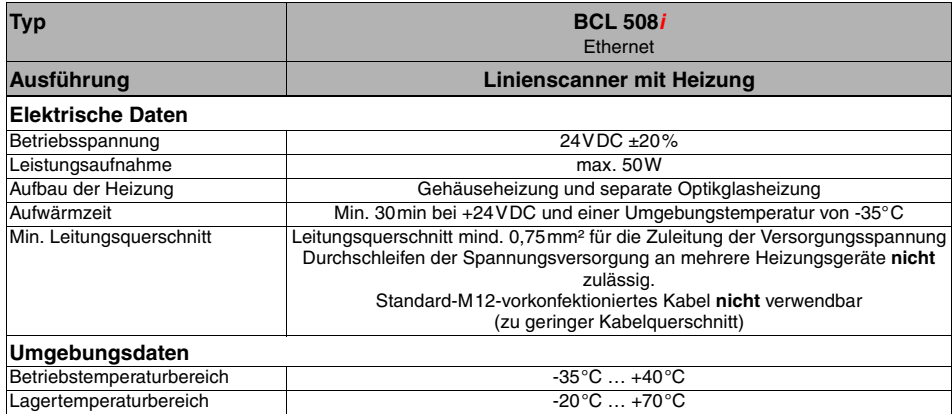

Tabelle 5.4: Technische Daten Linienscanner BCL 508**i** mit Heizung

### **5.2.2 Schwenkspiegelscanner mit Heizung**

Technische Daten wie Linienscanner ohne Heizung, allerdings mit folgenden Abweichungen:

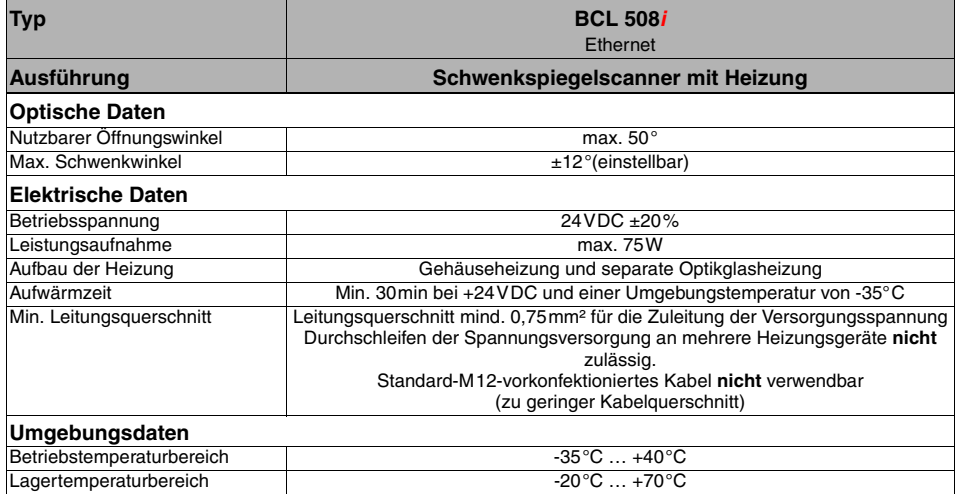

Tabelle 5.5: Technische Daten Schwenkspiegelscanner BCL 508**i** mit Heizung

### **5.2.3 Linienscanner mit Umlenkspiegel und Heizung**

Technische Daten wie Linienscanner ohne Heizung, allerdings mit folgenden Abweichungen:

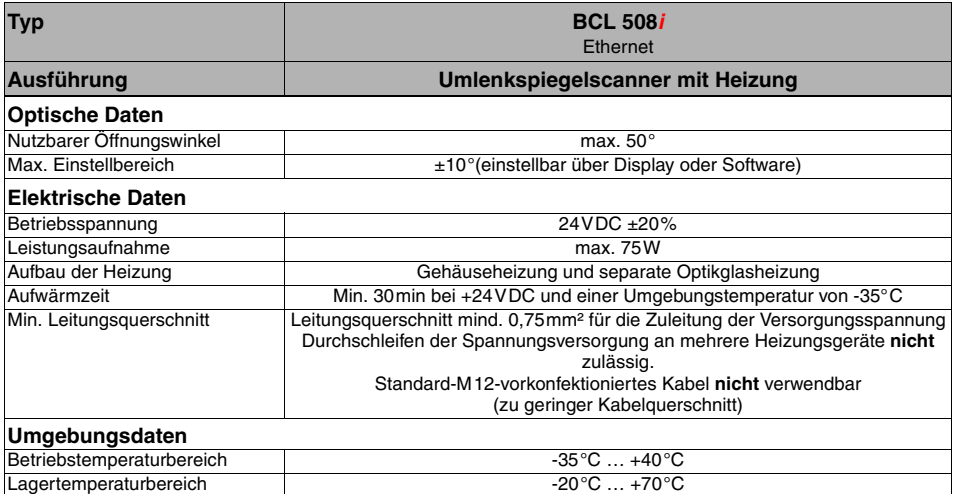

Tabelle 5.6: Technische Daten Umlenkspiegelscanner BCL 508**i** mit Heizung

# **5.3 Maßzeichnungen**

## **5.3.1 Linienscanner mit / ohne Heizung**

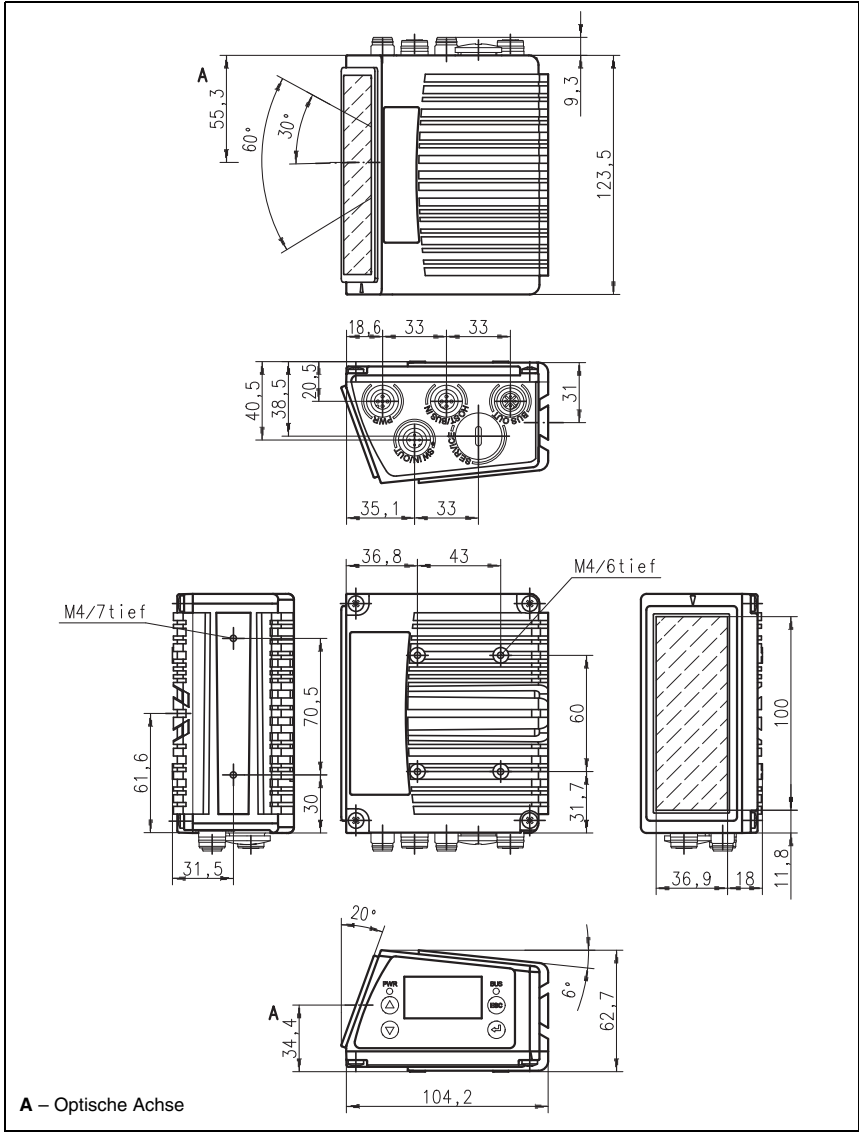

Bild 5.1: Maßzeichnung Linienscanner BCL 508**i** S…102

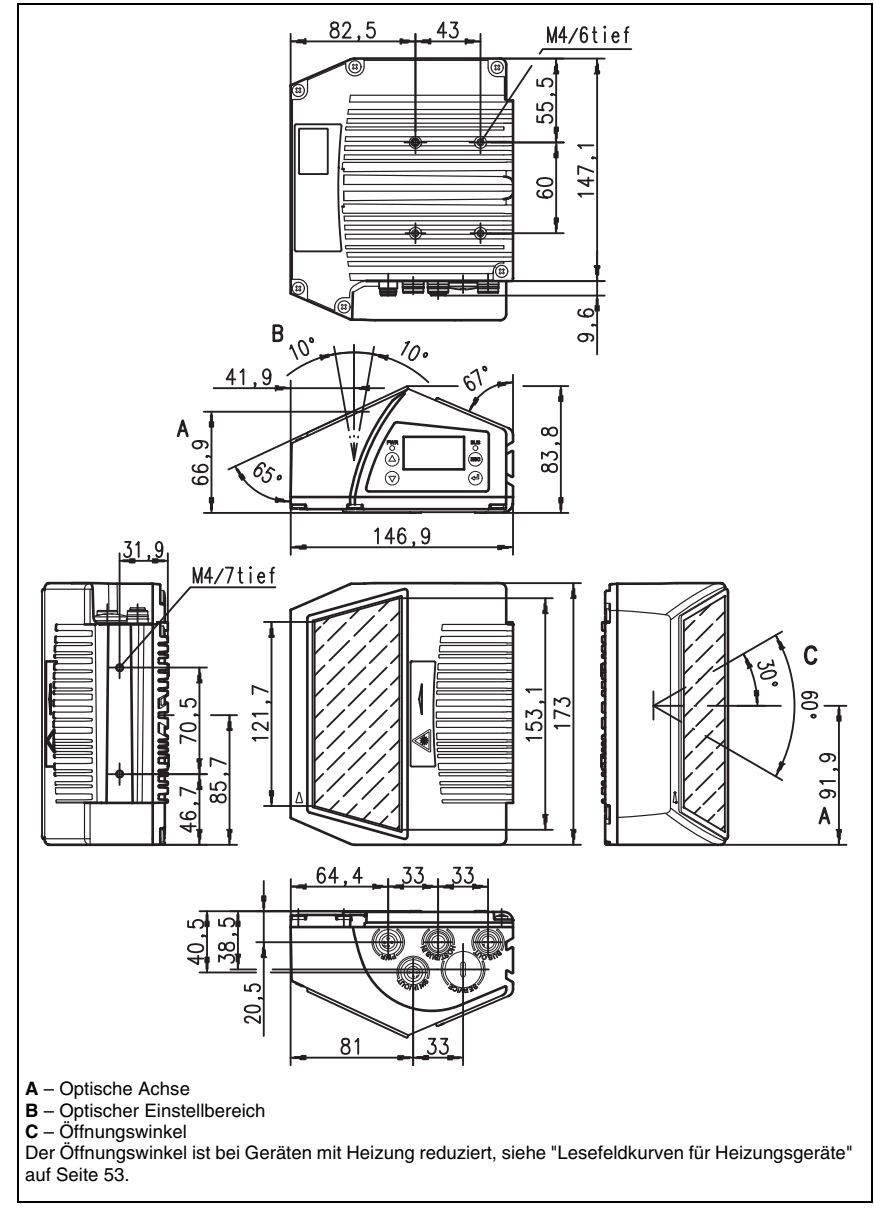

### **5.3.2 Umlenkspiegelscanner mit / ohne Heizung**

Bild 5.2: Maßzeichnung Scanner mit Umlenkspiegel BCL 508**i** S…100

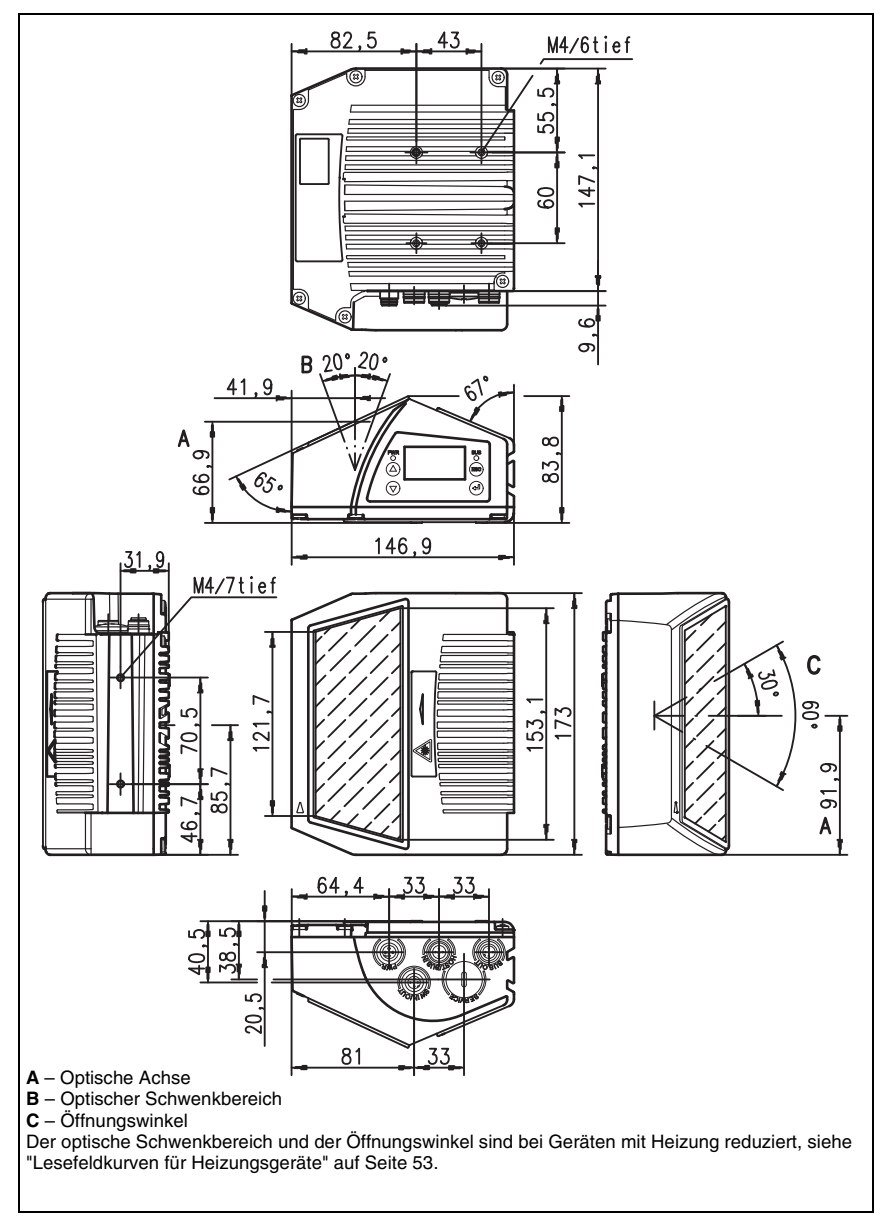

### **5.3.3 Schwenkspiegelscanner mit / ohne Heizung**

Bild 5.3: Maßzeichnung Scanner mit Schwenkspiegel BCL 508**i** O…100

# **5.4 Typenübersicht BCL 508i**

### **BCL 508i Familie**

(PROFINET / 2x Ethernet auf 2x M12 D-kodiert)

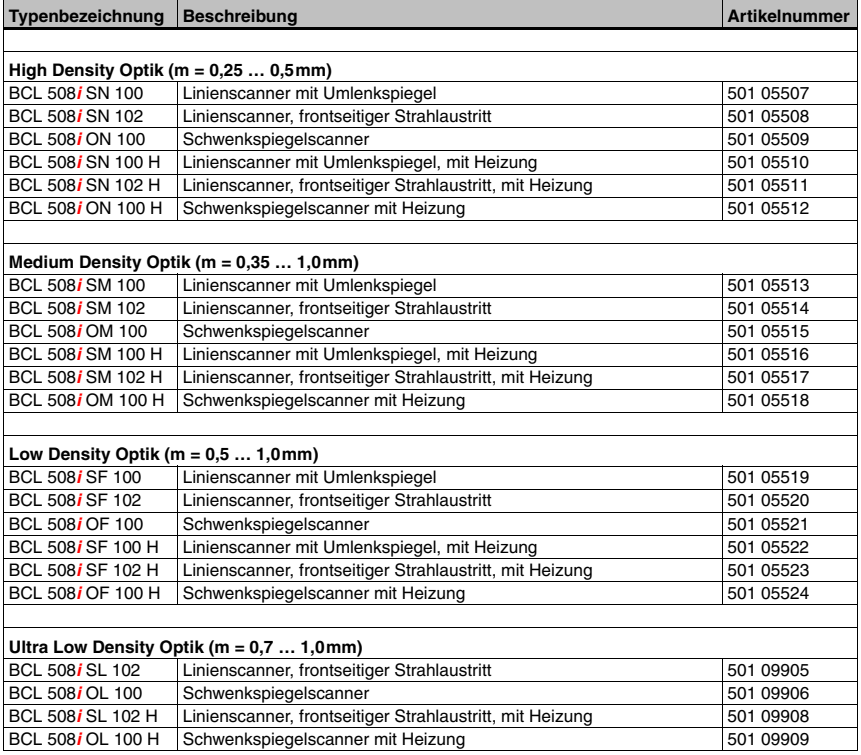

Tabelle 5.7: Typenübersicht BCL 508**i**

# **5.5 Lesefeldkurven / Optische Daten**

#### <span id="page-45-0"></span>**Barcodeeigenschaften**

#### **Hinweis!**

Beachten Sie bitte, dass die Größe des Barcode-Moduls Einfluss auf die maximale Leseentfernung und die Lesefeldbreite hat. Berücksichtigen Sie daher bei der Auswahl des Montageortes und/oder des geeigneten Barcode-Etiketts unbedingt die unterschiedliche Lesecharakteristik des Scanners bei verschiedenen Barcode-Modulen.

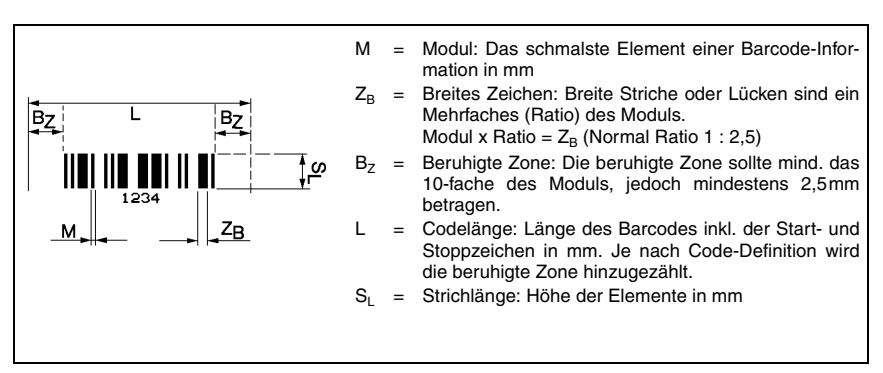

Bild 5.4: Die wichtigsten Kenngrößen eines Barcodes

Der Entfernungsbereich, in dem ein Barcode vom BCL 508**i** gelesen werden kann (das sogenannte Lesefeld) hängt neben der Qualität des gedruckten Barcodes auch von seinen Abmessungen ab.

Dabei ist vor allem das Modul eines Barcodes für die Größe des Lesefeldes entscheidend.

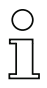

#### **Hinweis!**

Als Faustregel gilt: Je kleiner das Modul des Barcodes, desto geringer die maximale Leseentfernung und Lesefeldbreite.

### **5.6 Lesefeldkurven**

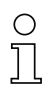

#### <span id="page-46-2"></span>**Hinweis!**

Beachten Sie, dass die reellen Lesefelder noch von Faktoren wie Etikettiermaterial, Druckqualität, Lesewinkel, Druckkontrast etc. beeinflusst werden und deshalb von den hier angegebenen Lesefeldern abweichen können.

Der Nullposition des Leseabstands bezieht sich immer auf die Gehäusevorderkante des Strahlaustritts und wird in [Bild 5.5](#page-46-0) für die beiden Gehäusebauformen des BCL 508**i** dargestellt.

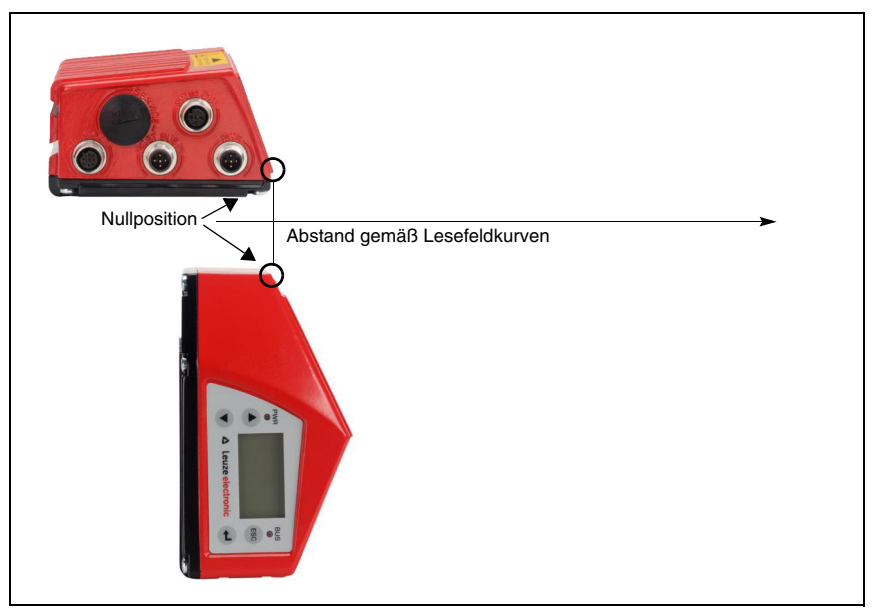

<span id="page-46-0"></span>Bild 5.5: Nullposition des Leseabstands

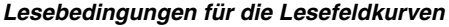

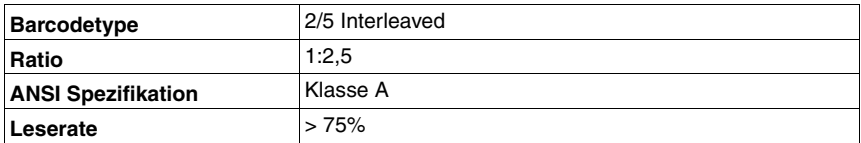

<span id="page-46-1"></span>Tabelle 5.8: Lesebedingungen

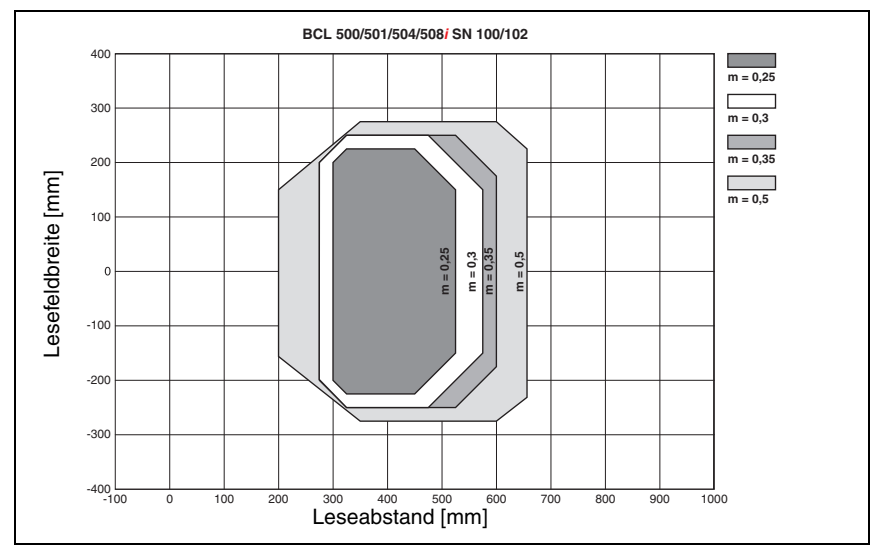

# **5.6.1 High Density (N) - Optik: BCL 508i SN 100/102**

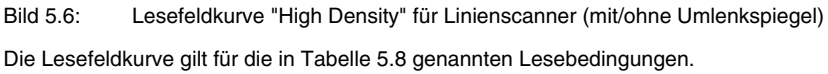

# **5.6.2 High Density (N) - Optik: BCL 508i ON 100**

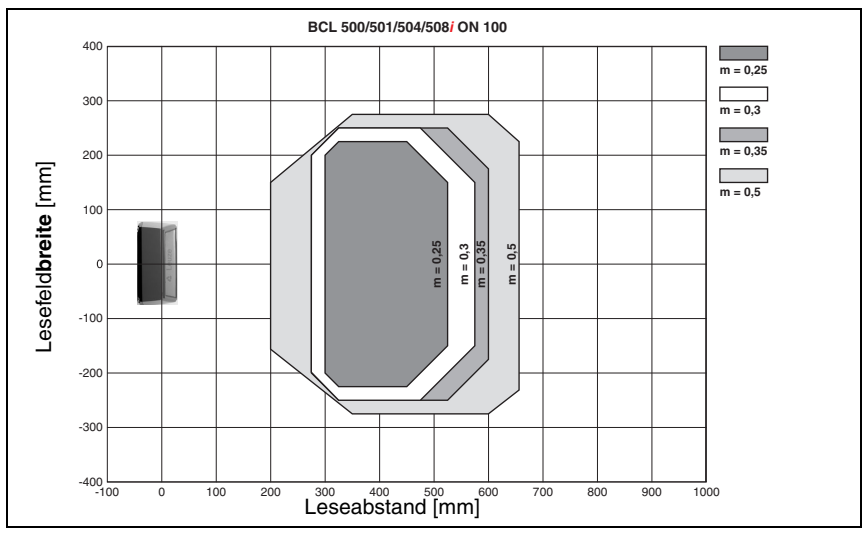

Bild 5.7: Lesefeldkurve "High Density" für Schwenkspiegelscanner

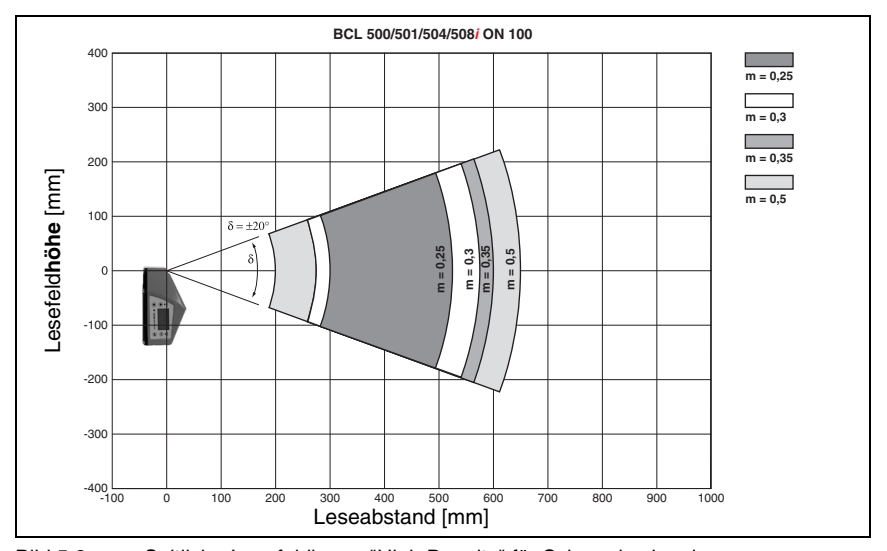

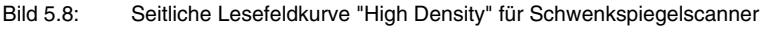

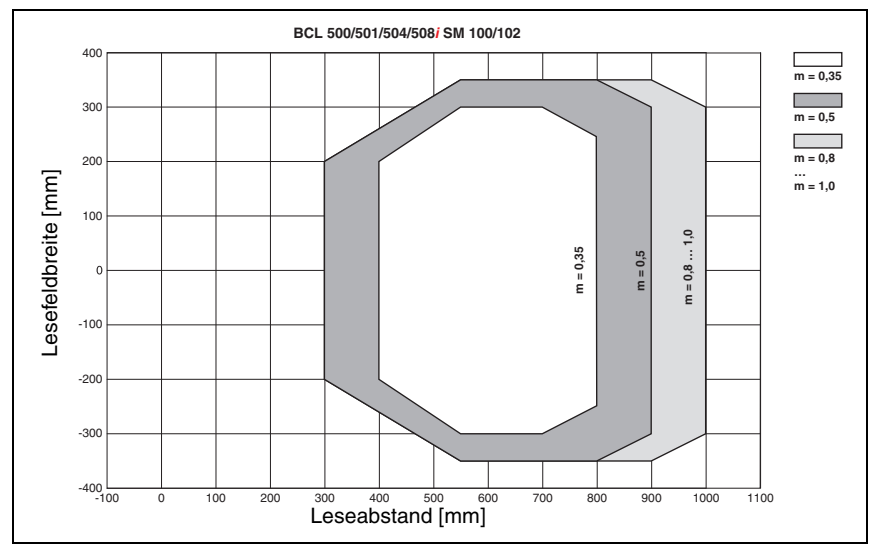

# **5.6.3 Medium Density (M) - Optik: BCL 508i SM 100/102**

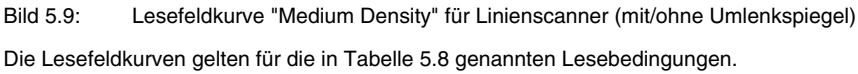

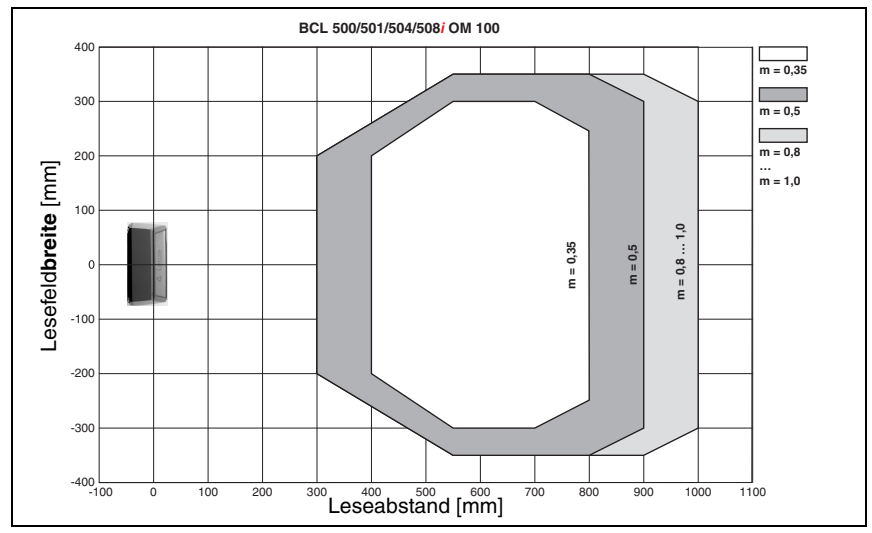

## **5.6.4 Medium Density (M) - Optik: BCL 508i OM 100**

Bild 5.10: Lesefeldkurve "Medium Density" für Schwenkspiegelscanner

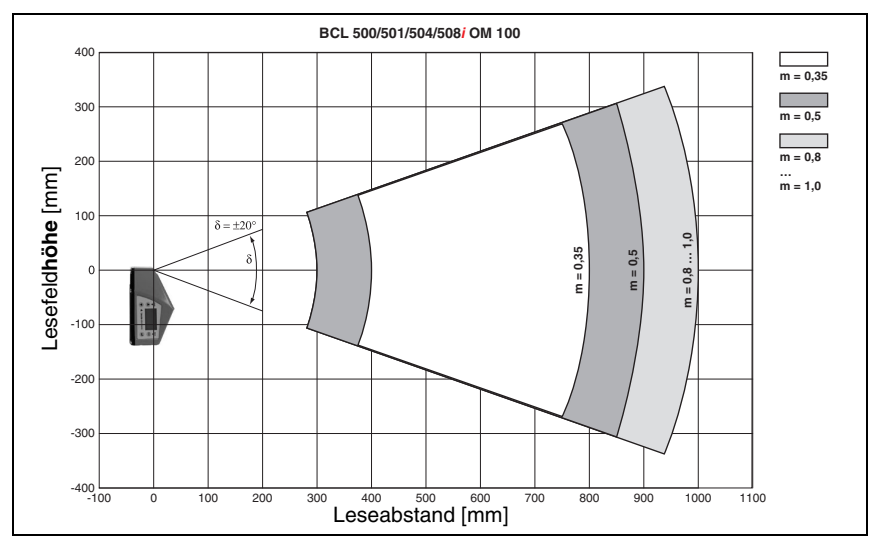

Bild 5.11: Seitliche Lesefeldkurve "Medium Density" für Schwenkspiegelscanner Die Lesefeldkurven gelten für die in [Tabelle 5.8](#page-46-1) genannten Lesebedingungen.

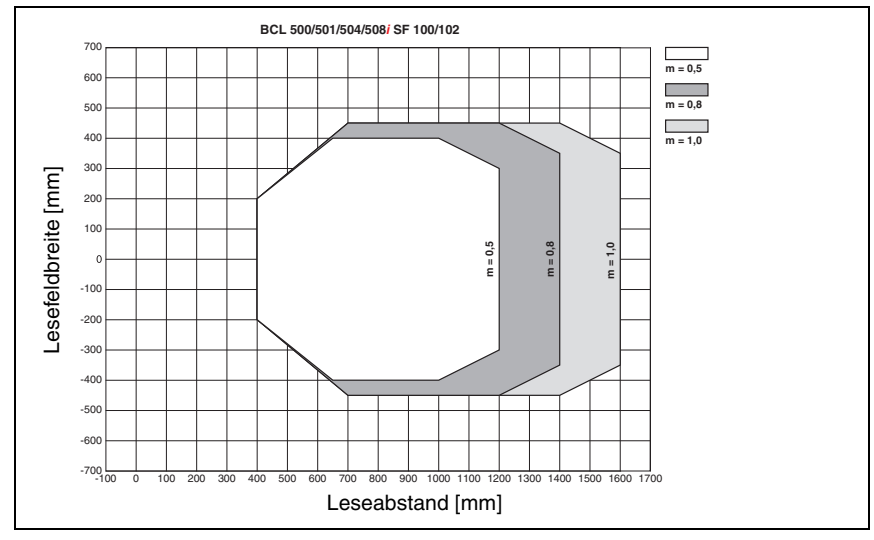

# **5.6.5 Low Density (F) - Optik: BCL 508i SF 100/102**

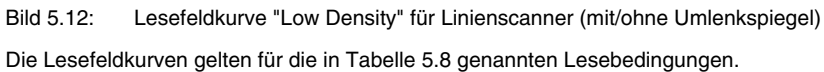

## **5.6.6 Low Density (F) - Optik: BCL 508i OF 100**

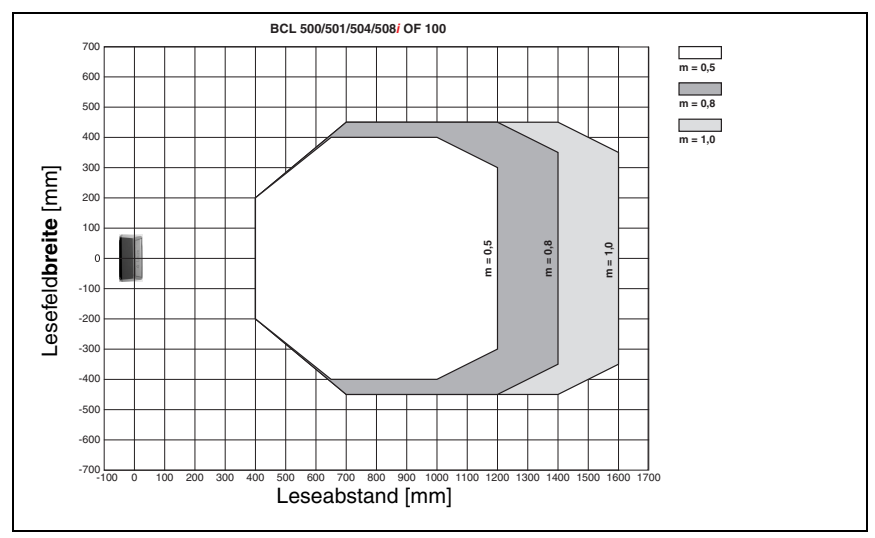

Bild 5.13: Lesefeldkurve "Low Density" für Schwenkspiegelscanner

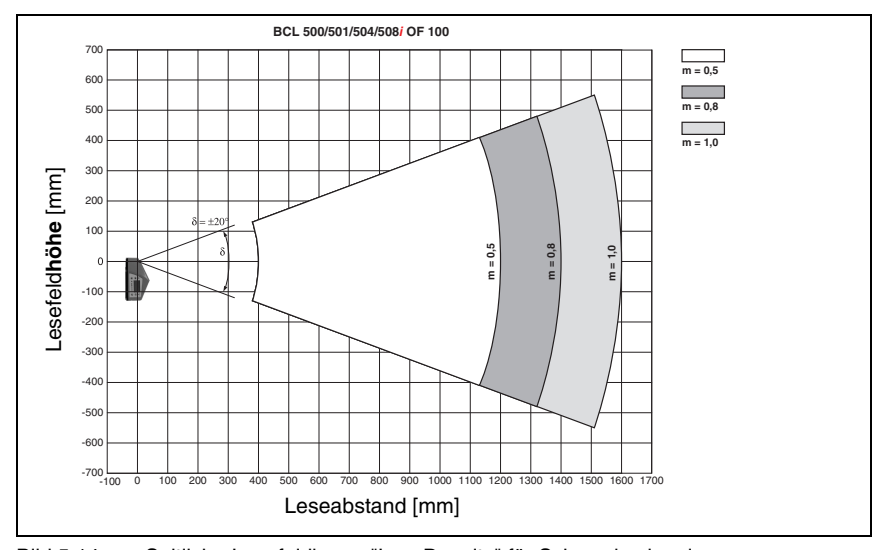

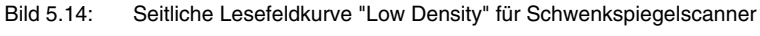

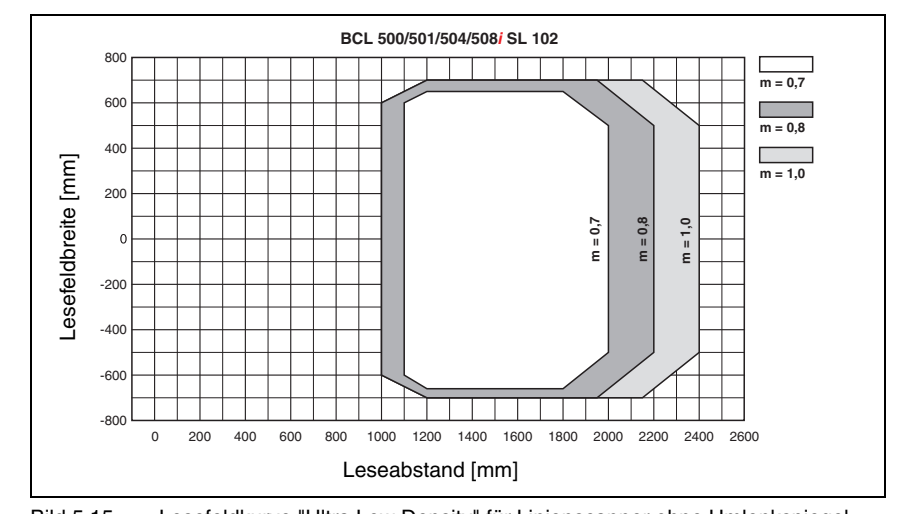

## **5.6.7 Ultra Low Density (L) - Optik: BCL 508i SL 102**

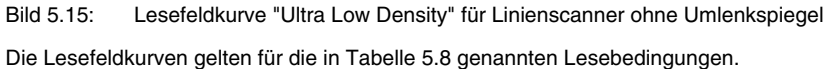

### **5.6.8 Ultra Low Density (L) - Optik: BCL 508i OL 100**

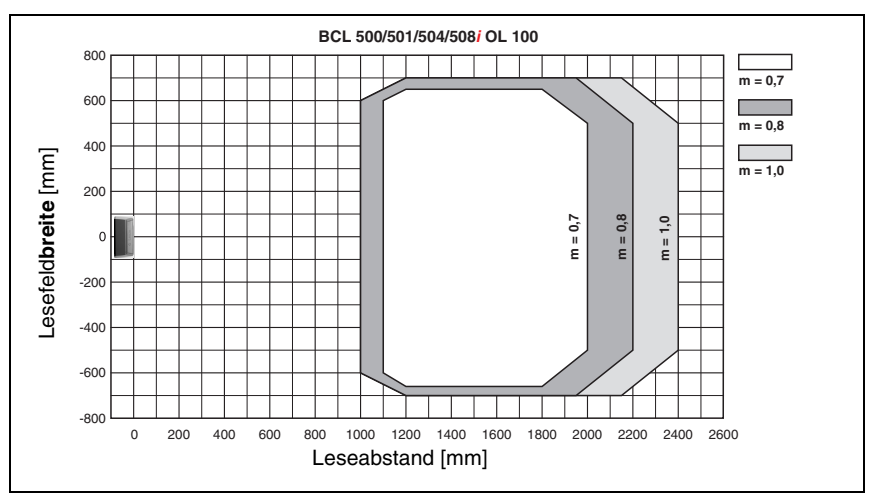

Bild 5.16: Lesefeldkurve "Ultra Low Density" für Schwenkspiegelscanner

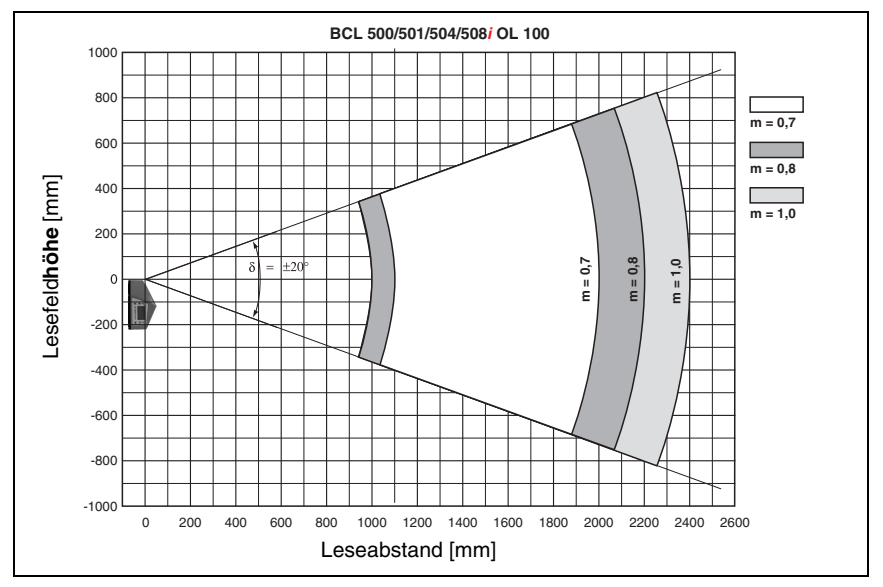

Bild 5.17: Seitliche Lesefeldkurve "Ultra Low Density" für Schwenkspiegelscanner

## <span id="page-55-0"></span>**5.7 Lesefeldkurven für Heizungsgeräte**

Die Lesefeldkurven der Heizungsgeräte weichen bedingt durch die Optikheizung z.T. etwas von den normalen Lesefeldkurven ab und sind in der Lesefeldbreite wie auch in der Lesefeldhöhe etwas reduziert!

- **Der maximale Öffnungswinkel ist** bei allen Schwenk- und Umlenkspiegelgeräten (BCL 508**i**…**100 H**) **auf ±28° reduziert** (ohne Heizung = ±30°).
- **Zusätzlich ist der maximale Schwenkbereich** bei allen Schwenkspiegelgeräten (BCL 508**i O**…**100 H**) **auf ±12° reduziert** (ohne Heizung = ±20°). Die Umlenkspiegelvarianten (BCL 508**i S**…**100 H**) sind von dieser Einschränkung nicht betroffen.
- Bei allen Linienscannern mit Heizung (BCL 508**i S**…**102 H**) bleiben Lesefeldkurven und Öffnungswinkel unverändert.

Die Details entnehmen Sie bitte den nachfolgenden Lesefeldkurven für die Heizungsgeräte.

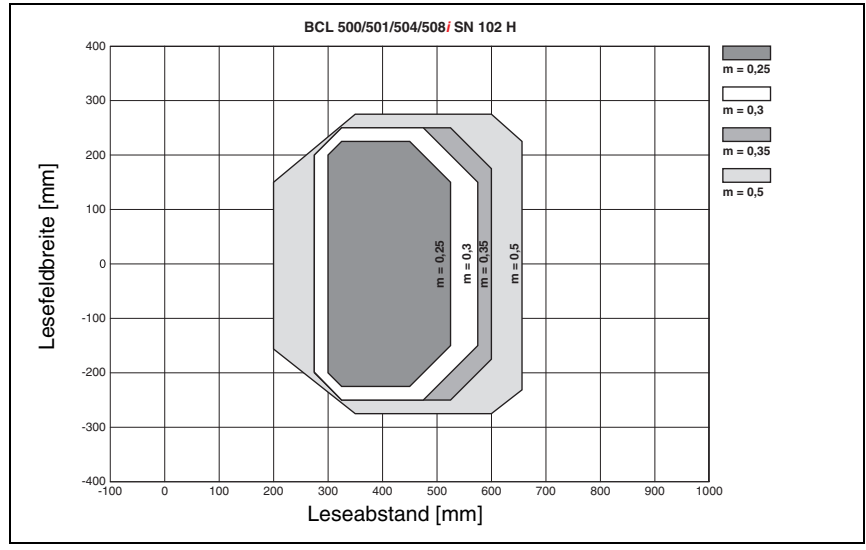

# **5.7.1 High Density (N) - Optik: BCL 508i SN 102 H**

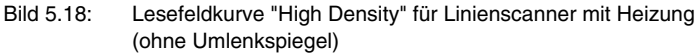

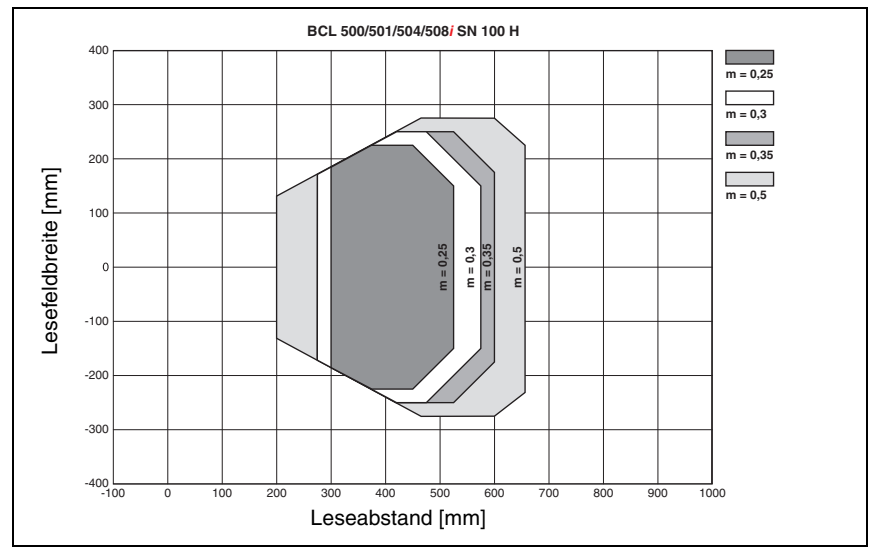

# **5.7.2 High Density (N) - Optik: BCL 508i SN 100 H**

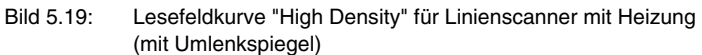

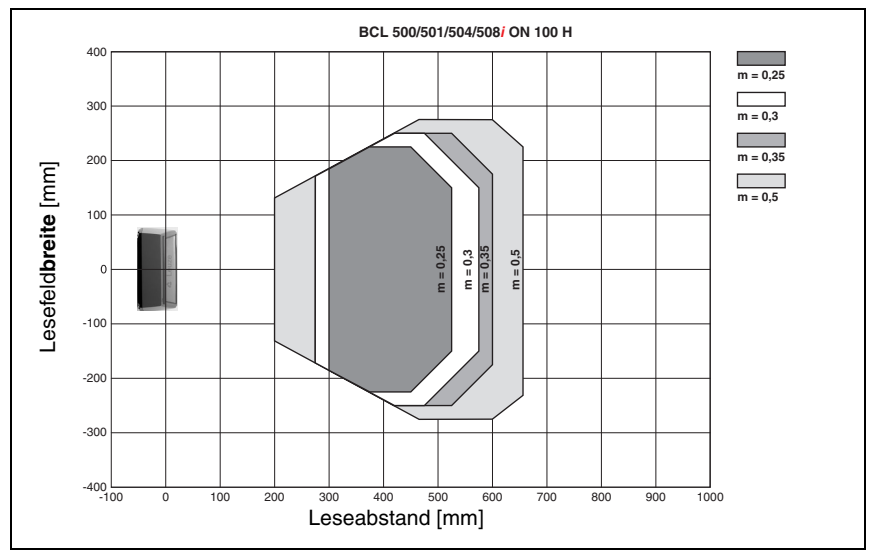

# **5.7.3 High Density (N) - Optik: BCL 508i ON 100 H**

Bild 5.20: Lesefeldkurve "High Density" für Schwenkspiegelscanner mit Heizung

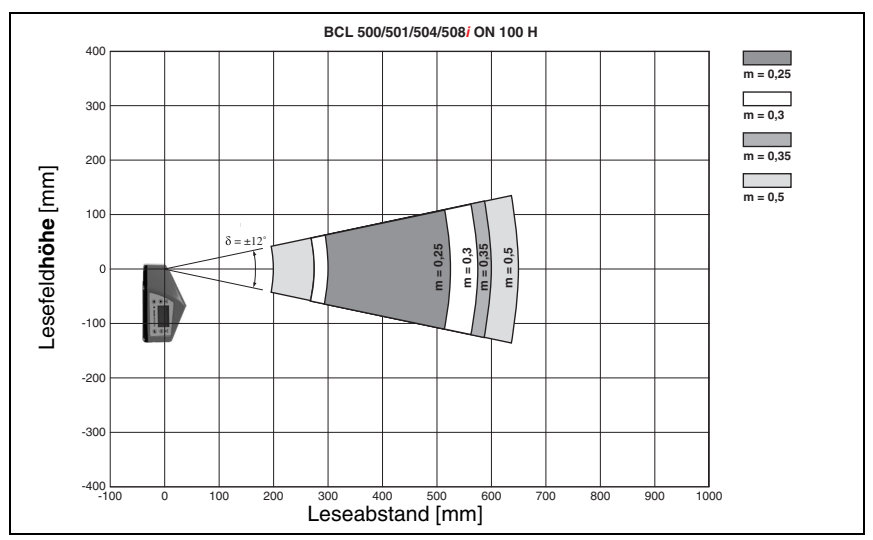

Bild 5.21: Seitliche Lesefeldkurve "High Density" für Schwenkspiegelscanner mit Heizung

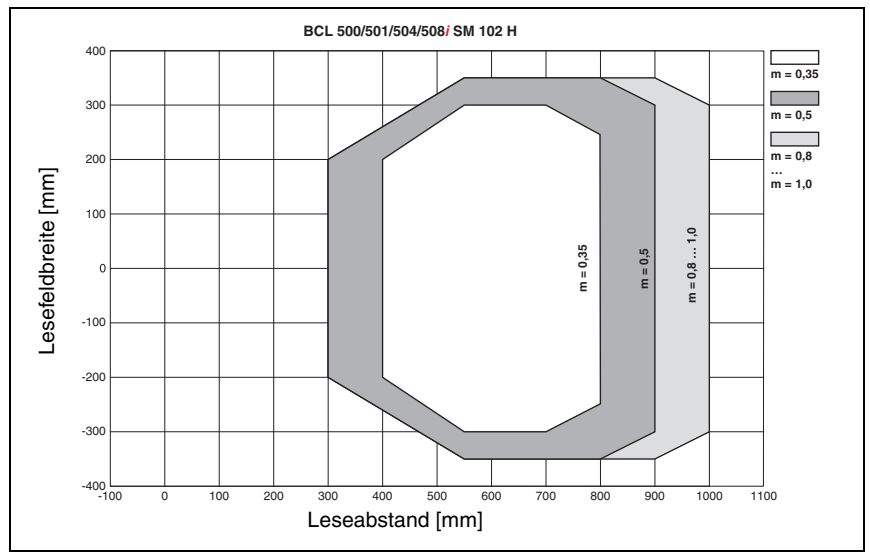

# **5.7.4 Medium Density (M) - Optik: BCL 508i SM 102 H**

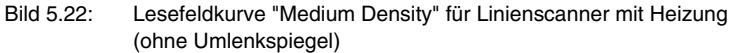

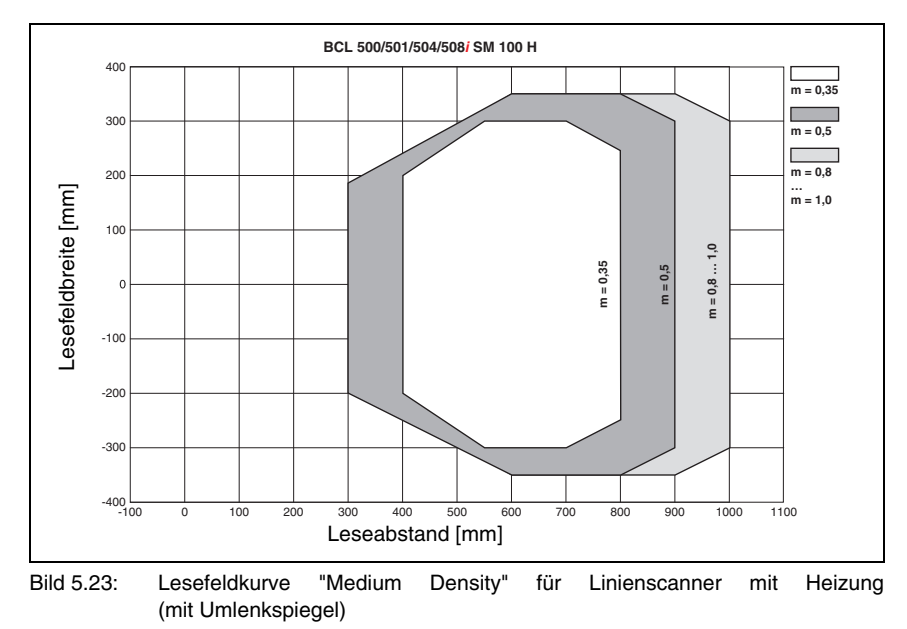

# **5.7.5 Medium Density (M) - Optik: BCL 508i SM 100 H**

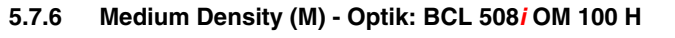

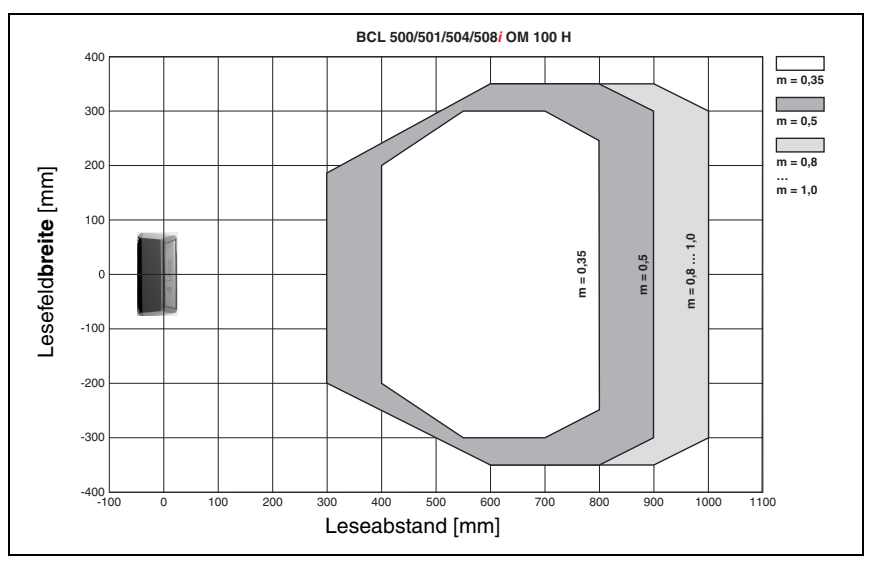

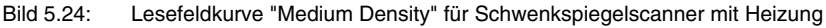

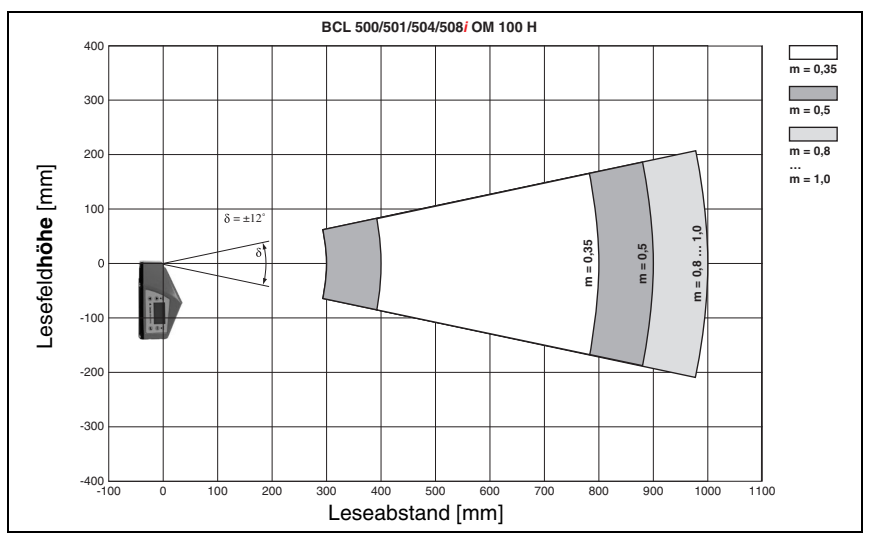

Bild 5.25: Seitliche Lesefeldkurve "Medium Density" für Schwenkspiegelscanner mit Heizung

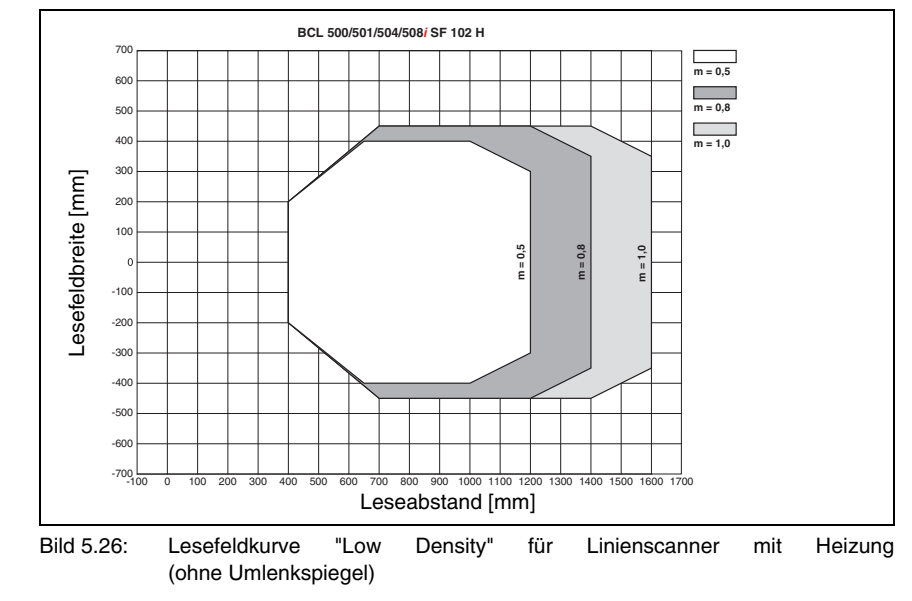

# **5.7.7 Low Density (F) - Optik: BCL 508i SF 102 H**

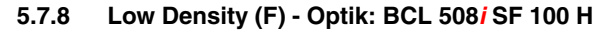

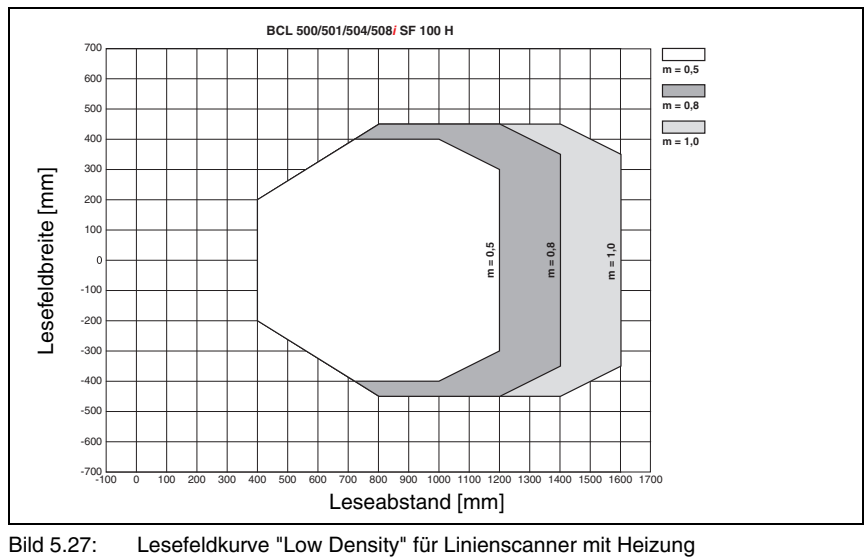

(mit Umlenkspiegel)

## **5.7.9 Low Density (F) - Optik: BCL 508i OF 100 H**

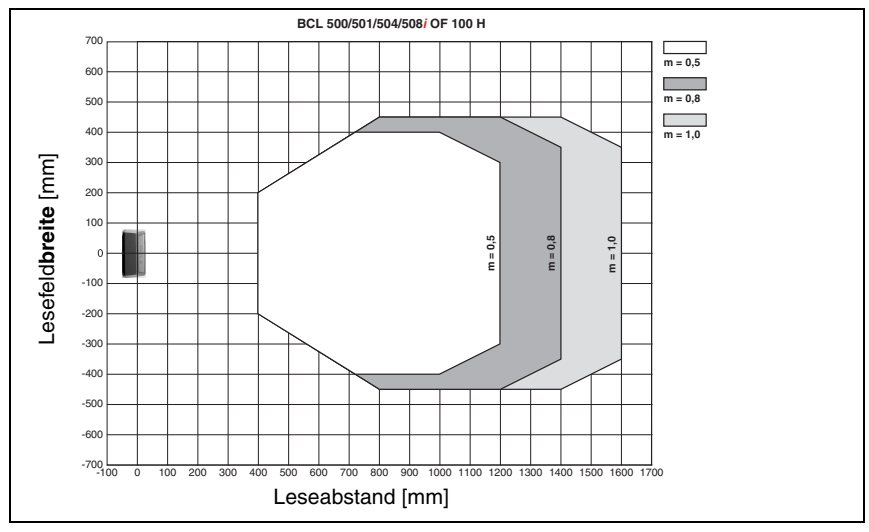

Bild 5.28: Lesefeldkurve "Low Density" für Schwenkspiegelscanner mit Heizung

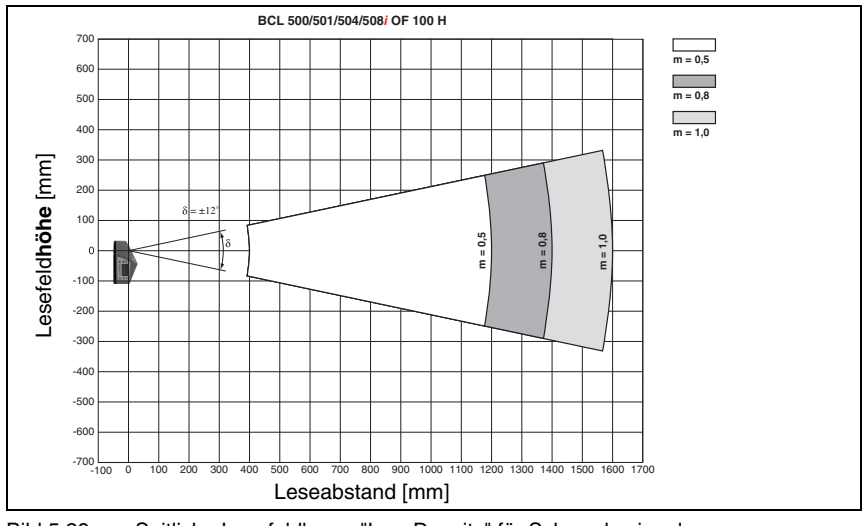

Bild 5.29: Seitliche Lesefeldkurve "Low Density" für Schwenkspiegelscanner mit Heizung

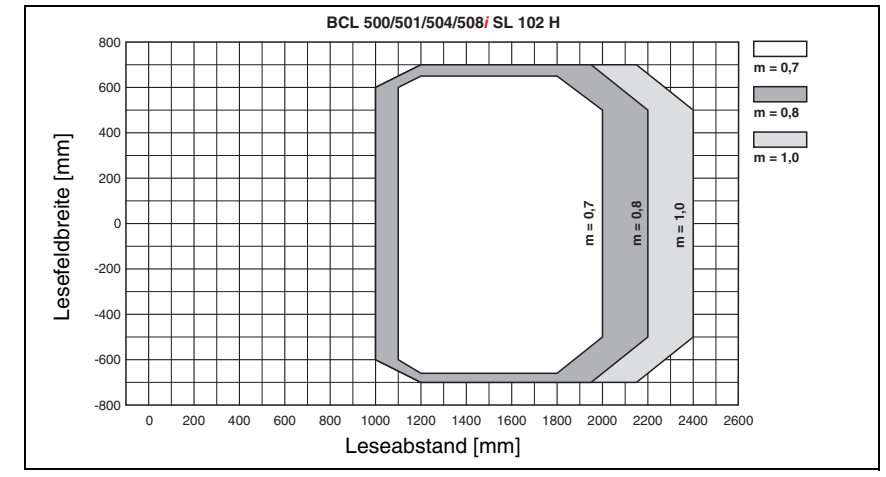

# **5.7.10 Ultra Low Density (L) - Optik: BCL 508i SL 102 H**

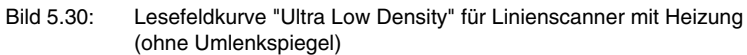

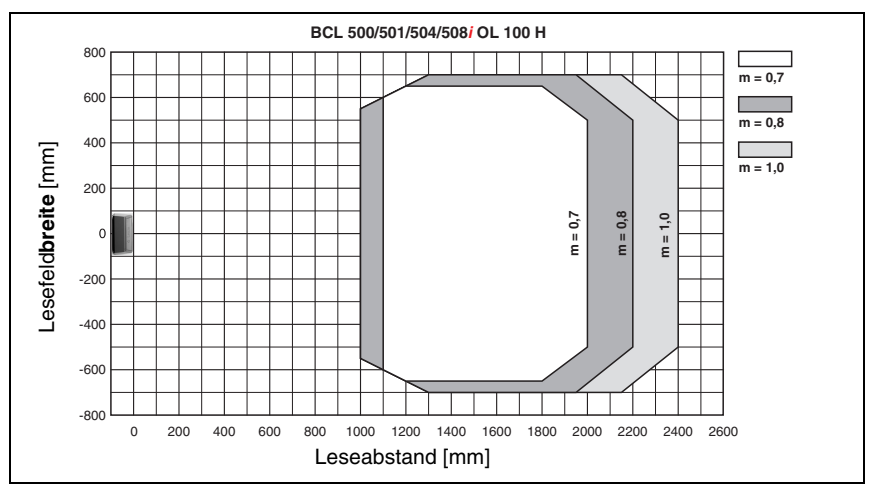

## **5.7.11 Ultra Low Density (L) - Optik: BCL 508i OL 100 H**

Bild 5.31: Lesefeldkurve "Ultra Low Density" für Schwenkspiegelscanner mit Heizung

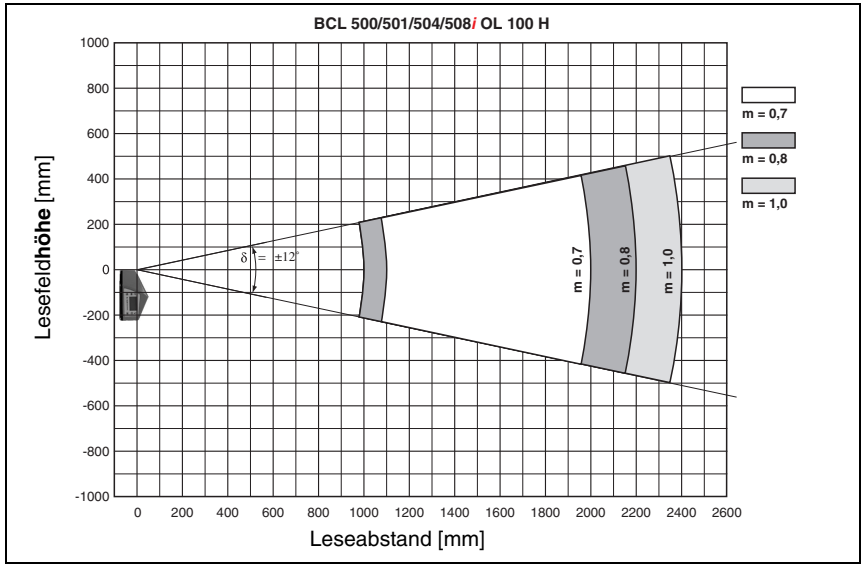

Bild 5.32: Seitliche Lesefeldkurve "Ultra Low Density" für Schwenkspiegelscanner mit Heizung

# **6 Installation und Montage**

### **6.1 Lagern, Transportieren**

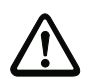

### **Achtung!**

Verpacken Sie das Gerät für Transport und Lagerung stoßsicher und geschützt gegen Feuchtigkeit. Optimalen Schutz bietet die Originalverpackung. Achten Sie auf die Einhaltung der in den technischen Daten spezifizierten zulässigen Umgebungsbedingungen.

### **Auspacken**

- ª Achten Sie auf unbeschädigten Packungsinhalt. Benachrichtigen Sie im Fall einer Beschädigung den Postdienst bzw. den Spediteur und verständigen Sie den Lieferanten.
- $\psi$  Überprüfen Sie den Lieferumfang anhand Ihrer Bestellung und der Lieferpapiere auf:
	- Liefermenge
	- Gerätetyp und Ausführung laut Typenschild
	- Laser-Warnschilder
	- Kurzanleitung

Das Typenschild gibt Auskunft, um welchen BCL-Typ es sich bei Ihrem Gerät handelt. Genaue Informationen hierzu entnehmen Sie bitte dem [Kapitel 5](#page-35-0).

#### **Typenschilder der Barcodeleser der Baureihe BCL 500i**

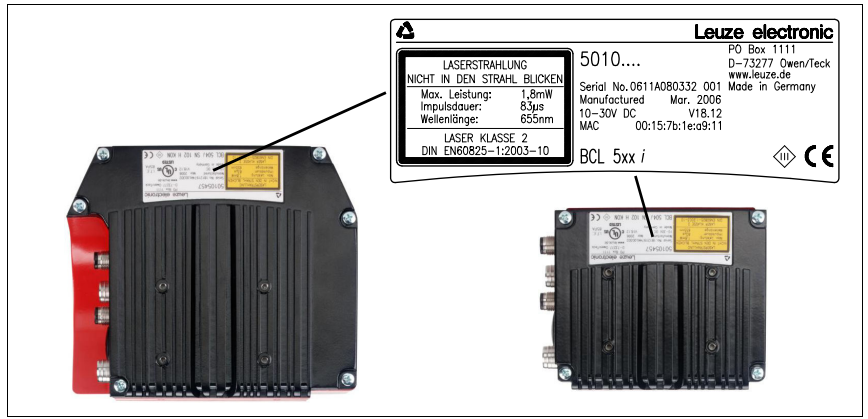

Bild 6.1: Gerätetypenschild BCL 508**i**

<span id="page-66-0"></span>ª Bewahren Sie die Originalverpackung für den Fall einer späteren Einlagerung oder Verschickung auf.

Bei auftretenden Fragen wenden Sie sich bitte an Ihren Lieferanten bzw. das für Sie zuständige Leuze electronic Vertriebsbüro.

ª Beachten Sie bei der Entsorgung von Verpackungsmaterial die örtlich geltenden Vorschriften.

## **6.2 Montage des BCL 508i**

Die Barcodeleser BCL 508**i** können auf 2 unterschiedliche Arten montiert werden:

- Über zwei M4x6 Schrauben auf der Geräterückseite oder vier M4x6 Schrauben auf der Geräteunterseite.
- Über ein Befestigungsteil BT 56 an den beiden Befestigungsnuten.

### **6.2.1 Befestigung über M4 x 6 Schrauben**

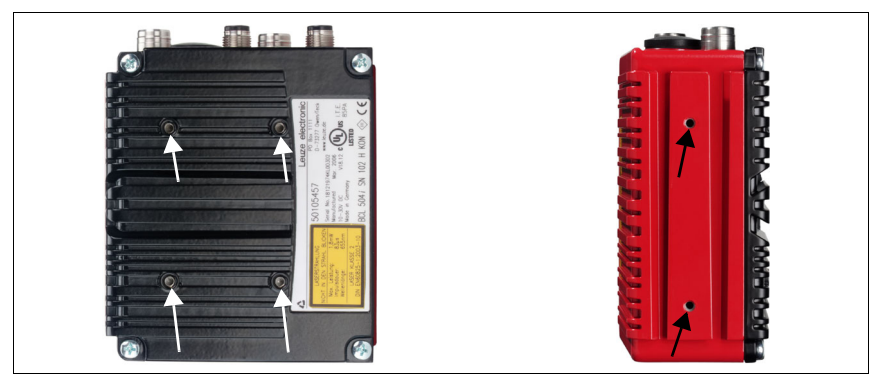

Bild 6.2: Befestigungsmöglichkeiten mittels M4x6 Gewindelöchern

### **6.2.2 Befestigungsteil BT 56**

Zur Befestigung des BCL 508**i** über die Befestigungsnuten steht Ihnen das Befestigungsteil BT 56 zur Verfügung. Es ist für eine Stangenbefestigung (Ø 16mm bis 20mm) vorgesehen. Bestellhinweise entnehmen Sie bitte dem Kapitel ["Typenübersicht und Zubehör" auf](#page-140-0) [Seite 138](#page-140-0).

#### **Befestigungsteil BT 56**

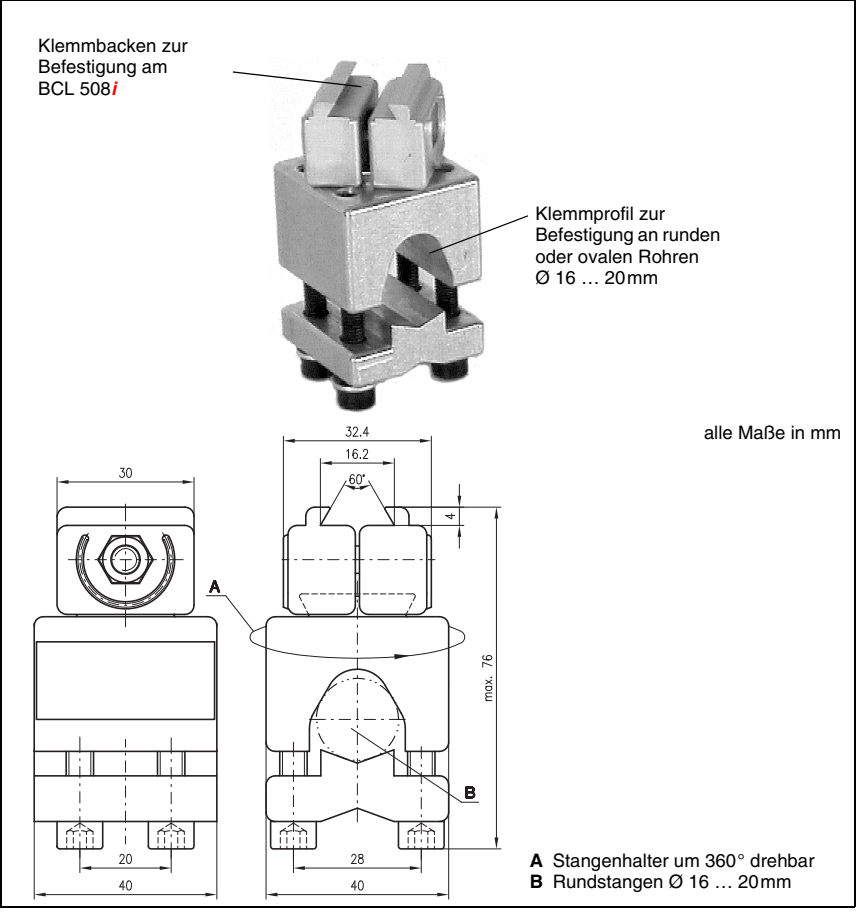

Bild 6.3: Befestigungsteil BT 56

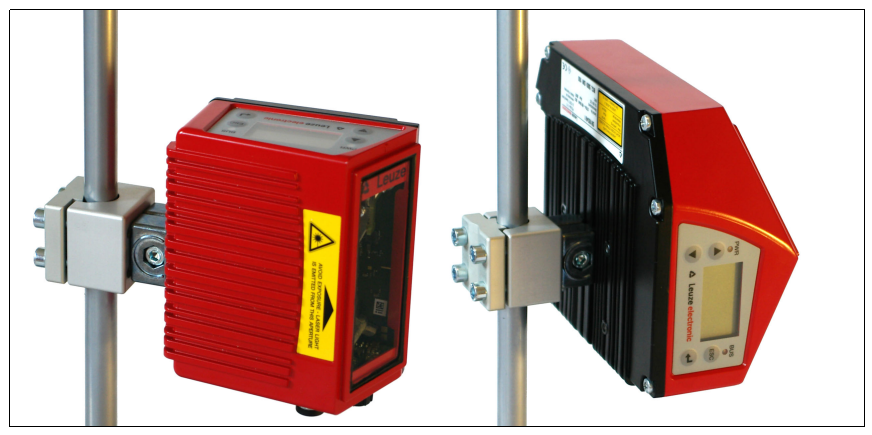

Bild 6.4: Befestigungsbeispiel BCL 508**i**

#### **Hinweis!**

Bei der Montage ist darauf zu achten, dass der Scanstrahl vom zu lesenden Etikett nicht direkt zurück auf den Scanner reflektiert wird. Beachten Sie dazu die Hinweise in [Kapitel](#page-69-0) 6.3! Die zulässigen Minimal- und Maximalabstände zwischen BCL 508**i** und zu lesenden Etiketten entnehmen Sie bitte dem [Kapitel](#page-46-2) 5.6.

## <span id="page-69-0"></span>**6.3 Geräteanordnung**

### **6.3.1 Wahl des Montageortes**

Für die Auswahl des richtigen Montageortes müssen Sie eine Reihe von Faktoren berücksichtigen:

- Größe, Ausrichtung und Lagetoleranz des Barcodes auf dem zu erkennenden Objekt.
- Das Lesefeld des BCL 508**i** in Abhängigkeit von der Barcode-Modulbreite.
- Die sich aus dem jeweiligen Lesefeld ergebende minimale und maximale Lesedistanz ([siehe Kapitel 5.5 "Lesefeldkurven / Optische Daten"\)](#page-45-0).
- Die zulässigen Leitungslängen zwischen BCL 508**i** und dem Host-System je nach verwendeter Schnittstelle.
- Den richtigen Zeitpunkt für die Datenausgabe. Der BCL 508**i** sollte so positioniert werden, dass unter Berücksichtigung der benötigten Zeit für die Datenverarbeitung und der Förderbandgeschwindigkeit ausreichend Zeit bleibt, um z.B. Sortiervorgänge auf Grundlage der gelesenen Daten einleiten zu können.
- Das Display und Bedienfeld sollte gut sichtbar und zugänglich sein.
- Für die Konfiguration und Inbetriebnahme mittels webConfig-Tool sollte die USB-Schnittstelle leicht zugänglich sein.

Nähere Informationen hierzu entnehmen Sie bitte dem [Kapitel 4.4.](#page-27-0)

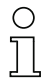

#### **Hinweis!**

Der Strahlenaustritt des BCL 508**i** erfolgt beim:

- Linienscanner **parallel** zum **Gehäuseunterteil**

- Schwenkspiegel und Umlenkspiegel **rechtwinklig** zum **Gehäuseunterteil**

Das Gehäuseunterteil ist dabei jeweils die schwarze Fläche in [Bild](#page-66-0) 6.1. Sie erzielen die besten Leseergebnisse wenn:

- Der BCL 508**i** so montiert ist, dass der Scanstrahl unter einem Neigungswinkel größer ±10° … 15° zur Senkrechten auf den Barcode trifft.
- Die Lesedistanz im mittleren Bereich des Lesefeldes liegt.
- Die Barcode-Etiketten gute Druckqualität und Kontrastverhältnisse besitzen.
- Sie keine hochglänzenden Etiketten benutzen.
- Keine direkte Sonneneinstrahlung vorliegt.

### **6.3.2 Totalreflexion vermeiden – Linienscanner**

Ein Neigungswinkel des Barcode-Etiketts größer ±10° … 15° aus der Lotsenkrechten heraus ist notwendig, um eine Totalreflexion des Laserstrahls zu vermeiden (siehe [Bild 6.5\)](#page-70-0)!

Totalreflexionen treten immer dann auf, wenn das Laserlicht des Barcodelesers direkt unter 90° auf die Oberfläche des Barcodes trifft. Durch das direkt vom Barcode reflektierte Licht kann es zu einer Übersteuerung des Barcodelesers kommen und somit zu Nicht-Lesungen!

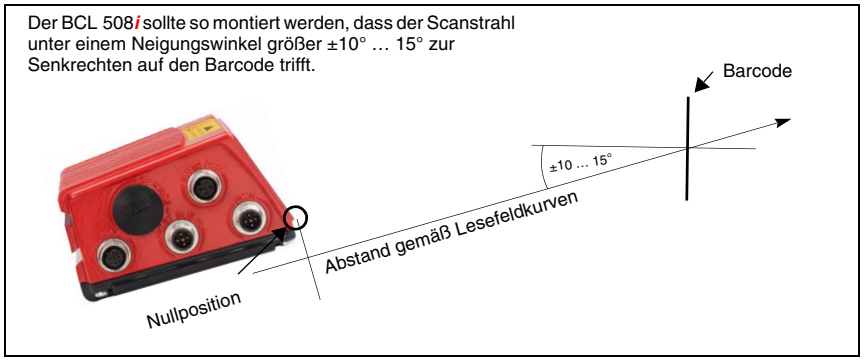

<span id="page-70-0"></span>Bild 6.5: Totalreflexion – Linienscanner

### **6.3.3 Totalreflexion vermeiden – Schwenk-/Umlenkspiegelscanner**

Beim BCL 508**i** mit **Schwenk-/Umlenkspiegel** tritt der Laserstrahl unter **90° zur Lotsenkrechten** aus.

Beim BCL 508**i** mit **Umlenkspiegel** kann zudem die **Abstrahlrichtung um ±10° per Software angepasst** werden.

Beim BCL 508**i** mit **Schwenkspiegel** ist der **Schwenkbereich von ±20°** (±12° bei Geräten mit Heizung) zu **berücksichtigen**.

D.h. um auf der sicheren Seite zu sein und Totalreflexion zu vermeiden, muss der BCL 508**i** mit Schwenk-/Umlenkspiegel um 20° … 30° nach unten oder oben geneigt werden!

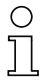

#### **Hinweis!**

Montieren Sie den BCL 508**i** mit Schwenk-/Umlenkspiegel so, dass das Austrittsfenster des Barcodelesers parallel zum Objekt ist. Damit erzielen Sie einen Neigungswinkel von ca. 25°.

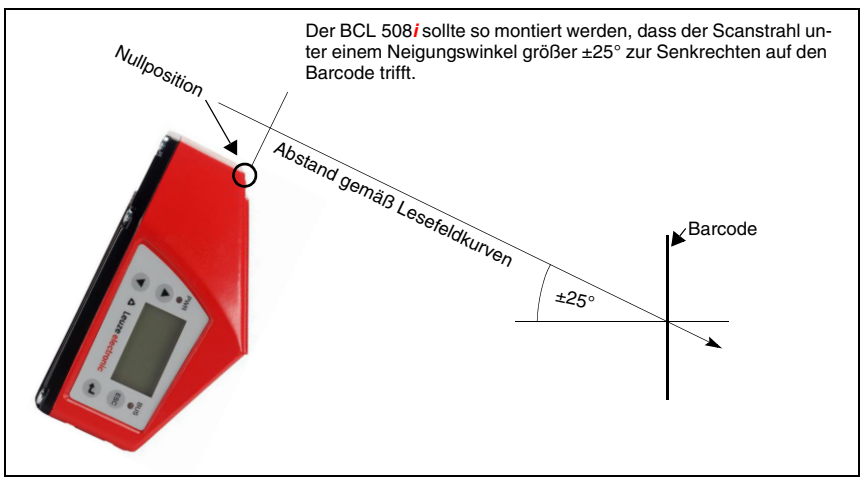

Bild 6.6: Totalreflexion – BCL 508**i** mit Schwenk-/Umlenkspiegel

### **6.3.4 Montageort**

- ª Achten Sie bei der Wahl des Montageortes auf:
	- Die Einhaltung der zulässigen Umgebungsbedingungen (Feuchte, Temperatur).
	- Mögliche Verschmutzung des Lesefensters durch austretende Flüssigkeiten, Abrieb von Kartonagen oder Rückstände von Verpackungsmaterial.
	- Geringstmögliche Gefährdung des BCL 508**i** durch mechanische Zusammenstöße oder sich verklemmende Teile.
	- Möglichen Fremdlichteinfluss (kein direktes bzw. über den Barcode reflektiertes Sonnenlicht).

### **6.3.5 Geräte mit integrierter Heizung**

- ª Beachten Sie bei der Montage von Geräten mit integrierter Heizung zusätzlich folgende Punkte:
	- Den BCL 508**i** möglichst thermisch isoliert montieren, z. B. über Schwingmetalle.
	- Vor Zugluft und Wind geschützt montieren, ggf. zusätzlichen Schutz vorsehen.

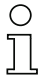

### **Hinweis!**

Beim Einbau des BCL 508**i** in ein Schutzgehäuse muss darauf geachtet werden, dass der Scanstrahl ungehindert aus dem Schutzgehäuse austreten kann.
#### **6.3.6 Maximal zulässige Lesewinkel zwischen BCL 508i und Barcode**

Die optimale Ausrichtung des BCL 508**i** ist erreicht, wenn die Scanlinie die Barcodestriche nahezu im rechten Winkel (90°) überstreicht. Mögliche Lesewinkel, die zwischen Scanlinie und Barcode auftreten können, müssen berücksichtigt werden ([Bild 6.7\)](#page-72-0).

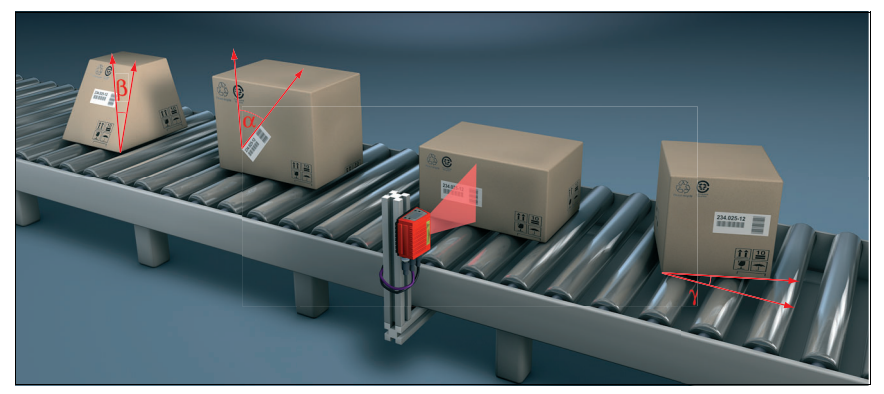

Bild 6.7: Lesewinkel beim Linienscanner

- <span id="page-72-0"></span> $\alpha$  Azimuthwinkel (Tilt) - max. 45°
- $\beta$  Neigungswinkel (Pitch) max. 45°
- γ Drehwinkel (Skew) max. 45°

Um Totalreflexion zu vermeiden sollte der Drehwinkel γ (Skew) größer als 10° sein

# **6.4 Laserwarnschild anbringen**

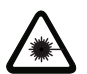

#### **Achtung Laser!**

Beachten Sie die Sicherheitshinweise in [Kapitel](#page-12-0) 2.

ª Bringen Sie die dem Gerät beigefügten Aufkleber (Laserwarnschilder und Laseraustrittssymbol) unbedingt am Gerät an! Sollten die Schilder aufgrund der Einbausituation des BCL 508**i** verdeckt werden, so bringen Sie die Schilder statt dessen in der Nähe des BCL 508**i** so an, dass beim Lesen der Hinweise nicht in den Laserstrahl geblickt werden kann!

# **6.5 Reinigen**

ª Reinigen Sie nach der Montage die Glasscheibe des BCL 508**i** mit einem weichen Tuch. Entfernen Sie alle Verpackungsreste, wie z.B. Kartonfasern oder Styroporkugeln. Vermeiden Sie dabei Fingerabdrücke auf der Frontscheibe des BCL 508**i**.

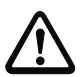

### **Achtung!**

Verwenden Sie zur Reinigung der Geräte keine aggressiven Reinigungsmittel wie Verdünner oder Aceton.

# **7 Elektrischer Anschluss**

Die Barcodeleser der Baureihe BCL 500**i** werden über unterschiedlich kodierte M12-Rundsteckverbinder angeschlossen. Somit ist eine eindeutige Anschlusszuordnung gewährleistet.

Die zusätzliche USB-Schnittstelle dient zur Parametrierung des Gerätes.

Die generelle Position der einzelnen Geräteanschlüsse entnehmen sie bitte unten dargestelltem Geräteausschnitt.

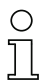

## **Hinweis!**

Sie erhalten zu allen Anschlüssen die entsprechenden Gegenstecker bzw. vorkonfektionierten Kabel. Näheres hierzu finden Sie im [Kapitel](#page-140-0) 13.

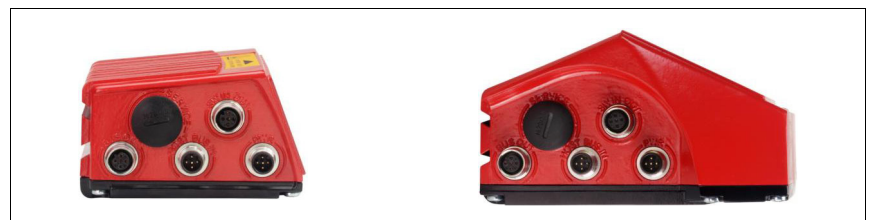

Bild 7.1: Lage der elektrischen Anschlüsse

# **7.1 Sicherheitshinweise zum elektrischen Anschluss**

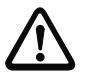

#### **Achtung!**

Öffnen Sie das Gerät in keinem Fall selbst! Es besteht ansonsten die Gefahr, dass Laserstrahlung aus dem Gerät unkontrolliert austritt. Das Gehäuse des BCL 508**i** enthält keine durch den Benutzer einzustellenden oder zu wartenden Teile.

Vergewissern Sie sich vor dem Anschließen, dass die Versorgungsspannung mit dem angegebenen Wert auf dem Typenschild übereinstimmt.

Der Anschluss des Gerätes und Reinigung dürfen nur durch eine elektrotechnische Fachkraft erfolgen.

Achten Sie auf korrekten Anschluss der Funktionserde (FE). Nur bei ordnungsgemäß angeschlossener Funktionserde ist der störungsfreie Betrieb gewährleistet.

Können Störungen nicht beseitigt werden, ist das Gerät außer Betrieb zu setzen und gegen versehentliche Inbetriebnahme zu schützen.

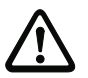

#### **Achtung!**

Bei UL-Applikationen ist die Benutzung ausschließlich in Class-2-Stromkreisen nach NEC (National Electric Code) zulässig.

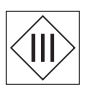

Die Barcodeleser der Baureihe BCL 500**i** sind in Schutzklasse III zur Versorgung durch PELV (Protective Extra Low Voltage) ausgelegt (Schutzkleinspannung mit sicherer Trennung).

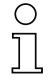

#### **Hinweis!**

Die Schutzart IP 65 wird nur mit verschraubten Steckverbindern bzw. mit verschraubten Abdeckkappen erreicht!

# **7.2 Elektrischer Anschluss des BCL 508i**

Der BCL 508**i** als Netzwerk-Teilnehmer, verfügt über vier M12 Stecker/Buchsen die A- und D-kodiert sind.

Dort wird die Spannungsversorgung (**PWR**), wie auch die vier frei parametrierbaren Schaltein-/ausgänge (**SW IN/OUT** bzw. **PWR**) angeschlossen.

Mit "**HOST / BUS IN**" steht eine Ethernet-Schnittstelle zur Anbindung an das Host System zur Verfügung.

Durch die implementierte Switch-Funktion im BCL 508**i** steht eine weitere zweite Ethernet-Schnittstelle "**BUS OUT**" für den Aufbau eines Scanner-Netzwerks (Linien-Topologie) zur Verfügung.

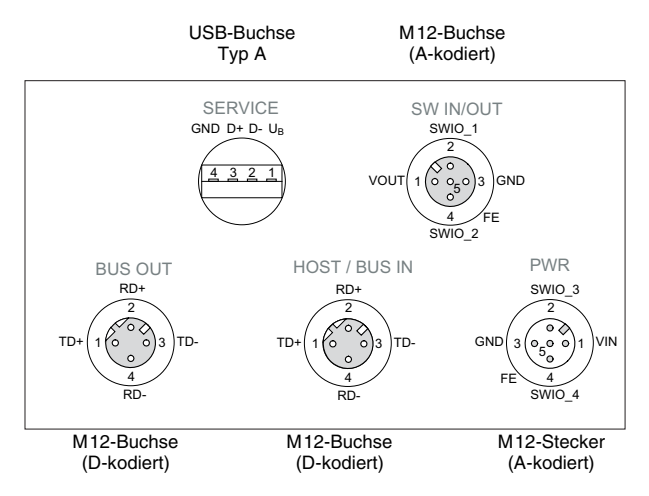

Ein USB-Anschluss dient als "SERVICE"-Schnittstelle.

Bild 7.2: Anschlüsse des BCL 508**i**

Im Nachfolgenden wird im Detail auf die einzelnen Anschlüsse und Pinbelegungen eingegangen.

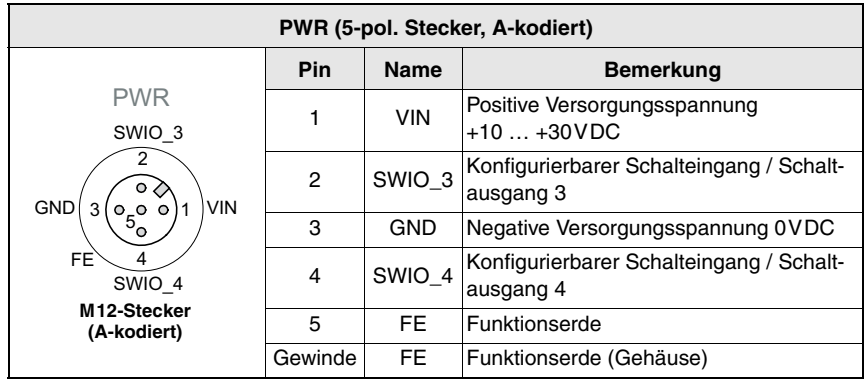

## <span id="page-76-0"></span>**7.2.1 PWR - Spannungsversorgung und Schaltein-/ausgang 3 und 4**

Tabelle 7.1: Anschlussbelegung PWR

#### **Versorgungsspannung**

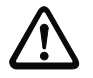

## **Achtung!**

Bei UL-Applikationen ist die Benutzung ausschließlich in Class-2-Stromkreisen nach NEC (National Electric Code) zulässig.

Die Barcodeleser der Baureihe BCL 500**i** … sind in Schutzklasse III zur Versorgung durch PELV (Protective Extra Low Voltage) ausgelegt (Schutzkleinspannung mit sicherer Trennung).

#### **Anschluss der Funktionserde FE**

ª Achten Sie auf den korrekten Anschluss der Funktionserde (FE). Nur bei ordnungsgemäß angeschlossener Funktionserde ist der störungsfreie Betrieb gewährleistet. Alle elektrischen Störeinflüsse (EMV-Einkopplungen) werden über den Funktionserdeanschluss abgeleitet.

#### **Schaltein-/-ausgang**

Die Barcodeleser der Baureihe BCL 500**i** verfügen über 4 frei programmierbare, optoentkoppelte Schaltein- und Schaltausgänge **SWIO\_1 … SWIO\_4**.

Mit den Schalteingängen lassen sich verschiedene interne Funktionen des BCL 508**i** aktivieren (Dekodierung, autoConfig, …). Die Schaltausgänge dienen zur Zustandssignalisierung des BCL 508**i** und zur Realisierung externer Funktionen unabhängig von der übergeordneten Steuerung.

Die beiden Schaltein-/ausgänge **SWIO\_1** und **SWIO\_2** befinden sich auf der M12-Buchse **SW IN/OUT** und werden in [Kapitel 7.2.3](#page-79-0) beschrieben. Zwei weitere (**SWIO\_3** und **SWIO\_4**) der vier frei parametrierbaren Schaltein-/ausgänge befinden sich auf dem M12-Stecker **PWR**.

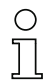

#### **Hinweis!**

Die jeweilige Funktion als Eingang oder Ausgang können Sie über das Display bzw. mithilfe des webConfig Tools einstellen!

Nachfolgend wird die externe Beschaltung als Schaltein- bzw. -ausgang beschrieben, die jeweilige Funktionszuordnung zu den Schaltein-/-ausgängen finden Sie im [Kapitel 10](#page-108-0).

#### **Funktion als Schalteingang**

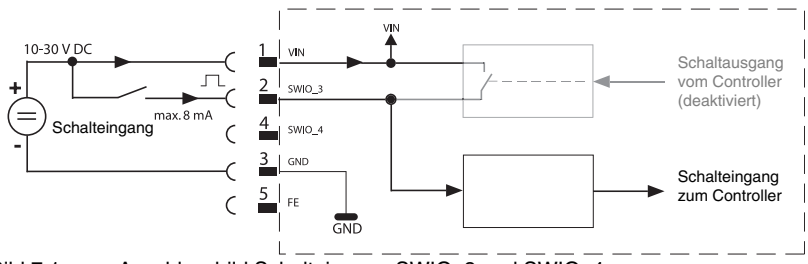

Bild 7.1: Anschlussbild Schalteingang SWIO\_3 und SWIO\_4

- ª Sollten Sie einen Sensor mit Standard M12-Steckverbinder verwenden, so beachten Sie Folgendes:
	- Die Pins 2 und 4 dürfen nicht als Schaltausgang betrieben werden, wenn gleichzeitig an diesen Pins Sensoren angeschlossen werden, die als Eingang arbeiten.

Liegt z.B. der invertierte Sensorausgang auf Pin 2 und gleichzeitig ist der Pin 2 des Barcodelesers als Ausgang parametriert (und nicht als Eingang), kommt es zu einem Fehlverhalten des Schaltausganges..

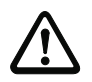

### **Achtung!**

Der maximale Eingangsstrom darf 8mA nicht übersteigen!

### **Funktion als Schaltausgang**

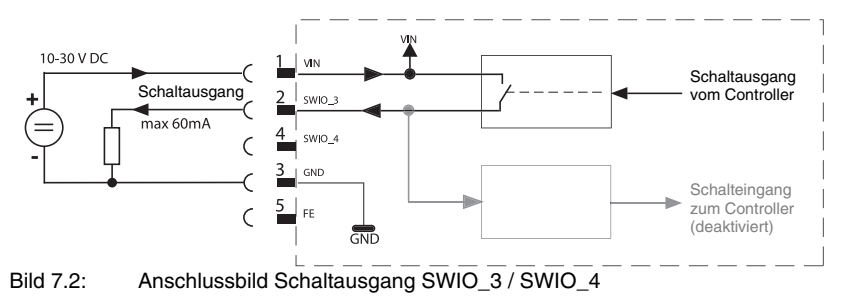

#### **Achtung!**

Jeder parametrierte Schaltausgang ist kurzschlussfest! Belasten Sie den jeweiligen Schaltausgang des BCL 508**i** im Normalbetrieb maximal mit 60mA bei +10 … +30VDC!

#### **Hinweis!**

Die beiden Schaltein- / ausgänge SWIO\_3 und SWIO\_4 sind standardmäßig so parametriert, dass der

- Schalteingang SWIO\_3 das Lesetor aktiviert.
- Schaltausgang SWIO\_4 standardmäßig bei "No Read" schaltet.

# **7.2.2 SERVICE - USB Schnittstelle (Typ A)**

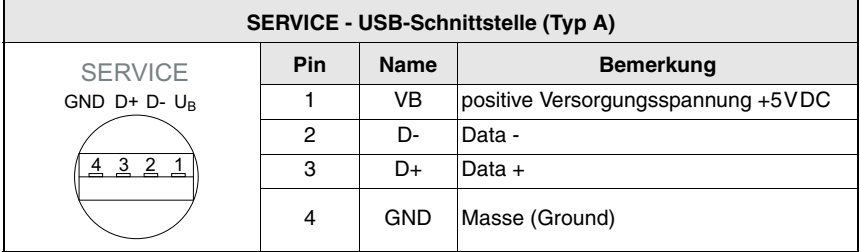

Tabelle 7.2: Anschlussbelegung SERVICE - USB Schnittstelle

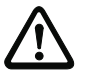

#### **Achtung!**

Die +5VDC Versorgungsspannung der Service - USB-Schnittstelle ist nur mit maximal 200mA belastbar!

#### ª Achten Sie auf ausreichende Schirmung.

Die gesamte Verbindungsleitung muss gemäß den USB-Spezifikationen zwingend geschirmt sein. Eine Leitungslänge von 3m darf nicht überschritten werden.

ª Verwenden Sie das Leuze-spezifische **USB Service Kabel** [\(siehe Kapitel 13 "Typenü](#page-140-0)[bersicht und Zubehör"\)](#page-140-0) für den Anschluss und die Parametrierung mittels eines Service-PCs.

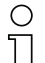

#### **Hinweis!**

IP 65 wird nur mit verschraubten Steckverbindern bzw. mit verschraubten Abdeckkappen erreicht. Alternativ kann an die zur Verfügung stehende USB Service-Schnittstelle auch ein von Leuze electronic GmbH + Co. zertifizierter Parameterspeicher in Form eines USB Memory Sticks angeschlossen werden. Mit diesem Leuze Memory-Stick wird auch die Schutzart IP 65 gewährleistet. Näheres entnehmen Sie bitte dem [Kapitel](#page-32-0) 4.7 und dem [Kapitel](#page-118-0) 10.5.2 dieser Dokumentation!

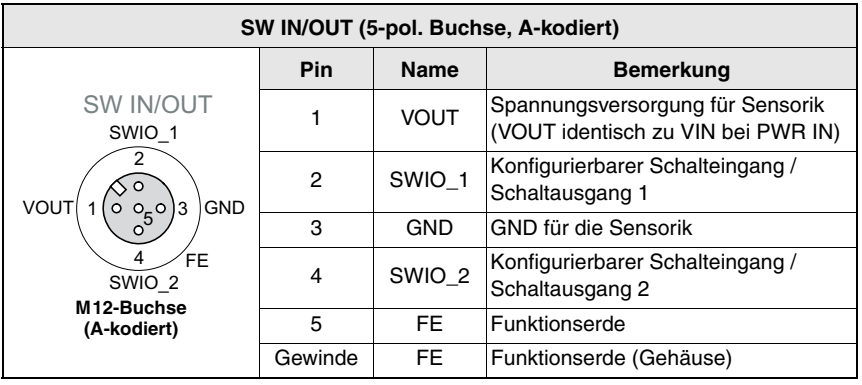

# <span id="page-79-0"></span>**7.2.3 SW IN/OUT - Schalteingang/Schaltausgang**

Tabelle 7.3: Anschlussbelegung SW IN/OUT

Die Barcodeleser der Baureihe BCL 500**i** verfügen über 4 frei programmierbare, optoentkoppelte Schaltein- und Schaltausgänge **SWIO\_1 … SWIO\_4**.

Die beiden Schaltein-/-ausgänge **SWIO\_1** und **SWIO\_2** befinden sich auf der M12-Buchse **SW IN/OUT**. Zwei weitere (**SWIO\_3** und **SWIO\_4**) der vier frei parametrierbaren Schaltein- /-ausgänge befinden sich auf dem M12-Stecker **PWR** und werden in [Kapitel 7.2.1](#page-76-0) beschrieben.

Nachfolgend wird die externe Beschaltung als Schaltein- bzw. -ausgang beschrieben, die jeweilige Funktionszuordnung zu den Schaltein-/-ausgängen finden Sie in [Kapitel 10.](#page-108-0)

### **Funktion als Schalteingang**

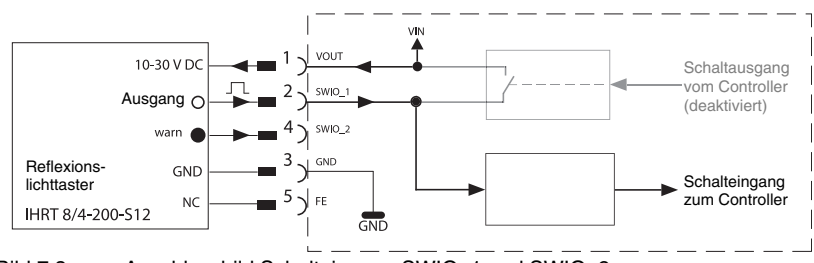

Bild 7.3: Anschlussbild Schalteingang SWIO 1 und SWIO 2

- ª Sollten Sie einen Sensor mit Standard M12-Steckverbinder verwenden, so beachten Sie Folgendes:
	- Die Pins 2 und 4 dürfen nicht als Schaltausgang betrieben werden, wenn gleichzeitig an diesen Pins Sensoren angeschlossen werden, die als Eingang arbeiten.

Liegt z.B. der invertierte Sensorausgang auf Pin 2 und gleichzeitig ist der Pin 2 des Barcodelesers als Ausgang parametriert (und nicht als Eingang), kommt es zu einem Fehlverhalten des Schaltausganges..

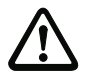

## **Achtung!**

Der maximale Eingangsstrom darf 8mA nicht übersteigen!

# **Funktion als Schaltausgang**

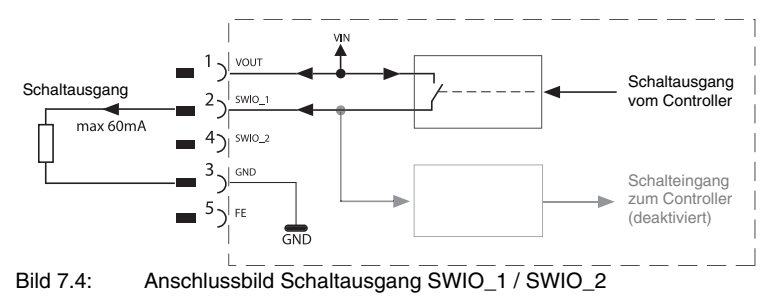

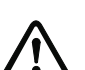

## **Achtung!**

Jeder parametrierte Schaltausgang ist kurzschlussfest! Belasten Sie den jeweiligen Schaltausgang des BCL 500**i** im Normalbetrieb maximal mit 60mA bei +10 … +30VDC!

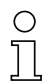

### **Hinweis!**

Die beiden Schaltein-/-ausgänge SWIO\_1 und SWIO\_2 sind standardmäßig so parametriert, dass sie als **Schalteingang** arbeiten:

- Schalteingang **SWIO\_1** aktiviert die Funktion **Start Lesetor**
- Schalteingang **SWIO\_2** aktiviert die Funktion **Referenz Code Teach In**

Die Programmierung der Funktionen der einzelnen Schaltein- bzw. -ausgänge erfolgt über das Display bzw. über die Parametrierung im webConfig unter der Rubrik Schalteingang bzw. Schaltausgang.

Siehe hierzu auch ["Inbetriebnahme und Konfiguration" auf Seite 106](#page-108-0).

# **7.2.4 HOST / BUS IN beim BCL 508i**

Der BCL 508**i** stellt eine Ethernet-Schnittstelle als Host-Schnittstelle zur Verfügung.

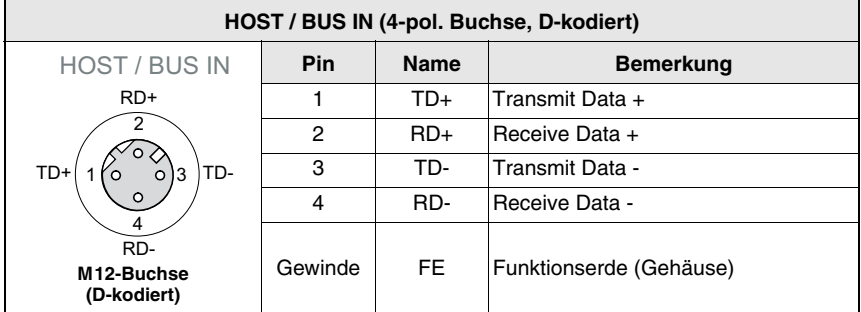

Tabelle 7.4: Anschlussbelegung HOST / BUS IN BCL 500**i**

ª Verwenden Sie zur Host-Verbindung des BCL 508**i** vorzugsweise die vorkonfektionierten Kabel "KB ET - … - SA-RJ45", siehe Tabelle [13.8 "Bus-Anschlusskabel für den](#page-144-0)  BCL [508i" auf Seite](#page-144-0) 142.

### **Ethernet-Kabelbelegung**

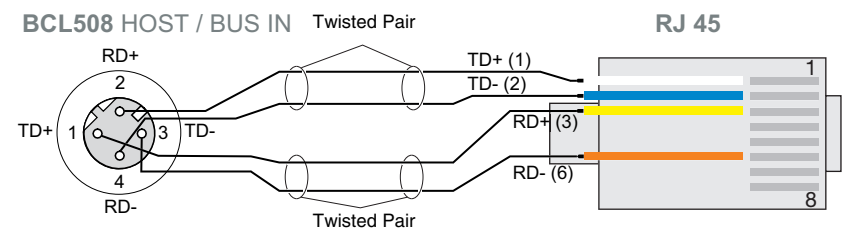

Bild 7.5: Kabelbelegung HOST / BUS IN auf RJ-45

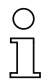

### **Hinweis zum Anschluss der Ethernet-Schnittstelle!**

Achten Sie auf ausreichende Schirmung. Die gesamte Verbindungsleitung muss geschirmt und geerdet sein. Die Adern RD+/RD- und TD+/TD- müssen paarig verseilt sein. Verwenden Sie CAT 5 Kabel zur Verbindung.

## **7.2.5 BUS OUT beim BCL 508i**

Zum Aufbau eines Ethernet-Netzwerkes mit weiteren Teilnehmern in Linien-Topologie, stellt der BCL 508**i** eine weitere Ethernet-Schnittstelle zur Verfügung. Die Verwendung dieser Schnittstelle verringert den Verkabelungsaufwand drastisch, da nur der erste BCL 508**i** eine direkte Verbindung zum Switch benötigt, über den er mit dem Host kommunizieren kann. Alle andere BCL 508**i** werden in Serie an den ersten BCL 508**i** angeschlossen, siehe [Bild 7.7](#page-83-0).

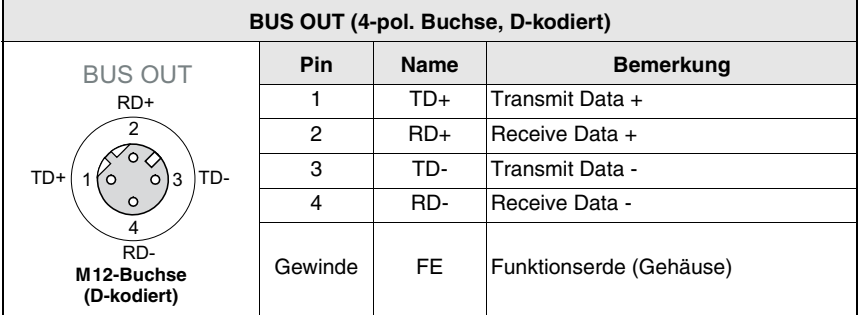

Tabelle 7.5: Anschlussbelegung BUS OUT

ª Verwenden Sie zur Verbindung zweier BCL 508**i** vorzugsweise die vorkonfektionierten Kabel "KB ET - … - SSA", siehe Tabelle [13.8 "Bus-Anschlusskabel für den BCL](#page-144-0) 508i" [auf Seite](#page-144-0) 142.

Falls Sie selbstkonfektionierte Kabel verwenden, beachten Sie folgenden Hinweis:

### **Hinweis!**

Achten Sie auf ausreichende Schirmung. Die gesamte Verbindungsleitung muss geschirmt und geerdet sein. Die Signalleitungen müssen paarig verseilt sein. Verwenden Sie CAT 5 Kabel zur Verbindung.

# **Hinweis!**

Für den BCL 508**i** als Stand-Alone Gerät oder als letzten Teilnehmer in einer Linien-Topologie ist eine Terminierung an der Buchse BUS OUT nicht erforderlich!

# **7.3 Ethernet-Topologien**

Der BCL 508**i** kann als Einzelgerät (Stand-Alone) in einer Ethernet-Stern-Topologie mit individueller IP-Adresse betrieben werden.

Die IP-Adresse kann entweder per Display oder webConfig Tool fest eingestellt werden oder dynamisch über einen DHCP-Server zugewiesen werden.

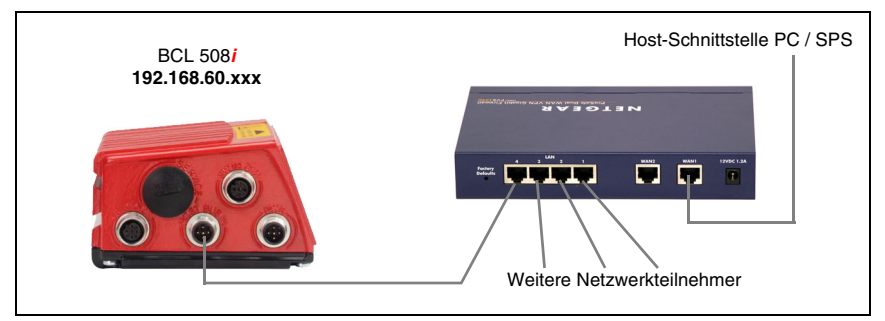

Bild 7.6: Ethernet in Stern-Topologie

Die innovative Weiterentwicklung des BCL 508**i** mit integrierten Switch-Funktionalität bietet die Möglichkeit mehrere Barcodeleser vom Typ BCL 508**i** miteinander zu vernetzen. So ist neben der klassischen "Stern-Topologie" auch einen "Linien-Topologie" möglich.

Dadurch wird die Verdrahtung des Netzwerks einfach und kostengünstig, da die Netzwerkverbindung einfach von einem zum nächsten Slave durchgeschleift wird.

Die maximale Länge eines Segments (Verbindung vom Hub zum letzten Teilnehmer) ist auf 100m begrenzt.

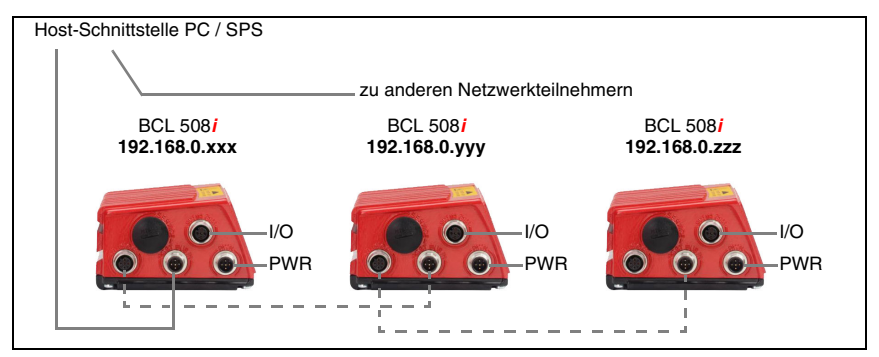

<span id="page-83-0"></span>Bild 7.7: Ethernet in Linien-Topologie

Es können bis zu 254 Barcodeleser vernetzt werden. Dazu wird jedem teilnehmenden BCL 508**i** über das Display und das Bedienfeld bzw. das webConfig Tool die jeweilige Netzwerkadresse zugeordnet, die der Netzwerk-Administrator zuteilen muss. Alternativ kann der BCL 508**i** auch als DHCP-Client konfiguriert werden und dann seine Adresse von einem DHCP-Server automatisch empfangen.

Hinweise zu den notwendigen Konfigurationsschritten finden Sie in [Kapitel 10.](#page-108-0)

## **7.3.1 Ethernet-Verdrahtung**

Zur Verdrahtung sollte ein Cat. 5 Ethernet-Kabel verwendet werden.

Für den Anschluss am BCL 508**i** ist ein Adapter "KDS ET M12 / RJ 45 W - 4P" erhältlich, in den Standard-Netzwerkkabel eingesteckt werden können.

Falls keine Standard-Netzwerkkabel zum Einsatz kommen sollen (z.B. wegen fehlender Schutzart IP…), können Sie auf Seite des BCL 508**i** die selbstkonfektionierbaren Kabel "KB ET - … - SA" verwenden, siehe [Tabelle 13.8 "Bus-Anschlusskabel für den BCL 508i"](#page-144-0) [auf Seite 142.](#page-144-0)

Die Verbindung zwischen den einzelnen BCL 508**i**-Geräten in einer Linien-Topologie erfolgt mit dem Kabel "KB ET - … - SSA", siehe [Tabelle 13.8 "Bus-Anschlusskabel für den](#page-144-0) [BCL 508i" auf Seite 142.](#page-144-0)

Für nicht lieferbare Leitungslängen können Sie sich Ihr Kabel natürlich auch selbst konfektionieren. Achten Sie dabei darauf, dass Sie jeweils **TD+** am M12-Stecker mit **RD+** am RJ-45-Stecker und **TD-** M12-Stecker mit **RD-** am RJ-45-Stecker verbinden usw.

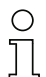

#### **Hinweis!**

Verwenden Sie die empfohlenen Stecker / Buchsen oder die vorkonfektionierten Leitungen [\(siehe Kapitel 13 "Typenübersicht und Zubehör"](#page-140-0)).

# **7.4 Leitungslängen und Schirmung**

 $\&$  Beachten Sie folgende maximale Leitungslängen und Schirmungsarten:

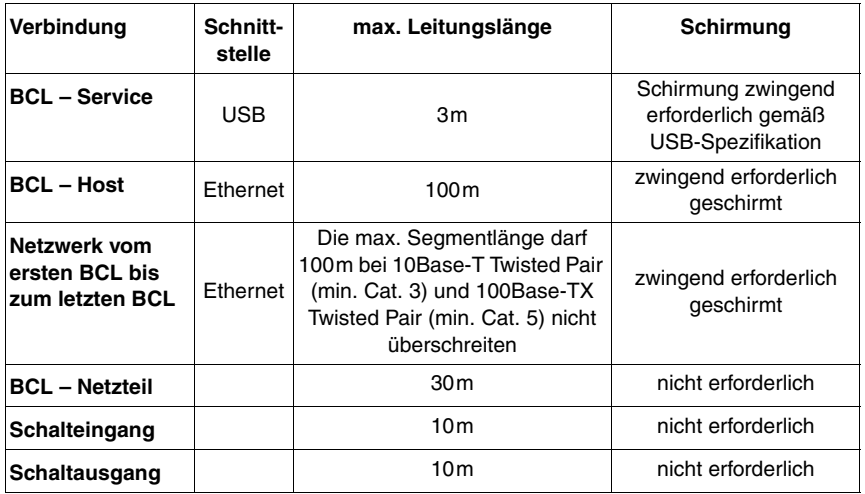

Tabelle 7.6: Leitungslängen und Schirmung

# **8 Display und Bedienfeld**

# **8.1 Aufbau des Bedienfeldes**

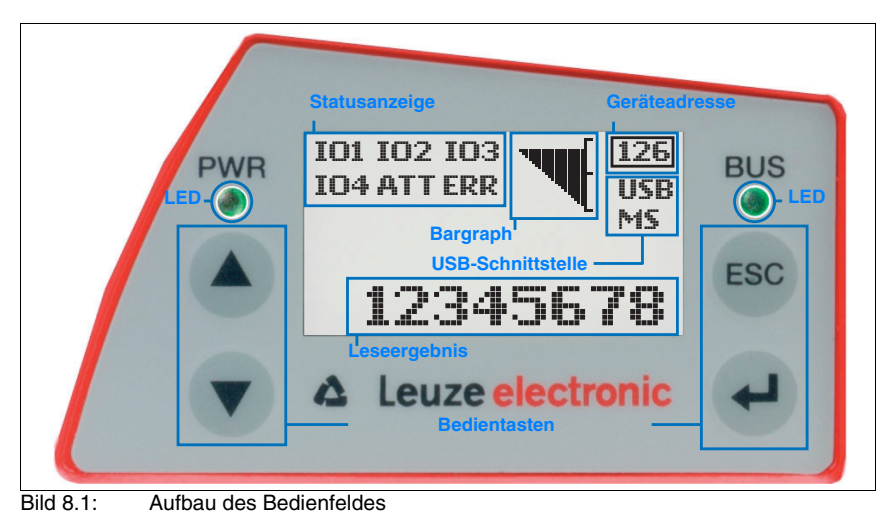

# **8.2 Statusanzeige und Bedienung**

# <span id="page-85-0"></span>**8.2.1 Anzeigen im Display**

#### **Statusanzeigen der Schaltein-/ ausgänge**

- **IO1** Schaltein- bzw. ausgang 1 aktiv (Funktion je nach eingestellter Parametrierung). Default: Schalteingang mit der Funktion "Lesetor Aktivierung"
- **IO2** Schaltein- bzw. ausgang 2 aktiv (Funktion je nach eingestellter Parametrierung). Default: Eingang mit der Funktion "Teach In"
- **IO3** Schaltein- bzw. ausgang 3 aktiv (Funktion je nach eingestellter Parametrierung). Default: Schalteingang mit der Funktion "Lesetor Aktivierung"
- **IO4** Schaltein- bzw. ausgang 4 aktiv (Funktion je nach eingestellter Parametrierung). Default: Schaltausgang mit der Funktion "No Read"
- **ATT** Warnung (Attention)
- **ERR** Interner Gerätefehler (Error) -> Das Gerät muss zur Überprüfung eingeschickt werden

#### **Statusanzeige der USB-Schnittstelle**

- **USB** Der BCL 508**i** ist über die USB-Schnittstelle mit einem PC-verbunden.
- **MS** An der USB-Schnittstelle des BCL 508**i** ist ein externer Parameterspeicher korrekt angeschlossen.

#### **Leseergebnis**

Die gelesene Barcode-Information wird dargestellt.

#### **Geräteadresse**

Diese Anzeige ist beim BCL 508**i** ohne Bedeutung. Zur Anzeige der Netzwerkdaten gibt es einen eigenen Menüpunkt.

# **8.2.2 LED-Statusanzeigen**

**LED PWR**

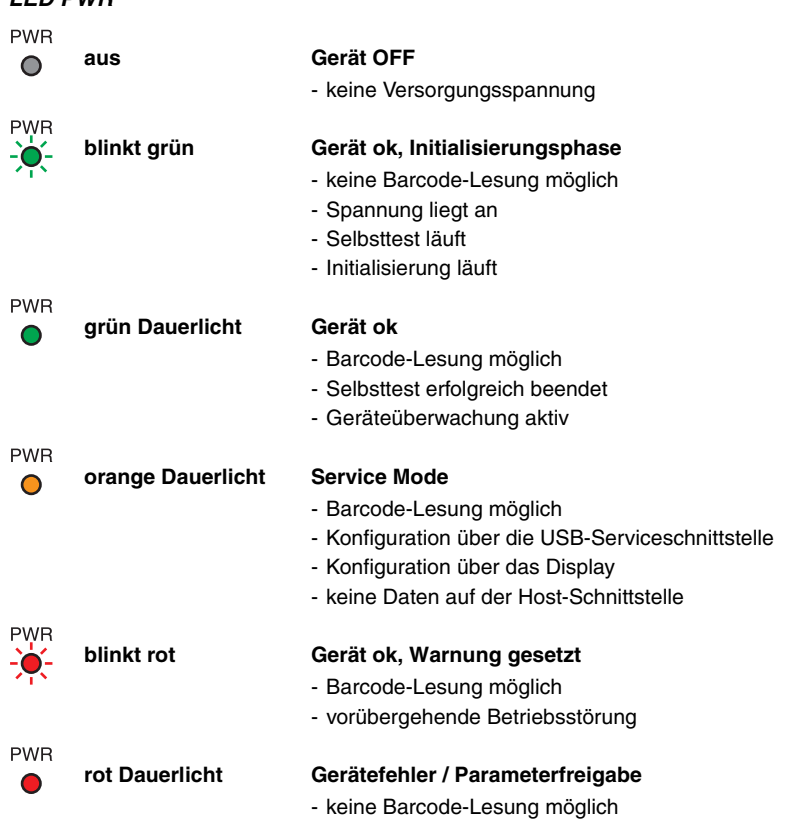

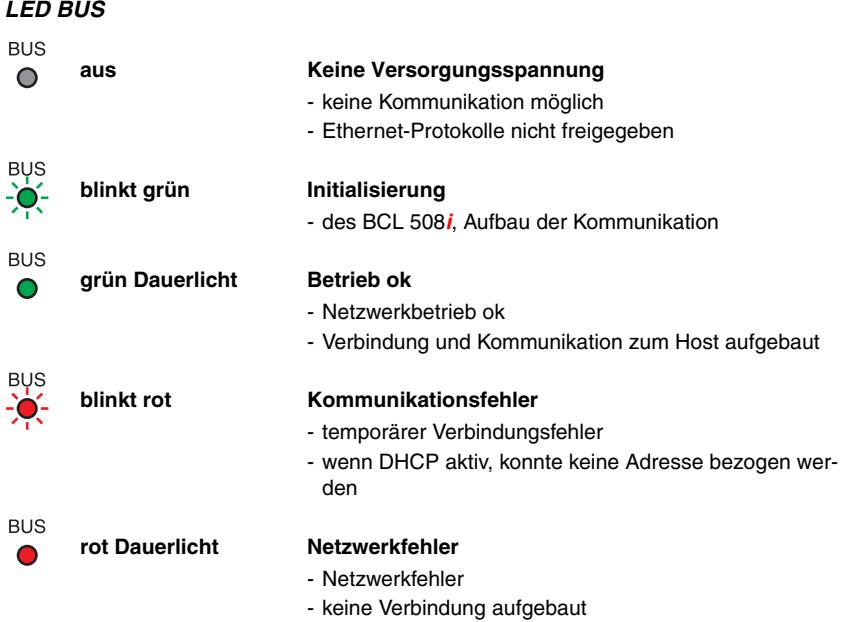

- keine Kommunikation möglich

# **8.2.3 Bedientasten**

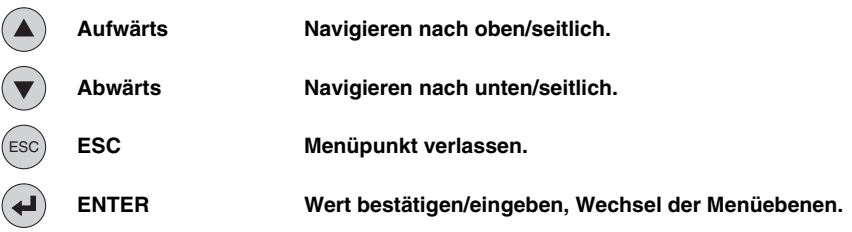

#### **Bewegen innerhalb der Menüs**

Die Menüs innerhalb einer Ebene werden mit den Aufwärts/Abwärts-Tasten  $\left( \blacktriangle \right) \left( \blacktriangledown \right)$ gewählt.

Der angewählte Menüpunkt wird mit der Bestätigungstaste  $\left( \rightleftarrow$  aktiviert.

Drücken der Rücksprungtaste (ESC) wechselt in die nächsthöhere Menüebene.

Mit Betätigung einer der Tasten wird für 10min. die Display-Beleuchtung aktiviert.

#### **Einstellen von Werten**

Wenn eine Werte-Eingabe möglich ist, dann sieht das Display wie folgt aus:

0000| <-|0123456789 save Standard ----- Maßeinheit 0000 | |

Den gewünschten Wert stellen Sie mit den Tasten  $\textcircled{1}\nabla$  und  $\textcircled{1}$  ein. Eine versehentliche Falscheingabe können Sie durch Anwählen von <- und anschließendes Drücken von  $\bigcirc$ korrigieren.

Wählen Sie dann save mit den Tasten  $\textcircled{\tiny{}}\blacklozenge$  aus und speichern Sie den eingestellten Wert durch Drücken von (+).

#### **Auswahl von Optionen**

Wenn eine Optionsauswahl möglich ist, dann sieht das Display wie folgt aus:

o AUS AN Standard ----- Maßeinheit AUS | |

Die gewünschte Option wählen Sie mit den Tasten ( $\bullet$ ) on. Sie aktivieren die Option durch Drücken von (+).

# <span id="page-89-0"></span>**8.3 Menübeschreibung**

Nachdem der Barcodeleser an Spannung liegt, wird für einige Sekunden ein Startup-Bildschirm eingeblendet. Danach zeigt das Display das Barcode-Lesefenster mit allen Statusinformationen.

#### **8.3.1 Die Hauptmenüs**

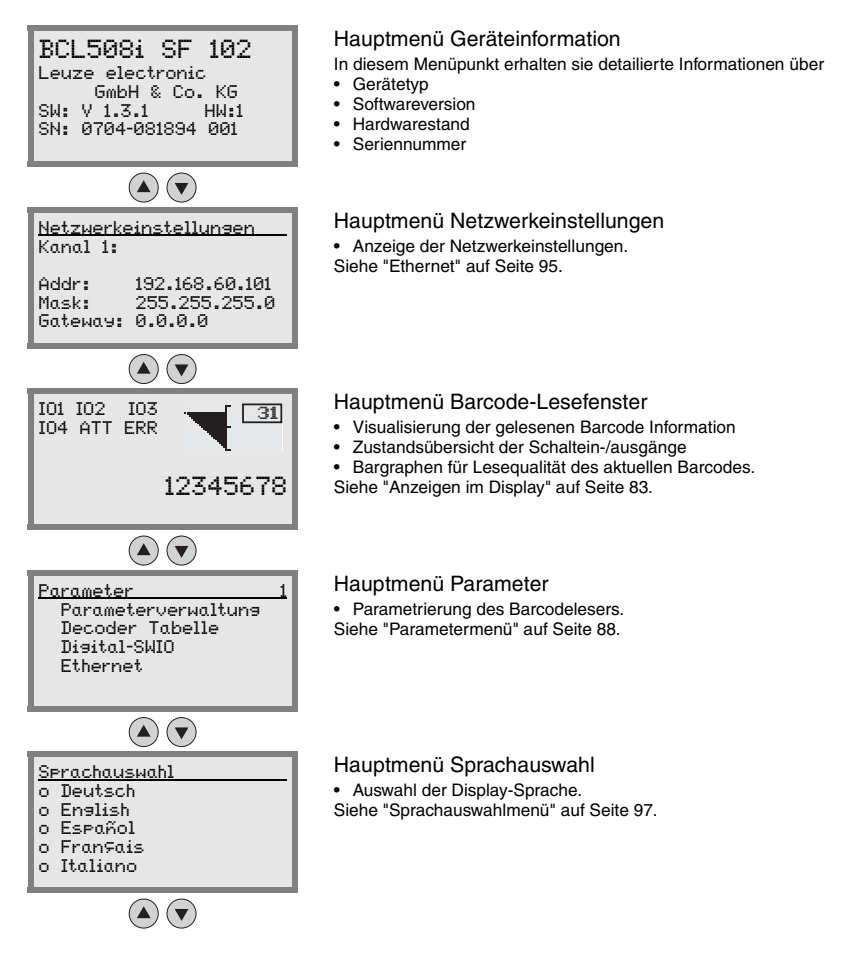

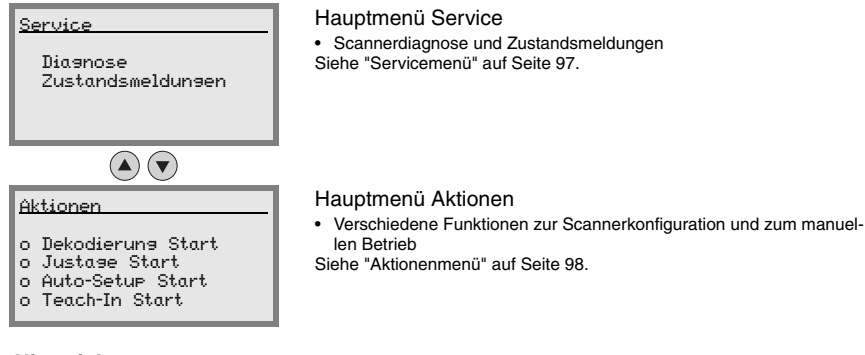

#### **Hinweis!**

**Im hinteren Umschlag** dieses Handbuchs finden Sie eine **Ausklapp-Seite** mit der vollständigen **Menüstruktur**. Die Menüpunkte sind dort kurz beschrieben.

Das Display bietet nur eingeschränkte Konfigurationsmöglichkeiten. Die einstellbaren Parameter sind hier im [Kapitel](#page-89-0) 8.3 beschrieben.

Volle Konfigurationsmöglichkeiten bietet nur das webConfig-Tool, das weitgehend selbsterklärend ist. Die Nutzung des webConfig-Tools wird in [Kapitel](#page-103-0) 9 beschrieben. Hinweise zur Inbetriebnahme mit Hilfe des webConfig-Tools finden Sie im Kapitel 10.

#### <span id="page-90-0"></span>**8.3.2 Parametermenü**

#### **Parameterverwaltung**

Das Untermenü Parameterverwaltung dient zum Sperren und Freigeben der Parametereingabe am Display und zum Zurücksetzen auf Default-Werte.

| Ebene 3                  | Ebene 4 | Ebene 5 | Auswahloption/Einstellmöglichkeit<br>Beschreibung                                                                                                    | Standard   |
|--------------------------|---------|---------|----------------------------------------------------------------------------------------------------|------------|
| Parameter-<br>freigabe   |         |         | OFF/ON<br>Die Standardeinstellung (OFF) schützt vor ungewollten<br>Parameterveränderungen.<br>Bei aktivierter Parameterfreigabe (ON) ist es möglich, manu-<br>ell Parameter zu verändern.                                              | <b>OFF</b> |
| Parameter auf<br>Default |         |         | Drücken der Bestätigungstaste (+) nach Anwahl von<br>Parameter auf Default setzt ohne weitere Sicherheits-<br>abfragen alle Parameter auf ihre Standardeinstellungen<br>zurück.<br>Als Displaysprache wird dabei Englisch eingestellt. |            |

Tabelle 8.1: Untermenü Parameterverwaltung

### **Decoder Tabelle**

Im Untermenü Decoder Tabelle können 4 unterschiedliche Codeart-Definitionen hinterlegt werden. Gelesene Barcodes müssen einer der hier hinterlegten Definitionen entsprechen, um decodiert werden zu können.

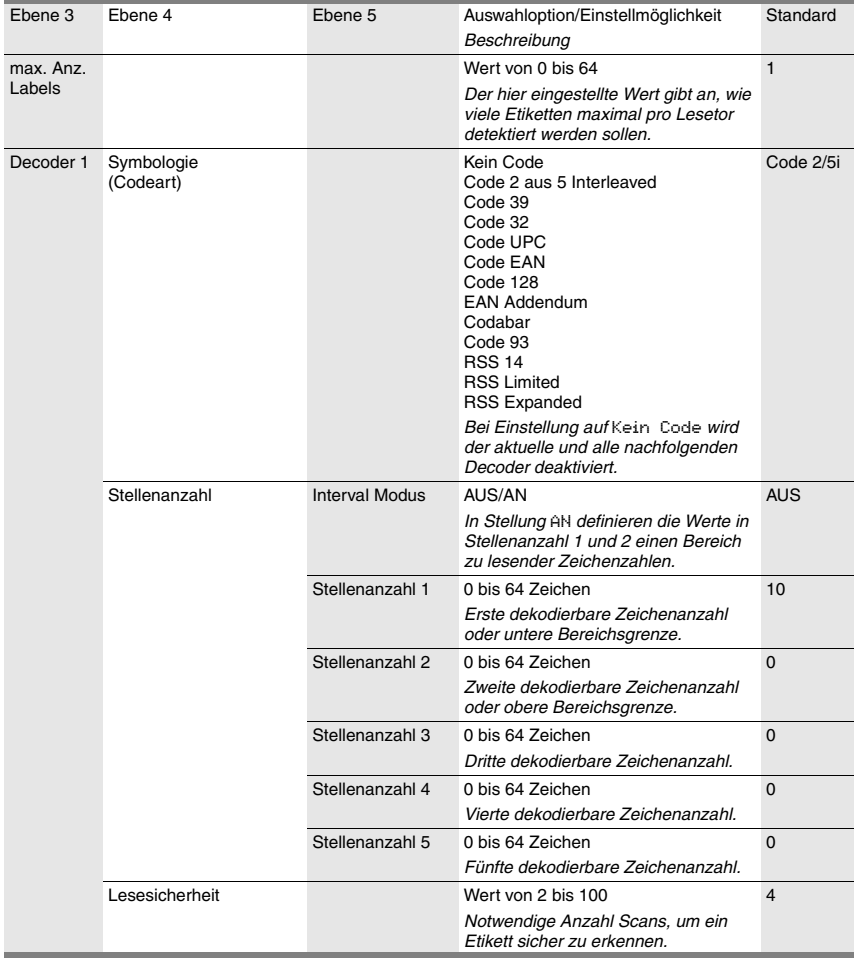

#### Tabelle 8.2: Untermenü Decoder Tabelle

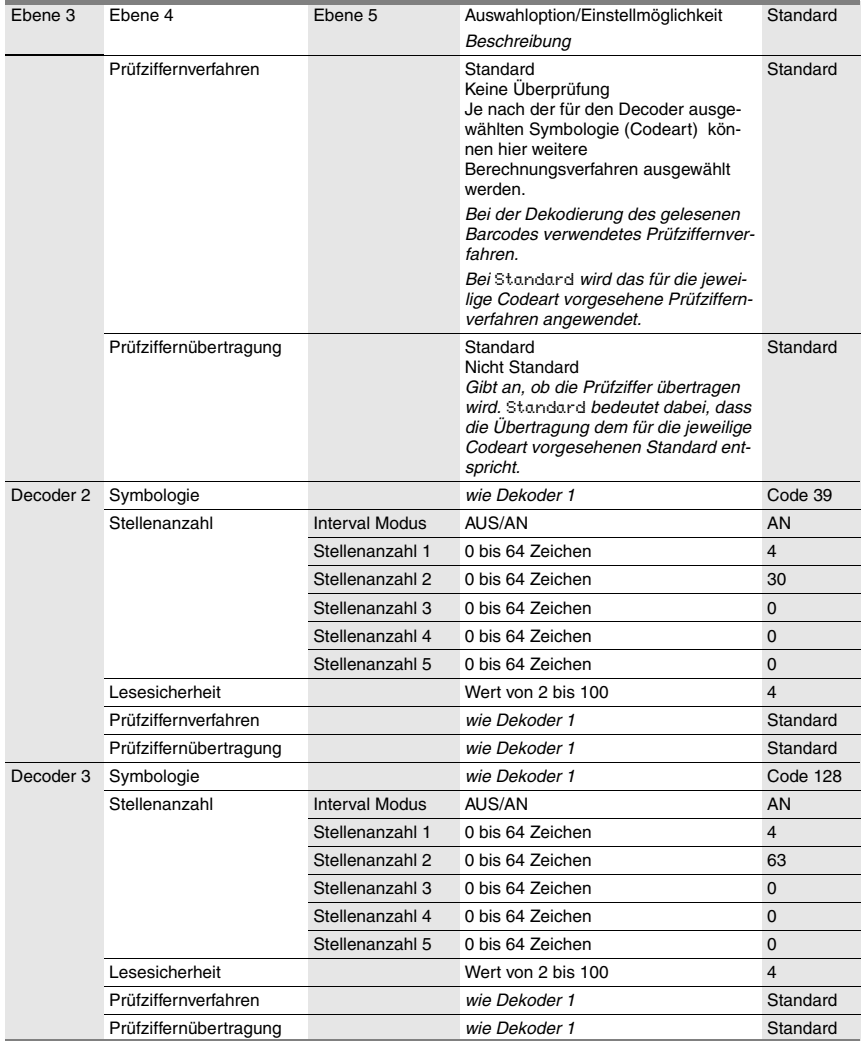

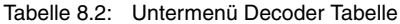

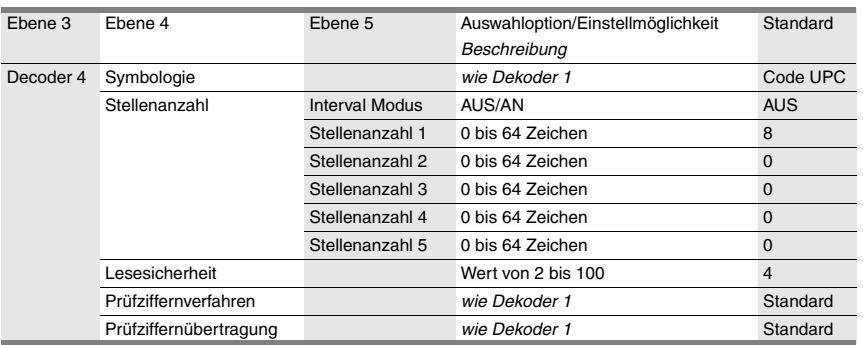

#### Tabelle 8.2: Untermenü Decoder Tabelle

# **Digital-SWIO**

Im Untermenü Digital-SWIO werden die 4 Schaltein-/ausgänge des BCL 508**i** konfiguriert.

| Ebene 3                  | Ebene 4       | Ebene 5              | Auswahloption/Einstellmöglichkeit<br>Beschreibung                                                                                                    | Standard              |
|--------------------------|---------------|----------------------|----------------------------------------------------------------------------------------------------|-----------------------|
| Schaltein-/<br>ausgang 1 | I/O Modus     |                      | Eingang / Ausgang / Passiv<br><b>Bestimmt die Funktion des Schalt-</b><br>ein-/ausgangs 1.<br>Bei Passiv ist der Anschluss auf 0V<br>wenn der Parameter Invertiert<br>auf AUS steht und auf +UB wenn<br>der Parameter Invertiert auf EIN<br>steht. | Eingang               |
|                          | Schalteingang | Invertiert           | AUS / EIN<br>AUS = Aktivierung der Schaltein-<br>gangsfunktion bei High-Pegel am<br>Schalteingang<br>EIN = Aktivierung der Schaltein-<br>gangsfunktion bei Low-Pegel am<br>Schalteingang                                                           | <b>AUS</b>            |
|                          |               | Entprellzeit         | Wert von 0 bis 1000<br>Zeit in Millisekunden, die das Ein-<br>gangssignal stabil anstehen muss.                                                                                                    | 5                     |
|                          |               | Einschaltverzögerung | Wert von 0 bis 65535<br>Zeit in Millisekunden zwischen Ende<br>der Entprellzeit und Aktivierung der<br>unten konfigurierten Funktion.                                                                                                    | $\mathbf{0}$          |
|                          |               | Pulsdauer            | Wert von 0 bis 65535<br>Minimale Aktivierungsdauer in Milli-<br>sekunden für die unten konfigurierte<br>Funktion.                                                                                                    | $\Omega$              |
|                          |               | Ausschaltverzögerung | Wert von 0 bis 65535<br>Zeit in Millisekunden, für die die<br>unten konfigurierte Funktion nach<br>Deaktivierung des Schalteingangs-<br>signals und Ablauf der Pulsdauer<br>aktiviert bleibt.                                                      | $\mathbf 0$           |
|                          |               | Funktion             | Keine BCL500i Funktion<br>Lesetor Start/Stop<br>Lesetor Stop<br><b>Lesetor Start</b><br>Referenzcode einlernen<br>Autokonfig Start/Stop<br>Die hier eingestellte Funktion wird<br>bei Aktivierung des Schalteingangs<br>ausgeführt.                | Lesetor<br>Start/Stop |

Tabelle 8.3: Untermenü Digital-SWIO

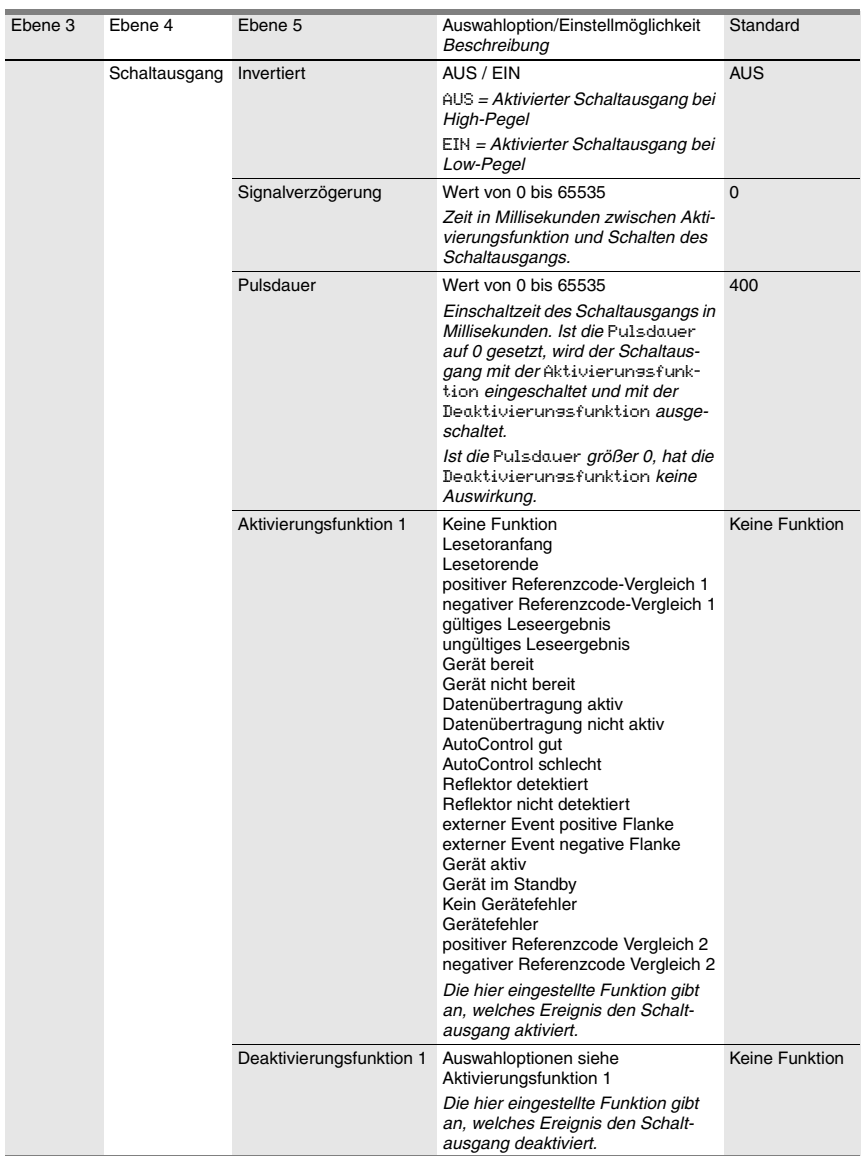

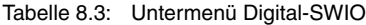

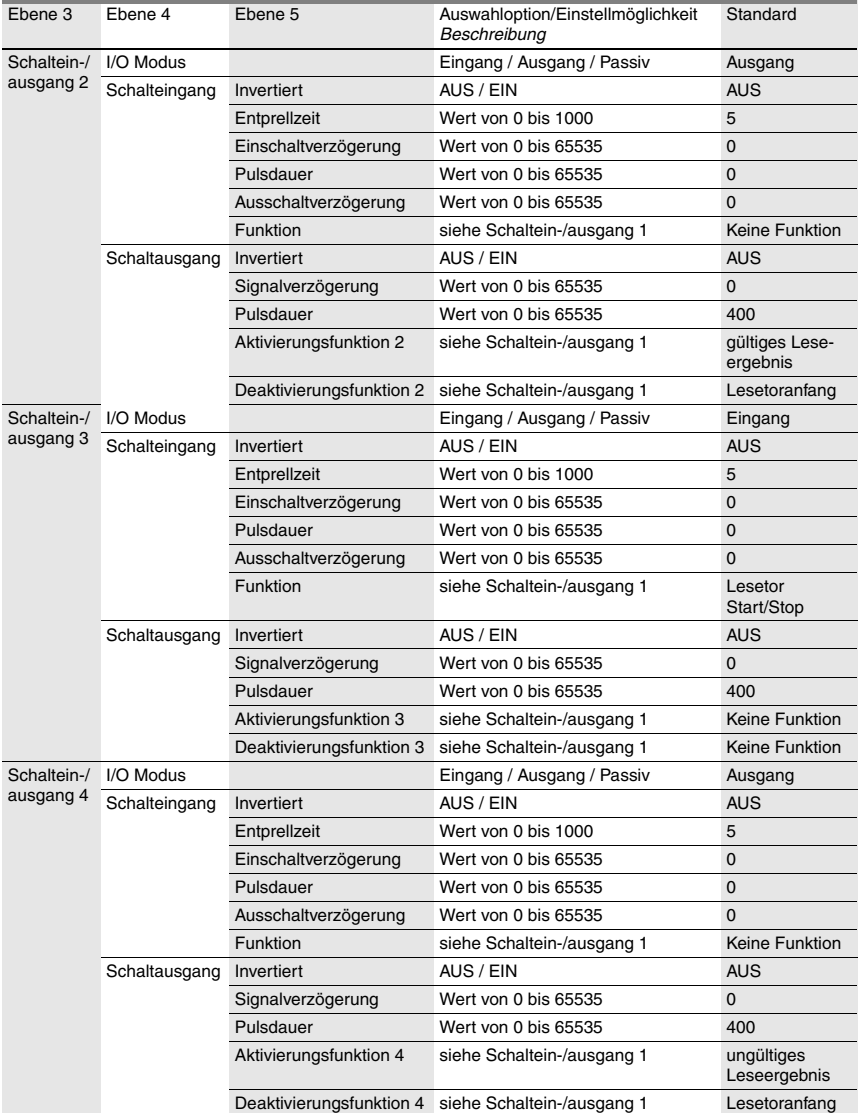

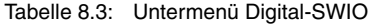

#### <span id="page-97-0"></span>**Ethernet**

Im Untermenü Ethernet werden die Kommunikationsschnittstellen des BCL 508**i** konfiguriert.

| Ebene 3                   | Ebene 4           | Ebene 5 | Ebene 6 | Auswahloption/Einstellmöglichkeit<br>Beschreibung                                                                                                    | Standard        |
|---------------------------|-------------------|---------|---------|----------------------------------------------------------------------------------------------------|-----------------|
| Ethernet<br>Schnittstelle | <b>IP Adresse</b> |         |         | Die IP Adresse kann auf einen beliebigen<br>Wert im Format xxx.xxx.xxx.xxx eingestellt<br>werden.                                                                                                    | 192.168.060.101 |
|                           |                   |         |         | Normalerweise teilt der Netzwerk-Administ-<br>rator die IP Adresse zu, die hier eingestellt<br>werden muss. Ist DHCP aktiviert, dann ist<br>die hier gemachte Einstellung unwirksam<br>und der BCL 508i wird auf die Werte einge-<br>stellt, die er vom DHCP-Server erhält.               |                 |
|                           | Gateway           |         |         | Die Gateway-Adresse kann auf einen<br>beliebigen Wert im Format xxx.xxx.xxx.xxx<br>eingestellt werden.                                                                                                    | 000.000.000.000 |
|                           |                   |         |         | Über das Gateway kommuniziert der<br>BCL 508i mit Teilnehmern in andern Sub-<br>netzen. Eine Aufteilung der Leseanwen-<br>dung auf mehrere Subnetze ist eher<br>ungewöhnlich und die Einstellung der<br>Gateway Adresse ist daher meist ohne<br>Bedeutung.                                |                 |
|                           | Netzmaske         |         |         | Die Netzmaske kann auf einen beliebigen<br>Wert im Format xxx.xxx.xxx.xxx eingestellt<br>werden.                                                                                                    | 255.255.255.000 |
|                           |                   |         |         | Üblicherweise wird der BCL 508i in einem<br>privaten Class C Netzwerk eingesetzt wer-<br>den und die Standard-Einstellung kann<br>unverändert übernommen werden.                                                                                                    |                 |
|                           |                   |         |         | Achtung: Es ist hier möglich, beliebige<br>Werte für xxx.xxx.xxx.xxx einzugeben.<br>Allerdings sind nur die Werte 255 oder 000<br>für xxx zulässig. Werden andere Werte ein-<br>gestellt, kommt es nach Neustart des<br>BCL 508i zu einer Fehlermeldung.                                  |                 |
|                           | <b>DHCP</b>       |         |         | Aus/Ein                                                                                                    | Aus             |
|                           | aktiviert         |         |         | Wenn DHCP aktiviert ist, bezieht der<br>BCL 508i die Einstellungen zu IP-Adresse,<br>Gateway und Netzmaske von einem<br>DHCP-Server. Die oben gemachten manu-<br>ellen Einstellungen sind unwirksam, blei-<br>ben aber erhalten und werden wieder<br>wirksam, wenn DHCP deaktiviert wird. |                 |

Tabelle 8.4: Untermenü Ethernet

### Tabelle 8.4: Untermenü Ethernet

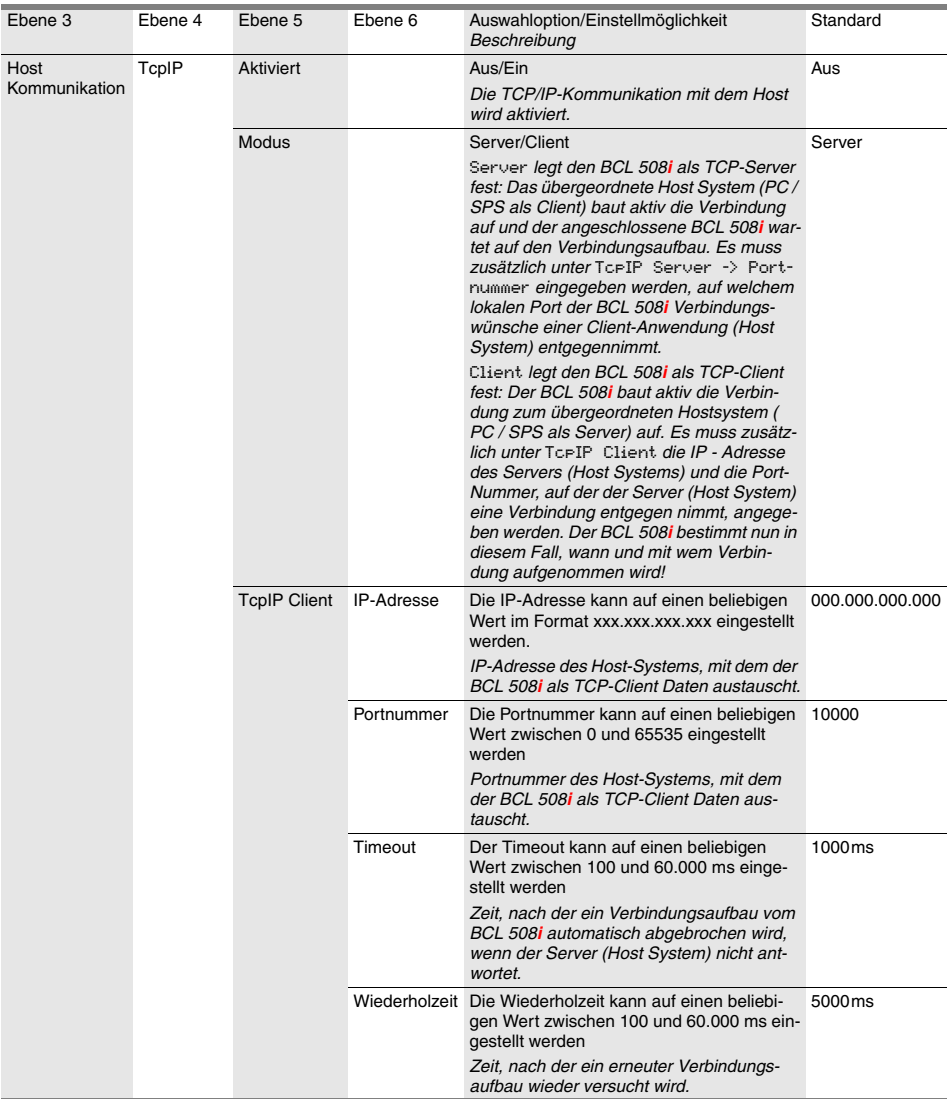

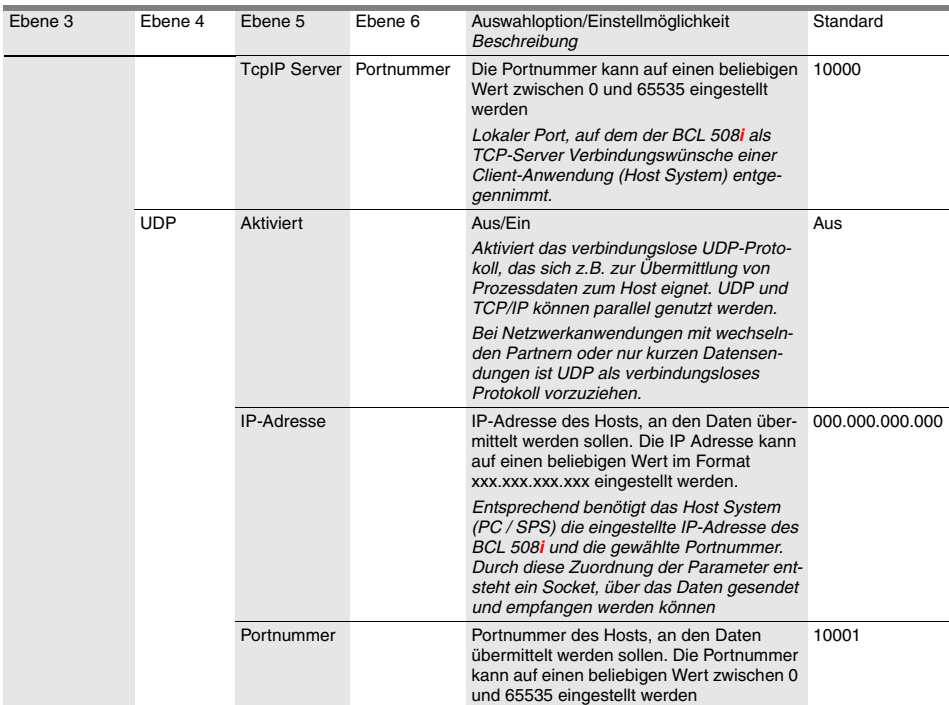

#### Tabelle 8.4: Untermenü Ethernet

## <span id="page-99-0"></span>**8.3.3 Sprachauswahlmenü**

Zur Zeit stehen 5 Displaysprachen zur Auswahl:

- Deutsch
- Englisch
- Spanisch
- Französisch
- Italienisch

Displaysprache und die Sprache der webConfig-Oberfläche sind synchronisiert. Die Einstellung im Display wirkt sich auf das webConfig-Tool aus und umgekehrt.

# <span id="page-99-1"></span>**8.3.4 Servicemenü**

#### **Diagnose**

Dieser Menüpunkt dient ausschließlich zu Service-Zwecken durch Leuze electronic.

#### **Zustandsmeldungen**

Dieser Menüpunkt dient ausschließlich zu Service-Zwecken durch Leuze electronic.

## <span id="page-100-0"></span>**8.3.5 Aktionenmenü**

#### **Decodierung Start**

Hier können Sie per Display eine Einzellesung durchführen.

 $\%$  Aktivieren Sie die Einzellesung mit der Taste  $\bigoplus$  und halten Sie einen Barcode in den Lesebereich des BCL 508**i**.

Der Laserstrahl wird eingeschaltet und es erscheint folgende Anzeige:

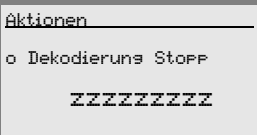

Sobald der Barcode erkannt wird, wird der Laserstrahl wieder ausgeschaltet. Das Leseergebnis zzzzzzzzz wird für ca. 1s direkt in der Anzeige dargestellt. Danach wird wieder das Aktionenmenü angezeigt.

#### **Justage Start**

Die Justagefunktion bietet eine einfache Möglichkeit, den BCL 508**i** auszurichten, indem die Lesequalität optisch angezeigt wird.

 $\%$  Aktivieren Sie die Justagefunktion mit der Taste  $\bigoplus$  und halten Sie einen Barcode in den Lesebereich des BCL 508**i**.

Der Laserstrahl wird zuerst permanent eingeschaltet, damit Sie den Barcode sicher im Lesebereich positionieren können. Sobald der Barcode gelesen werden konnte, wird der Laserstrahl kurz ausgeschaltet und es erscheint folgende Anzeige:

Aktionen o Justage Stopp xx zzzzzzzzz

xx Lesequalität in % (Scans with Info)

zzzzzz: Inhalt des dekodierten Barcodes.

Nachdem der Barcode erkannt wurde, fängt der Laserstrahl an zu blinken.

Die Blinkfrequenz gibt optisch Auskunft über die Lesequalität. Je schneller der Laserstrahl blinkt, desto höher ist die Lesequalität.

#### **Auto-Setup Start**

Mit der Auto-Setup Funktion können Codeart und Stellenanzahl von Decoder 1 auf bequeme Art und Weise eingestellt werden.

 $\%$  Aktivieren Sie die Auto-Setup-Funktion mit der Taste $(4)$  und halten Sie einen unbekannten Barcode in den Lesestrahl des BCL 508**i**.

Es erscheint folgende Display-Darstellung:

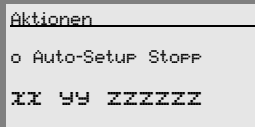

Folgende Informationen werden dargestellt:

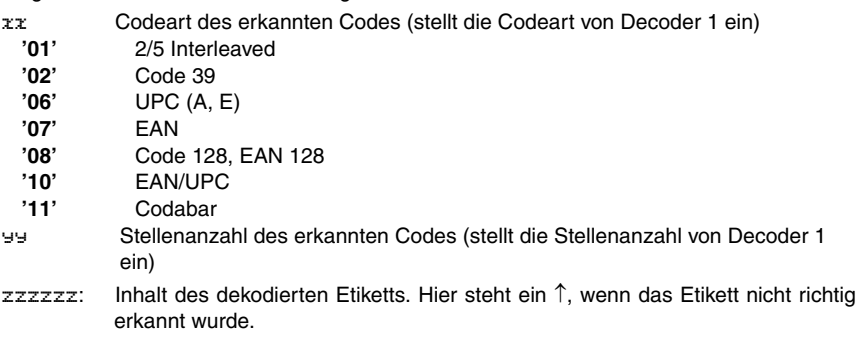

#### **Teach-In Start**

Mit der Teach-In Funktion kann der Referenzcode 1 auf bequeme Weise eingelesen werden.

 $\%$  Aktivieren Sie die Teach-In Funktion mit der Taste  $\bigoplus$  und halten Sie einen Barcode mit dem Inhalt, den Sie als Referenzcode abspeichern wollen, in den Lesestrahl des BCL 508**i**.

Es erscheint folgende Display-Darstellung:

Aktionen

```
o Teach-In Stopp
```
RC13xxzzzzzz

Folgende Informationen werden dargestellt:

- RC13 bedeutet ReferenzCode Nummer 1 wird im RAM abgelegt. Dies wird immer ausgegeben.
- xx definierter Codetyp (siehe Auto-Setup)
- z definierte Codeinformation (1 … 63 Zeichen)

# **8.4 Bedienung**

Hier sind beispielhaft wichtige Bedienvorgänge detailliert beschrieben.

#### **Parameterfreigabe**

Im Normalbetrieb können Parameter nur betrachtet werden. Sollen Parameter geändert werden, so muss der Menüpunkt **ON** im Menü **Parameterfreigabe** aktiviert werden. Gehen Sie dazu wie folgt vor:

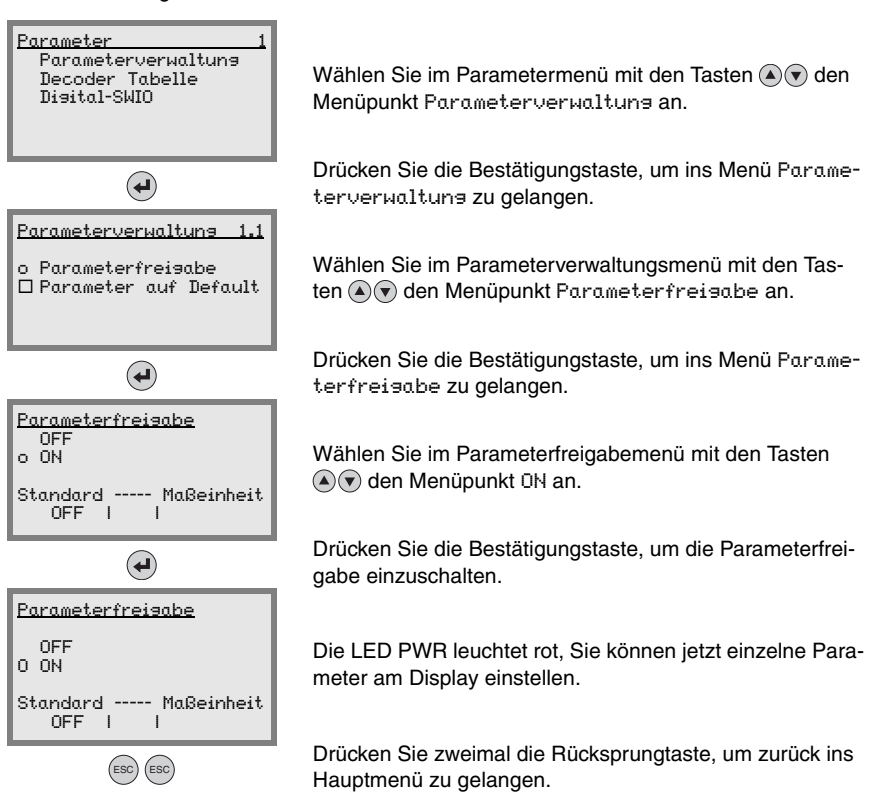

#### **Netzwerkkonfiguration**

Informationen zur Netzwerkkonfiguration finden Sie im Kapitel ["Inbetriebnahme und Konfi](#page-108-0)[guration" auf Seite 106](#page-108-0).

# **9 Leuze webConfig Tool**

<span id="page-103-0"></span>Mit dem **Leuze webConfig Tool** steht für die Konfiguration der Barcodeleser der Baureihe **BCL 500i** eine vom Betriebssystem unabhängige, auf Web-Technologie basierende, graphische Benutzeroberfläche zur Verfügung.

Durch die Verwendung von HTTP als Kommunikationsprotokoll und die clientseitige Beschränkung auf Standardtechnologien ( HTML, JavaScript und AJAX), welche von allen heute verbreiteten, modernen Browsern (z.B. **Mozilla Firefox** ab Version 1.5 oder **Internet Explorer** ab Version 6.0) unterstützt werden, ist es möglich, das **Leuze webConfig Tool** auf jedem Internet fähigen PC zu betreiben.

# **9.1 Anschluss der SERVICE USB-Schnittstelle**

Der Anschluss an die SERVICE USB-Schnittstelle des BCL 508**i** erfolgt über die PC-seitige USB-Schnittstelle mittels eines speziellen USB-Kabels, mit 2 Steckern Type A/A.

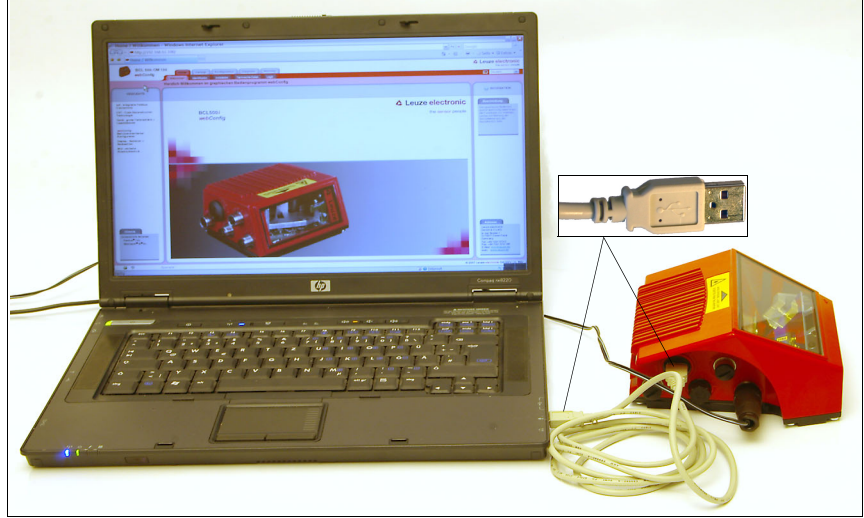

Bild 9.1: Anschluss der SERVICE USB-Schnittstelle

# **9.2 Installation der benötigten Software**

# **9.2.1 Systemvoraussetzungen**

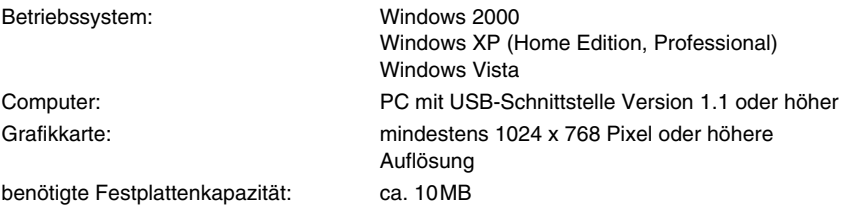

#### **9.2.2 Installation der USB-Treiber**

Damit der BCL 508**i** vom angeschlossenen PC automatisch erkannt wird, muss **einmalig** der **USB-Treiber** auf Ihrem PC installiert werden. Sie benötigen dazu **Admin-Rechte**. Gehen Sie bitte in den folgenden Schritten vor:

- $\%$  Starten Sie Ihren PC mit Admin-Rechten und melden Sie sich an.
- ª Legen Sie die im Lieferumfang Ihres BCL 508**i** enthaltene CD in das CD Laufwerk ein und starten Sie das Programm "setup.exe".
- $\&$  Alternativ können sie sich das Setup-Programm auch aus dem Internet unter www.leuze.de herunterladen.
- ª Folgen Sie den Anweisungen des Setup-Programms.

Auf dem Desktop erscheint nach erfolgreicher Installation des USB-Treibers automatisch ein Icon BCL 50xi 。

Zur Kontrolle: Im Gerätemanager von Windows erscheint bei erfolgreicher USB Anmeldung unter der Geräteklasse "Netzwerkadapter" ein Gerät "Leuze electronic, USB Remote NDIS Network Device".

# **9.3 Starten des webConfig Tools**

Zum Start des **webConfig Tools** klicken Sie auf das auf dem Desktop befindliche Icon BCL 50xi . Achten Sie darauf, dass der BCL 508**i** mit dem PC über die USB-Schnittstelle verbunden ist und an Spannung liegt.

Oder alternativ: Starten Sie den auf Ihren PC befindlichen Browser und geben Sie folgende Adresse ein: **192.168.61.100**

Dies ist die Leuze Standard Service-Adresse für die Kommunikation mit den Barcodelesern der Baureihe BCL 500**i**.

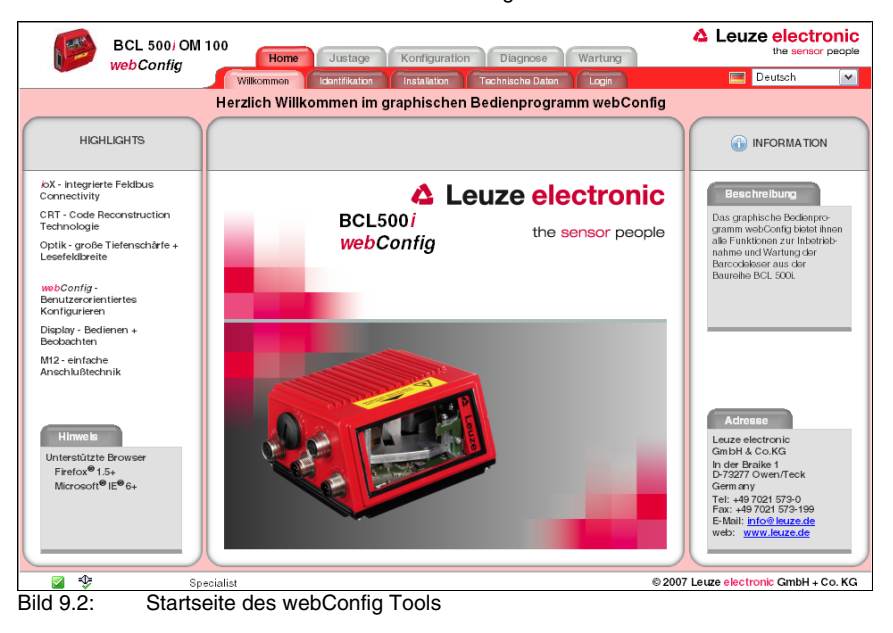

In beiden Fällen erscheint auf Ihrem PC die nachfolgende Startseite.

#### **Hinweis!**

Das webConfig Tool ist komplett in der Firmware des BCL 508**i** enthalten. Je nach Firmwareversion kann die Startseite von der oben dargestellten abweichen.

Die Darstellung der einzelnen Parameter erfolgt – soweit sinnvoll – in einer grafisch aufbereiteten Form, um so die Bedeutung der oft recht abstrakt wirkenden Parameter zu veranschaulichen.

Somit steht eine sehr komfortable und nutzungsorientierte Bedienoberfläche zur Verfügung!

# **9.4 Kurzbeschreibung des webConfig Tools**

Das webConfig Tool hat 5 Hauptmenüs:

• Home

mit Informationen zum angeschlossenen BCL 508**i** sowie zur Installation. Diese Informationen entsprechen den Informationen im vorliegenden Handbuch.

• Justage

zum manuellen Starten von Lesevorgängen und zur Justage des Barcodelesers. Die Ergebnisse der Lesevorgänge werden direkt angezeigt. Somit kann man mit diesem Menüpunkt den optimalen Installationsort ermitteln.

- Konfiguration zur Einstellung der Dekodierung, von Datenformatierung und Ausgabe, Schaltein-/ ausgängen, Kommunikationsparametern und Schnittstellen, etc... .
- Diagnose

zur Ereignisprotokollierung von Warnungen und Fehlern

• Wartung

zur Aktualisierung der Firmware

Die Oberfläche des webConfig Tools ist weitgehend selbsterklärend.

### **9.4.1 Modulübersicht im Konfigurationsmenü**

Die einstellbaren Parameter des BCL 508**i** sind im Konfigurationsmenü in Modulen zusammengefasst.

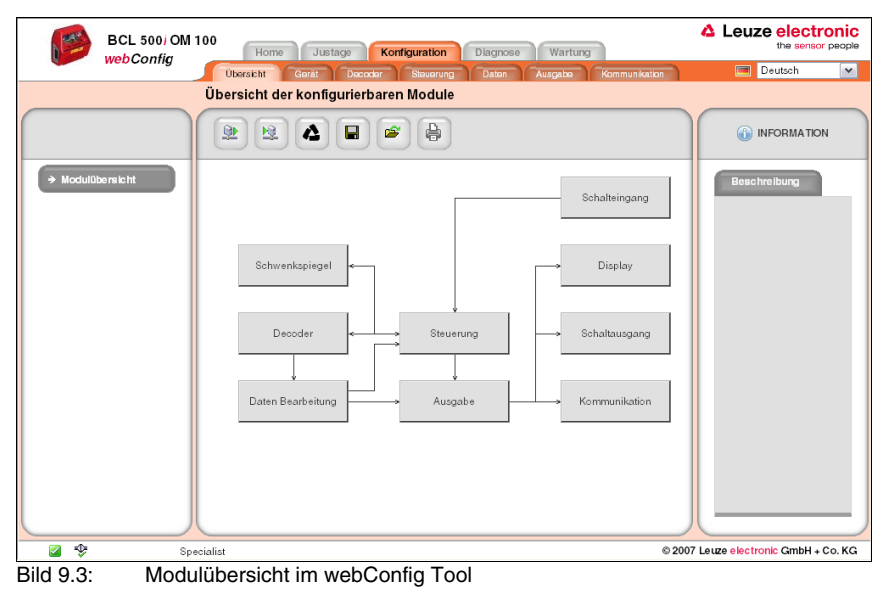

### **Hinweis!**

Das webConfig Tool ist komplett in der Firmware des BCL 508**i** enthalten. Je nach Firmwareversion kann die Modulübersicht von der oben dargestellten abweichen.

In der Modulübersicht werden die einzelnen Module und ihre Beziehungen zueinander grafisch dargestellt. Die Darstellung ist kontextsensitiv, d.h. durch Anklicken eines Moduls gelangen Sie direkt in das zugehörige Untermenü.

Die Module im Überblick:

- Decoder Definition von Codearten, Codearteigenschaften und Stellenanzahlen der zu dekodierenden Etiketten
- Datenbearbeitung Filterung und Bearbeitung der dekodierten Daten
- Ausgabe Sortierung der bearbeiteten Daten und Vergleich mit Referenzcodes
- Kommunikation Formatierung der Daten für die Ausgabe über die Kommunikationsschnittstellen
- Steuerung Aktivierung/Deaktivierung der Dekodierung
- Schalteingang Aktivierung/Deaktivierung von Lesevorgängen
- Schaltausgang Definition von Ereignissen, die den Schaltausgang aktivieren/deaktivieren
- Display Formatierung der Daten für die Ausgabe am Display
- Schwenkspiegel (optional) Einstellung von Schwenkspiegelparametern
# **10 Inbetriebnahme und Konfiguration**

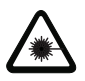

## **Achtung Laser!**

Beachten Sie die Sicherheitshinweise in [Kapitel](#page-12-0) 2!

In diesem Kapitel sind grundlegende Konfigurationsschritte beschrieben, die Sie optional über das webConfig Tool oder über das Display ausführen können.

#### **Mit dem webConfig Tool**

Die Konfiguration des BCL 508**i** erfolgt am komfortabelsten mit dem webConfig Tool. Nur das webConfig Tool bietet den Zugang zu allen Einstellungsmöglichkeiten des BCL 508**i**. Sie müssen zum Einsatz des webConfig Tools eine USB-Verbindung zwischen BCL 508**i** und einem PC/Notebook herstellen.

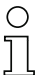

#### **Hinweis!**

Hinweise zur Nutzung des webConfig Tools finden Sie in [Kapitel](#page-103-0) 9 ["Leuze webConfig Tool"](#page-103-0) [auf Seite](#page-103-0) 101

#### **Per Display**

Das Display bietet grundlegende Konfigurationsmöglichkeiten für den BCL 508**i**. Die Konfiguration per Display bietet sich dann an, wenn nur einfach Leseaufgaben zu konfigurieren sind und Sie keine USB-Verbindung zwischen BCL 508**i** und PC/Notebook herstellen wollen oder können.

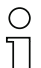

#### **Hinweis!**

Hinweise zur Nutzung des Displays finden Sie in [Kapitel](#page-85-0) 8 ["Display und Bedienfeld" auf](#page-85-0) [Seite](#page-85-0) 83. Eine Übersicht der Menüstruktur und eine Kurzanleitung zur Bedienung des Display finden Sie in den beiden Ausklappseiten am Anfang und Ende dieser Technischen Beschreibung.

## **10.1 Maßnahmen vor der ersten Inbetriebnahme**

- $\%$  Machen Sie sich bereits vor der ersten Inbetriebnahme mit der Bedienung und Konfiguration des BCL 508**i** vertraut.
- ª Prüfen Sie vor dem Anlegen der Versorgungsspannung noch einmal alle Anschlüsse auf ihre Richtigkeit.

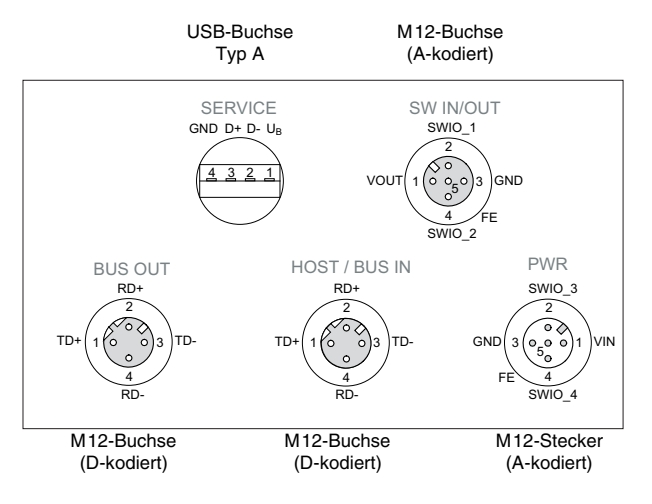

Bild 10.1: Anschlüsse des BCL 508**i**

## **10.2 Gerätestart**

ª Legen Sie die Versorgungsspannung +10 … 30VDC (typ. +24VDC) an, der BCL 508**i** läuft hoch und auf dem Display erscheint das Barcode-Lesefenster:

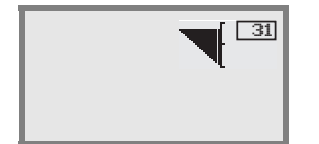

 Standardmäßig ist die Parameterfreigabe deaktiviert und Sie können keine Einstellungen verändern. Wenn Sie die Konfiguration per Display vornehmen möchten, müssen Sie die Parameterfreigabe aktivieren. Hinweise dazu finden Sie im Kapitel ["Parameterfreigabe" auf Seite 100](#page-102-0)

Als Erstes müssen Sie jetzt die Kommunikationsparameter des BCL 508**i** einstellen.

## **10.3 Einstellen der Kommunikationsparameter**

Mit den Kommunikationsparametern bestimmen Sie, wie Daten zwischen BCL 508**i** und Host-System, Monitor-PCs usw. ausgetauscht werden.

Die Kommunikationsparameter sind **unabhängig** von der Topologie, in der der BCL 508**i** betrieben wird (siehe ["Ethernet-Topologien" auf Seite 81\)](#page-83-0).

### **10.3.1 Manuelles Einstellen der IP-Adresse**

Wenn in Ihrem System kein DHCP-Server vorhanden ist, bzw. wenn die IP-Adressen der Geräte fest eingestellt werden sollen, gehen Sie wie folgt vor:

- ª Lassen Sie sich vom Netzwerk-Administrator die Daten für IP-Adresse, Netzmaske und Gateway-Adresse des BCL 508**i** nennen.
- ª Stellen Sie diese Werte am BCL 508**i** ein:

#### **Im webConfig Tool**

ª Wählen Sie im Hauptmenü Konfiguration, Untermenü Kommunikation -> Ethernet-Schnittstelle.

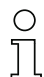

#### **Hinweis!**

Wenn die Einstellung über das webConfig Tool erfolgt, dann **muss** ein Neustart des BCL 508**i** erfolgen. Erst bei diesem Neustart wird die eingestellte IP-Adresse übernommen und aktiv.

#### **Oder alternativ im Display**

Wählen Sie im Hauptmenü mit den Tasten (a) odas Parametermenü an und aktivieren Sie das Parametermenü mit der Bestätigungstaste . Es erscheint folgender Bildschirm:

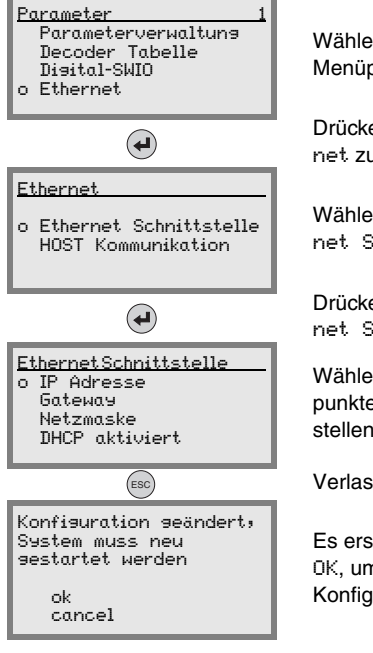

Wählen Sie im Parametermenü mit den Tasten  $\textcircled{\textsf{s}}$  den Menüpunkt Ethernet an.

Drücken Sie die Bestätigungstaste, um ins Menü Ethernet zu gelangen.

Wählen Sie mit den Tasten  $\textcircled{A}(\textcircled{r})$  den Menüpunkt Ethernet Schnittstelle an.

Drücken Sie die Bestätigungstaste, um ins Menü Ethernet Schnittstelle zu gelangen.

Wählen Sie mit den Tasten (A) macheinander die Menüpunkte IP Adresse, Gateway und Netzmaske an und stellen Sie die gewünschten Werte ein.

Verlassen Sie das Menü Ethernet mit der ESCAPE-Taste.

Es erscheint nebenstehende Meldung. Bestätigen Sie mit OK, um einen Neustart zu veranlassen und die geänderte Konfiguration zu aktivieren.

## **10.3.2 Automatisches Einstellen der IP-Adresse**

Wenn in IhremSystem ein DHCP-Server vorhanden ist, der zur Zuteilung der IP-Adressen genutzt werden soll, gehen Sie wie folgt vor:

 $%$  Wählen Sie im Hauptmenü mit den Tasten (▲) ndas Parametermenü an und aktivieren Sie das Parametermenü mit der Bestätigungstaste (+). Es erscheint folgender Bildschirm:

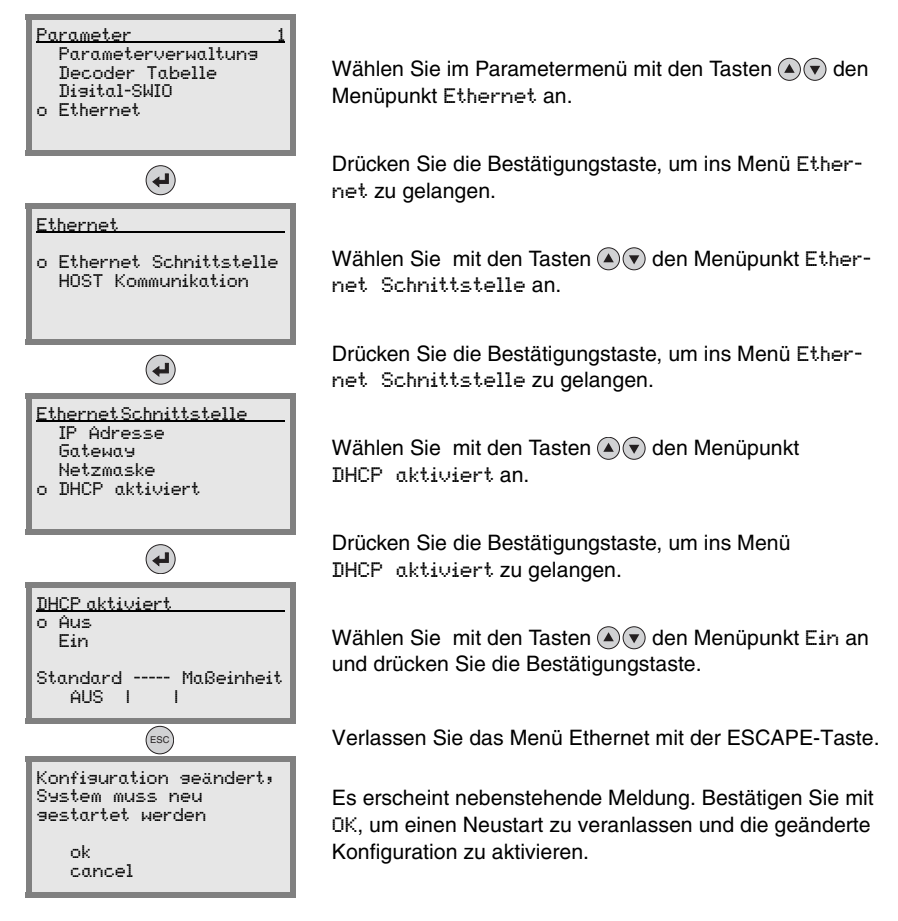

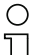

## **Hinweis!**

Der BCL 508**i** antwortet auf Ping-Befehle. Ein einfacher Test, ob die Adresszuweisung erfolgreich war, besteht darin, bei einem Ping-Befehl die zuvor konfigurierte IP-Adresse einzugeben (z.B. "ping 192.168.60.101" im Kommandozeilenfenster unter Windows).

## **10.3.3 Ethernet Host Kommunikation**

Die Ethernet Host Kommunikation ermöglicht es Verbindungen zu einem externen Host-System zu konfigurieren. Es kann sowohl UDP, als auch TCP/IP (wahlweise im Client oder Server Modus) verwendet werden. Das verbindungslose UDP Protokoll dient in erster Linie der Übermittlung von Prozessdaten zum Host (Monitorbetrieb). Das verbindungsorientierte TCP/IP-Protokoll kann auch zur Übertragung von Kommandos vom Host zum Gerät verwendet werden. Bei dieser Verbindung wird die Sicherung der Daten bereits vom TCP/ IP-Protokoll übernommen.

Wenn Sie für Ihre Applikation das TCP/IP-Protokoll verwenden wollen, dann müssen Sie zusätzlich festlegen, ob der BCL 508**i** als TCP-Client oder als TCP-Server arbeiten soll.

Beide Protokolle können gleichzeitig aktiviert sein und parallel genutzt werden.

ª Informieren Sie sich bei ihrem Netzwerk-Administrator welches Kommunikationsprotokoll zum Einsatz kommt.

## **10.3.4 TCP/IP**

ª Aktivieren Sie das TCP/IP-Protokoll

ª Stellen Sie den TCP/IP-Modus des BCL 508**i** ein

Im **TCP-Client Mode** baut der BCL 508**i** aktiv die Verbindung zum übergeordneten Hostsystem (PC / SPS als Server) auf. Der BCL 508**i** benötigt vom Anwender die IP-Adresse des Servers (Host-Systems) und die Portnummer, auf der der Server (Host-System) eine Verbindung entgegen nimmt. Der BCL 508**i** bestimmt in diesem Fall, wann und mit wem Verbindung aufgenommen wird!

<sup> $\&$ </sup> Stellen Sie bei einem BCL 508**i** als TCP-Client weiter folgende Werte ein:

- IP-Adresse des TCP-Servers (normalerweise die SPS/Host-Rechner)
- Portnummer des TCP-Servers
- Timeout für die Wartezeit auf eine Antwort vom Server
- Wiederholzeit für erneuten Kommunikationsversuch nach einem Timeout

Im **TCP-Server Mode** baut das übergeordnete Host-System (PC / SPS) aktiv die Verbindung auf und der angeschlossene BCL 508**i** wartet auf den Verbindungsaufbau. Der TCP/ IP-Stack benötigt vom Anwender die Information, auf welchem lokalen Port des BCL 508**i** (Portnummer) Verbindungswünsche einer Client-Anwendung (Host-System) entgegengenommen werden sollen. Liegt ein Verbindungswunsch und Aufbau vom übergeordneten Host System (PC / SPS als Client) vor, akzeptiert der BCL 508**i** (Server-Mode) die Verbindung und so können Daten gesendet und empfangen werden.

<sup> $\&$ </sup> Stellen Sie bei einem BCL 508**i** als TCP-Server weiter folgende Werte ein:

• Portnummer für die Kommunikation des BCL 508**i** mit den TCP-Clients

Die zugehörigen Einstelloptionen finden Sie:

• Im webConfig:

```
Konfiguration -> Kommunikation -> Host Kommunikation
```
• Oder alternativ im Display:

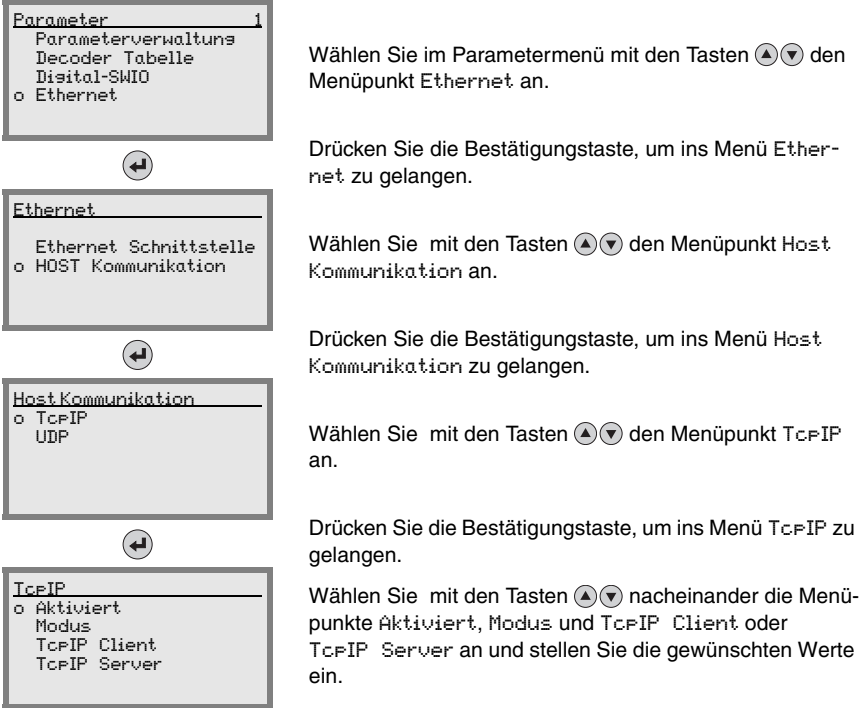

## **10.3.5 UDP**

Der BCL 508**i** benötigt vom Anwender die IP-Adresse und die Portnummer des Kommunikationspartners. Entsprechend benötigt das Host System (PC / SPS) ebenfalls nun die eingestellte IP-Adresse des BCL 508**i** und die gewählte Portnummer. Durch diese Zuordnung der Parameter entsteht ein Socket, über das Daten gesendet und empfangen werden können.

- ª Aktivieren Sie das UDP-Protokoll
- § Stellen Sie weiter folgende Werte ein:
	- IP-Adresse des Kommunikationspartners
	- Portnummer des Kommunikationspartners

Die zugehörigen Einstelloptionen finden Sie:

- Im webConfig: Konfiguration -> Kommunikation -> Host Kommunikation
- Oder alternativ im Display:

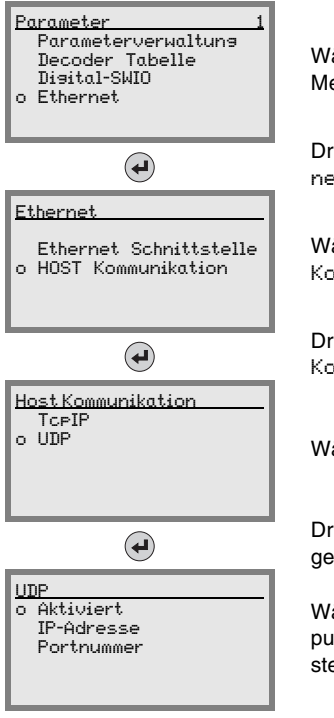

Wählen Sie im Parametermenü mit den Tasten  $\textcircled{\textsf{s}}$  den Menüpunkt Ethernet an.

Drücken Sie die Bestätigungstaste, um ins Menü Ethernet zu gelangen.

Wählen Sie mit den Tasten (A) oen Menüpunkt Host Kommunikation an.

Drücken Sie die Bestätigungstaste, um ins Menü Host Kommunikation zu gelangen.

o UDP Wählen Sie mit den Tasten den Menüpunkt UDP an.

Drücken Sie die Bestätigungstaste, um ins Menü UDP zu gelangen.

Wählen Sie mit den Tasten  $\textcircled{A}(\textbullet)$  nacheinander die Menüpunkte Aktiviert, IP-Adresse und Portnummer an und stellen Sie die gewünschten Werte ein.

## **10.4 Weitere Einstellungen für den BCL 508i**

Nach der Grundkonfiguration von Betriebsmodus und Kommunikationsparametern müssen Sie weitere Einstellungen vornehmen:

- Dekodierung und Verarbeitung der gelesenen Daten
- Steuerung der Dekodierung
- Steuerung der Schaltausgänge

#### **10.4.1 Dekodierung und Verarbeitung der gelesenen Daten**

Der BCL 508**i** bietet folgende Möglichkeiten:

- Einstellung der Anzahl der zu dekodierenden Etiketten pro Lesetor (0 … 64). Dies geschieht mit dem Parameter max. Anz. Labels.
- Definition von bis zu 8 verschiedenen Codetypen (4 verschiedene bei der Konfiguration über das Display). Etiketten, die einer der definierten Codetypen entsprechen, werden dekodiert. Für jeden Codetyp lassen sich weitere Parameter festlegen:
	- Die Codeart (Symbologie)
	- Die Stellenanzahl: entweder bis zu 5 unterschiedliche Stellenanzahlen (z.B. 10, 12, 16, 20, 24) oder ein Stellenanzahlbereich (Interval Modus) und bis zu drei weitere Stellenanzahlen (z.B. 2 … 10, 12, 16, 26)
	- Die Lesesicherheit: der eingestellte Wert gibt an, wie oft ein Etikett gelesen und mit gleichem Ergebnis dekodiert werden muss, bevor das Ergebnis als gültig akzeptiert wird.
	- Aktivierung der Codefragment-Technik (CRT, nur im webConfig Tool)
	- Zusätzliche Codeart-spezifische Einstellungen (nur im webConfig Tool)
	- Prüfziffernverfahren, das bei der Dekodierung verwendet wird, sowie die Art der Prüfziffernübertragung bei der Ausgabe des Leseergebnisses. Hier wird unterschieden zwischen Standard (entspricht dem für die gewählte Codeart/ Symbologie gewählten Standard) und nicht Standard.
- $\%$  Definieren Sie mindestens einen Codetyp mit den gewünschten Einstellungen.
	- Im webConfig: Konfiguration -> Decoder
	- Oder alternativ im Display: Parameter -> Decoder Tabelle

#### **Datenbearbeitung mit dem webConfig Tool**

Das webConfig Tool bietet in den Untermenüs Daten und Ausgabe des Hauptmenüs Konfiguration weitreichende Möglichkeiten der Datenbearbeitung zur Anpassung der Funktionalität des BCL 508**i** an die jeweilige Leseaufgabe:

- Datenfilterung und Segmentierung im Untermenü Daten:
	- Datenfilterung nach Kenngrößen zur Behandlung gleicher Barcodeinformationen
	- Datensegmentierung zur Unterscheidung zwischen Bezeichner und Inhalt der gelesenen Daten
	- Datenfilterung nach Inhalt und/oder Bezeichner, um die Ausgabe von Barcodes mit bestimmten Inhalten/Bezeichnern zu unterdrücken
	- Vollständigkeitsprüfung der gelesenen Daten
- Sortierung und Formatierung der ausgegebenen Daten im Untermenü Ausgabe:
	- Einstellung von bis zu 3 verschiedenen Sortierkriterien. Sortierung nach physikalischen Daten und Inhalt der gelesenen Barcodes.
	- Formatierung der Datenausgabe für den HOST.
	- Formatierung der Datenausgabe für das Display.

## **10.4.2 Steuerung der Dekodierung**

Generell wird die Dekodierung über oder mehrere der konfigurierbaren Schaltein-/ausgänge gesteuert. Der entsprechende Anschluss an den Schnittstellen SW IN/OUT und POWER muss dazu als Schalteingang konfiguriert werden.

Über einen Schalteingang können Sie:

- Die Dekodierung starten
- Die Dekodierung stoppen
- Die Dekodierung starten und nach einer einstellbaren Zeit wieder stoppen
- Einen Referenzcode einlesen
- Die automatische Codetypenkonfigurierung (AutoConfig) starten
- ª Schließen Sie die benötigten Steuergeräte (Lichtschranke, Näherungsschalter etc.) gemäß den Anleitungen in [Kapitel](#page-73-0) 7 an den BCL 508**i** an.
- ª Konfigurieren Sie die angeschlossenen Schalteingänge entsprechend Ihren Anforderungen, stellen Sie dabei als erstes den I/O Modus auf Eingang und konfigurieren Sie anschließend das Schaltverhalten:
	- Im webConfig: Konfiguration -> Gerät -> Schaltein-/ausgänge
	- Oder alternativ im Display: Parameter -> Digital-SWIO -> Schaltein-/ausgang 1-4

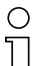

#### **Hinweis!**

Alternativ kann man die Dekodierung aber auch über den Online-Befehl '+' aktivieren und über den Online-Befehl '-' deaktivieren. Nähere Informationen zu den Online-Befehlen finden Sie im [Kapitel](#page-122-0) 11.

#### **Weitergehende Dekodiersteuerung im webConfig Tool**

Das webConfig Tool bietet insbesondere für die Deaktivierung der Dekodierung weitergehende Funktionen, die Untermenü Steuerung des Hauptmenüs Konfiguration zusammengefasst sind. Sie können:

- Die Dekodierung automatisch (verzögert) aktivieren
- Die Dekodierung nach einer maximalen Lesetordauer stoppen
- Die Dekodierung über den Vollständigkeitsmodus stoppen, wenn:
	- die maximale Anzahl zu dekodierender Barcodes dekodiert wurde
	- ein positiver Referenzcodevergleich stattgefunden hat.

### **10.4.3 Steuerung der Schaltausgänge**

Mit Hilfe der Schaltein-/ausgänge des BCL 508**i** lassen sich ereignisgesteuert externe Funktionen ohne Zuhilfenahme der übergeordneten Prozesssteuerung realisieren. Der entsprechende Anschluss an den Schnittstellen SW IN/OUT und POWER muss dazu als Schaltausgang konfiguriert werden.

Ein Schaltausgang kann aktiviert werden:

- Bei Lesetoranfang/-ende
- In Abhängigkeit des Leseergebnisses:
	- Referenzcodevergleich positiv/negativ
	- Leseergebnis gültig/ungültig
- In Abhängigkeit vom Gerätezustand:
	- bereit/nicht bereit
	- Datenübertragung aktiv/nicht aktiv
	- aktiv/Standby
	- Fehler/kein Fehler
- etc.
- ª Schließen Sie die benötigten Schaltausgänge gemäß den Anleitungen in [Kapitel](#page-73-0) 7 an.
- ª Konfigurieren Sie die angeschlossenen Schaltausgänge entsprechend Ihren Anforderungen, stellen Sie dabei als erstes den I/O Modus auf Ausgang und konfigurieren Sie anschließend das Schaltverhalten:
	- Im webConfig: Konfiguration -> Gerät -> Schaltein-/ausgänge
	- Oder alternativ im Display: Parameter -> Digital-SWIO -> Schaltein-/ausgang 1-4

## **10.5 Übertragen von Konfigurationsdaten**

Statt mühsam alle einzelnen Parameter des BCL 508**i** zu konfigurieren, können Sie auch bequem Konfigurationsdaten übertragen.

Zum Übertragen von Konfigurationsdaten zwischen zwei Barcodelesern BCL 508**i** gibt es generell 2 Möglichkeiten:

- Speichern in einer Datei und Übertragung mit Hilfe des webConfig Tools
- Nutzung des externen Parameterspeichers

### **10.5.1 Mit dem webConfig Tool**

Mit dem webConfig Tool können Sie komplette Konfigurationen des BCL 508**i** auf Datenträger speichern und von Datenträger zum BCL 508**i** übertragen.

Diese Speicherung von Kofigurationsdaten ist insbesondere dann sinnvoll, wenn Sie Grundkonfigurationen abspeichern wollen, die Sie dann nur noch in wenigen Punkten verändern müssen.

Die Speicherung der Konfigurationsdaten erfolgt im webConfig Tool über die Schaltflächen im oberen Teil des mittleren Fensters aller Untermenüs des Hauptmenüs Konfiguration.

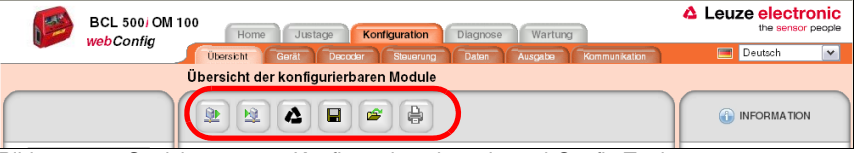

Bild 10.2: Speicherung von Konfigurationsdaten im webConfig Tool

## **10.5.2 Mit dem externen Parameterspeicher**

Der Einsatz des externen Parameterspeichers ermöglicht den einfachen Austausch eines defekten BCL 508**i** vor Ort.

Dazu muss ein externer Parameterspeicher permanent auf dem USB-Anschluss des BCL 508**i** montiert werden.

Der BCL 508**i** speichert eine Kopie der aktuellen Konfiguration im externen Parameterspeicher. Diese Kopie wird bei Konfigurationsänderungen, die über das Display oder über Online Befehle von einem übergeordneten Host System (PC/SPS) erfolgen, sofort aktualisiert.

# 5

#### **Montage des externen Parameterspeichers**

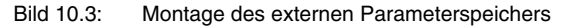

- ª Entfernen Sie die Abdeckung des USB-Anschlusses am BCL 508**i**.
- $\%$  Schrauben Sie den Deckel vom Tubus mit den drei roten Ringen ab.
- ª Schrauben Sie den Tubus auf den USB-Anschluss des BCL 508**i**.
- ª Stecken Sie den USB-Memory Stick auf den USB-Anschluss und verschließen Sie den Tubus anschließend mit dem Schraubdeckel um die Schutzart IP 65 zu gewährleisten.

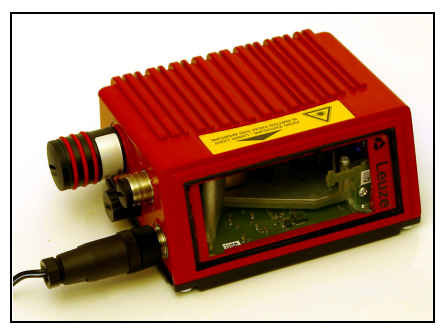

Bild 10.4: BCL 508**i** mit montiertem Parameterspeicher

Das Aufstecken des USB-Memory Sticks kann mit oder ohne angeschlossene Versorgungsspannung des BCL 508**i** erfolgen.

Memorystick angeschlossen: Soll interne Konfiguration exportiert werden OK cancel.

Nach dem Aufstecken des USB-Memory Sticks und bei anliegender Versorgungsspannung erscheint nebenstehen Meldung auf dem Display.

Wählen Sie DK mit den Pfeiltasten (A) an und Drücken Sie anschließend die Bestätigungstaste $\left(\bigarrow$ .

Die Konfiguration wird jetzt in den externen Parameterspeicher übertragen und von jetzt an bei Konfigurationsänderungen über das Display oder Online-Befehle sofort aktualisiert.

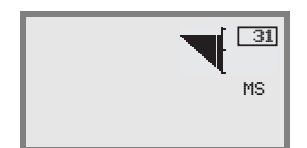

Die Anzeige von MS unter der Geräteadresse signalisiert, dass der USB-Memory Stick richtig angeschlossen und funktionsfähig ist.

#### **Austausch eines defekten BCL 508i**

- ª Deinstallieren Sie den defekten BCL 508**i**.
- ª Entfernen Sie den externen Parameterspeicher vom defekten BCL 508**i** durch Abschrauben des Tubus mit den drei roten Ringen.
- ª Montieren Sie den externen Parameterspeicher auf dem neuen BCL 508**i**.
- ª Installieren Sie den neuen BCL 508**i** und nehmen Sie ihn in Betrieb.

Jetzt erscheint wieder folgende Meldung auf dem Display:

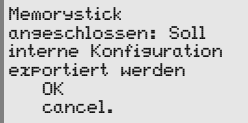

 $\%$  Wählen Sie jetzt Cancel mit den Pfeiltasten  $\textcircled{\textsf{s}}$   $\textcircled{\textsf{r}}$  an und Drücken Sie anschließend die Bestätigungstaste .

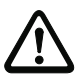

#### **Achtung!**

Es ist wichtig, dass Sie hier auf jeden Fall Cancel wählen, sonst geht die Konfiguration im externen Parameterspeicher verloren!

Die Konfiguration wird jetzt aus dem externen Parameterspeicher übernommen und der BCL 508**i** ist sofort ohne weitere Konfiguration einsatzfähig.

# <span id="page-122-0"></span>**11 Online Befehle**

## **11.1 Übersicht über Befehle und Parameter**

Mit Online-Befehlen können direkt Kommandos zur Steuerung und Konfiguration an die Geräte gesendet werden.

Dazu muss der BCL 508**i** mit einem Host- oder Service-Rechner über die serielle Schnittstelle verbunden sein. Die beschriebenen Befehle können wahlweise über die Host- oder Service-Schnittstelle gesendet werden.

### **Online-Befehle**

Mit den Befehlen können Sie:

- Steuern/dekodieren.
- Parameter lesen/schreiben/kopieren.
- Eine automatische Konfiguration durchführen.
- Referenzcode einlernen/setzen.
- Fehlermeldungen abrufen.
- Statistische Geräte-Informationen abfragen.
- Einen Software-Reset durchführen, die Geräte neu initialisieren.

### **Syntax**

"Online"-Befehle bestehen aus ein oder zwei ASCII-Zeichen gefolgt von Befehlsparametern.

Zwischen Befehl und Befehlsparameter(n) dürfen keine Trennungszeichen eingegeben werden. Es können Groß- und Kleinbuchstaben verwendet werden.

Beispiel:

Befehl **'CA'**: autoConfig-Funktion

Parameter **'+'**: Aktivierung

gesendet wird: **'CA+'**

#### **Schreibweise**

Befehle, Befehls-Parameter und zurückgesendete Daten stehen im Text zwischen einfachen Anführungszeichen **' '**.

Die meisten "Online"-Befehle werden vom BCL 508**i** quittiert, bzw. angeforderte Daten zurückgesendet. Bei den Befehlen, die nicht quittiert werden, kann die Befehlausführung direkt am Gerät beobachet oder kontrolliert werden.

## **11.1.1 Allgemeine 'Online'-Befehle**

#### **Software-Versionsnummer**

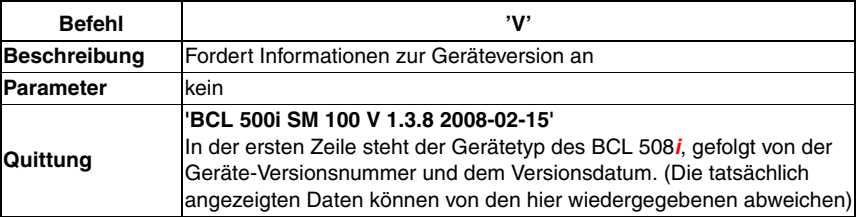

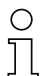

#### **Hinweis!**

Dieser Befehl liefert die Hauptversionsummer des Softwarepakets. Diese Hauptversionsnummer wird auch beim Hochfahren auf dem Display angezeigt.

Mit diesem Befehl können Sie überprüfen, ob ein angeschlossener Host- oder Service-Rechner richtig angeschlossen und konfiguriert ist. Sollten Sie keine Quittungen erhalten, müssen Sie Schnittstellen-Anschlüsse, -Protokoll und Service-Schalter kontrollieren.

#### **Software-Reset**

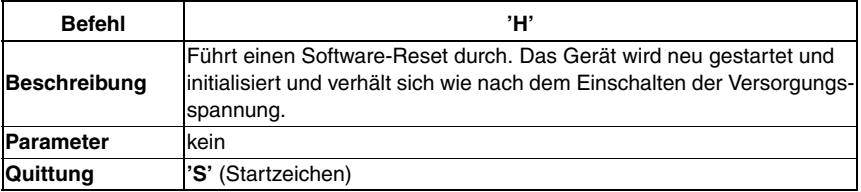

## **Codeerkennung**

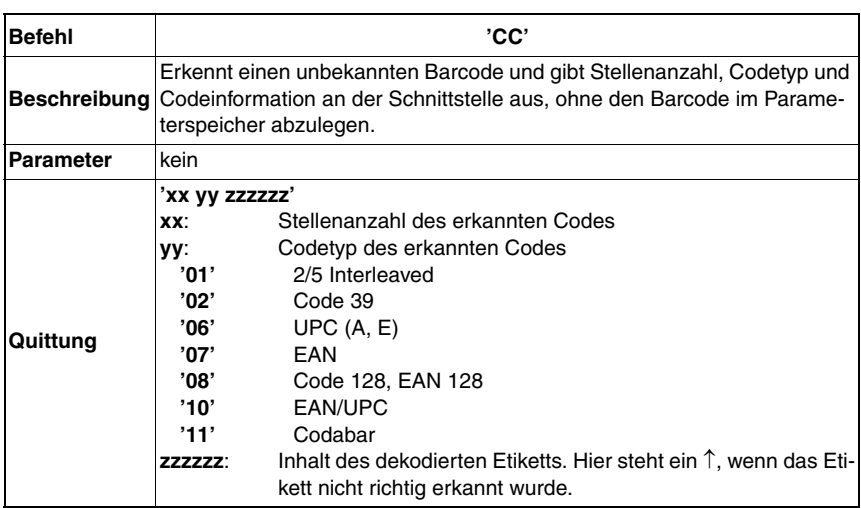

## **autoConfig**

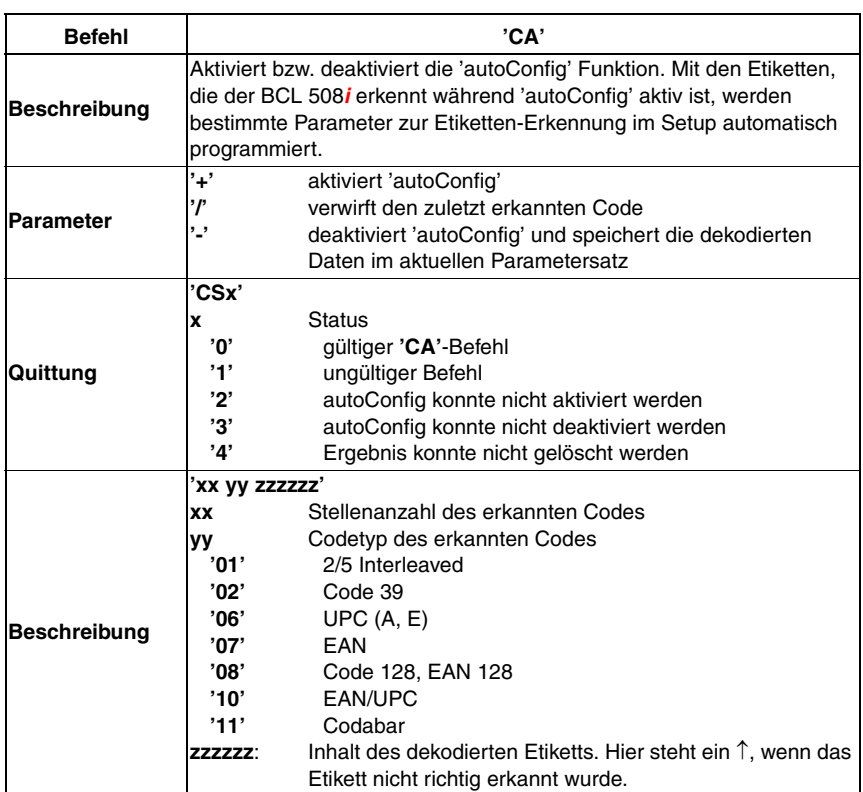

## **Justage-Modus**

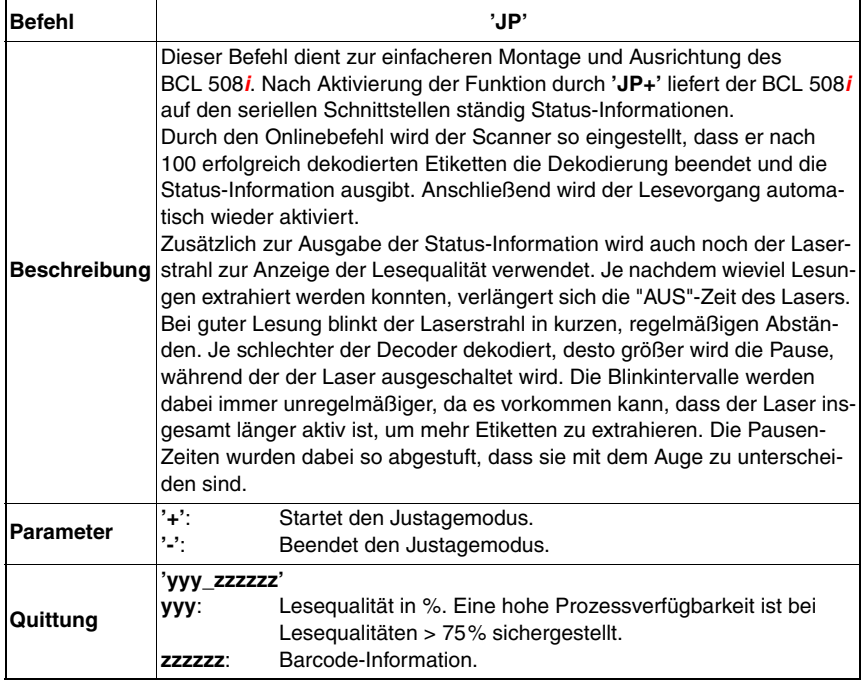

## **Referenzcode manuell definieren**

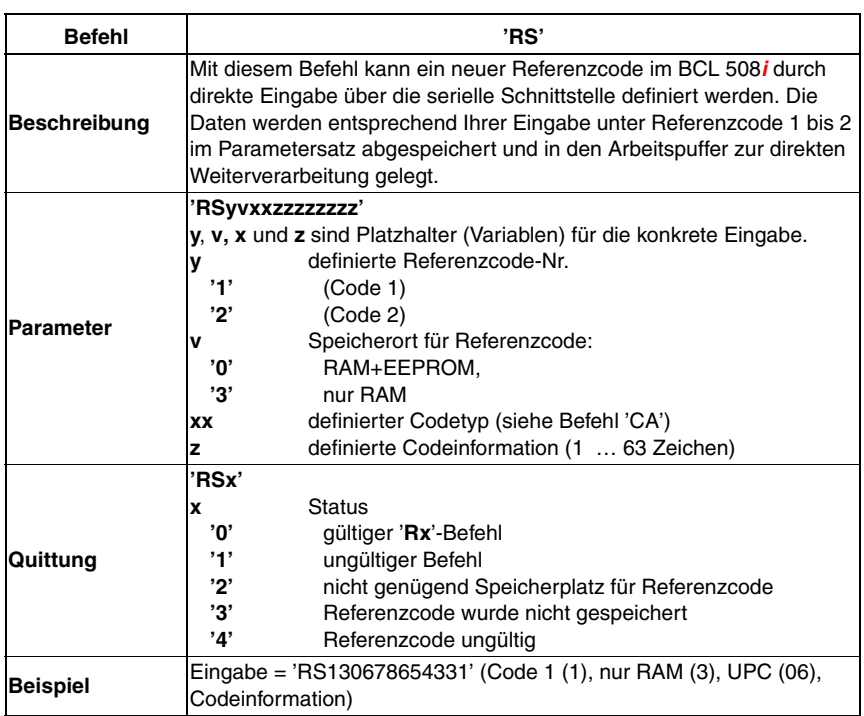

## **Referenzcode Teach-In**

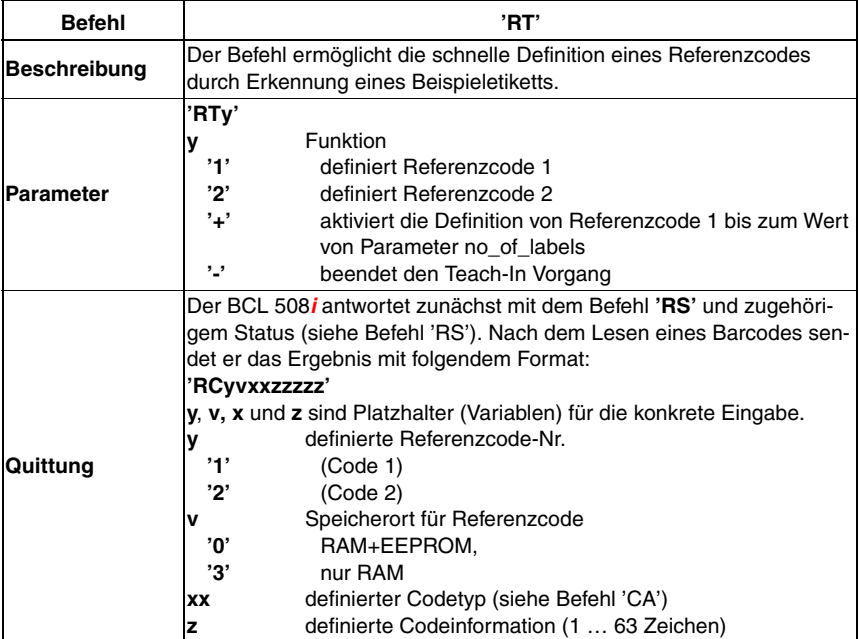

#### **Hinweis!**

 $\bigcirc$ 

Mit dieser Funktion werden nur Codetypen erkannt, die durch die Funktion 'autoConfig' ermittelt, bzw. im Setup eingestellt wurden.

 $\&$  Schalten Sie nach jeder Lesung über einen 'RTy' Befehl die Funktion wieder explizit aus, da sonst die Ausführung anderer Befehle gestört wird, bzw. eine erneute 'RTx' Befehlsausführung nicht möglich ist.

## **Referenzcode lesen**

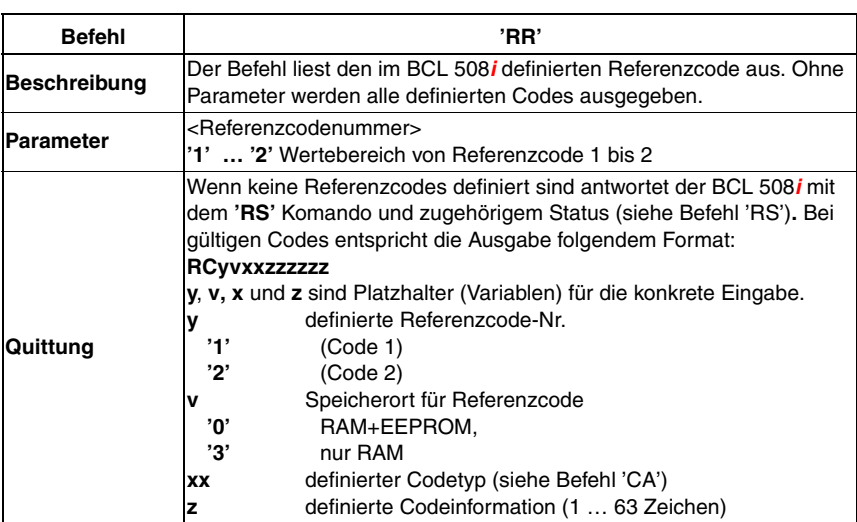

## **11.1.2 'Online'-Befehle zur Systemsteuerung**

## **Sensoreingang aktivieren**

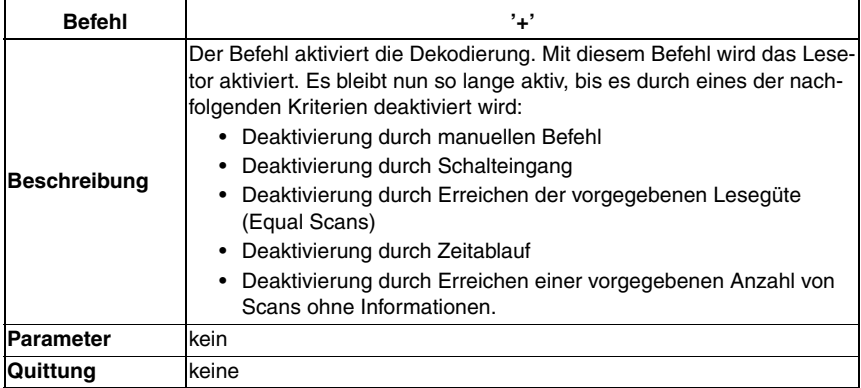

## **Sensoreingang deaktivieren**

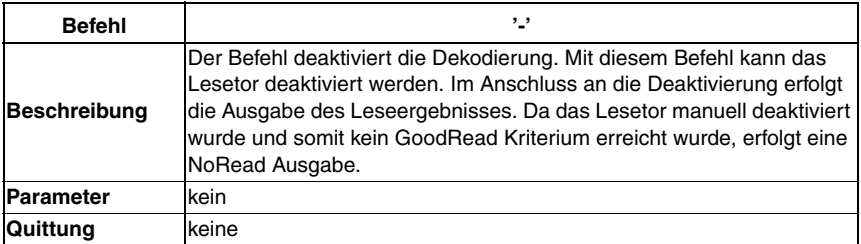

## **11.1.3 'Online'-Befehle für die Parametersatz-Operationen**

## **Parametersatz kopieren**

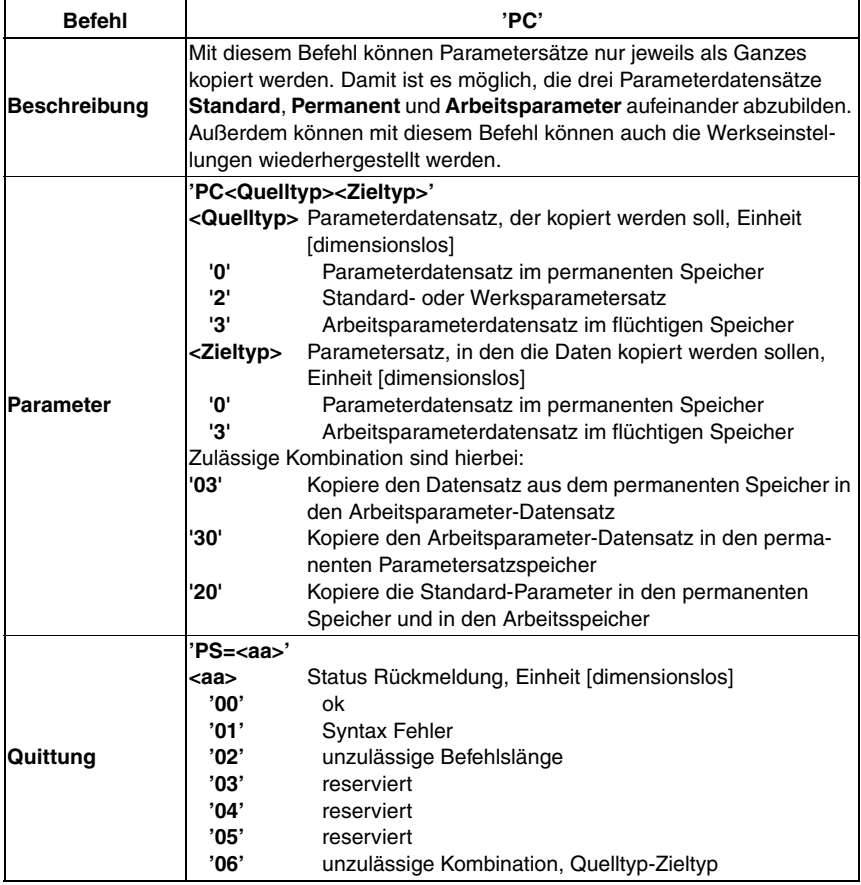

## **Parameterdatensatz vom BCL 508i anfordern**

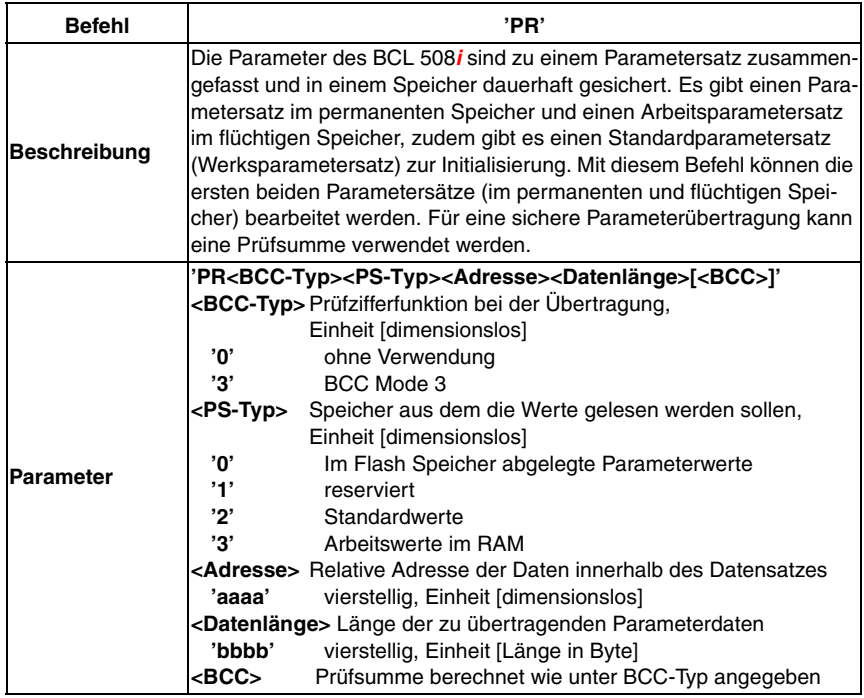

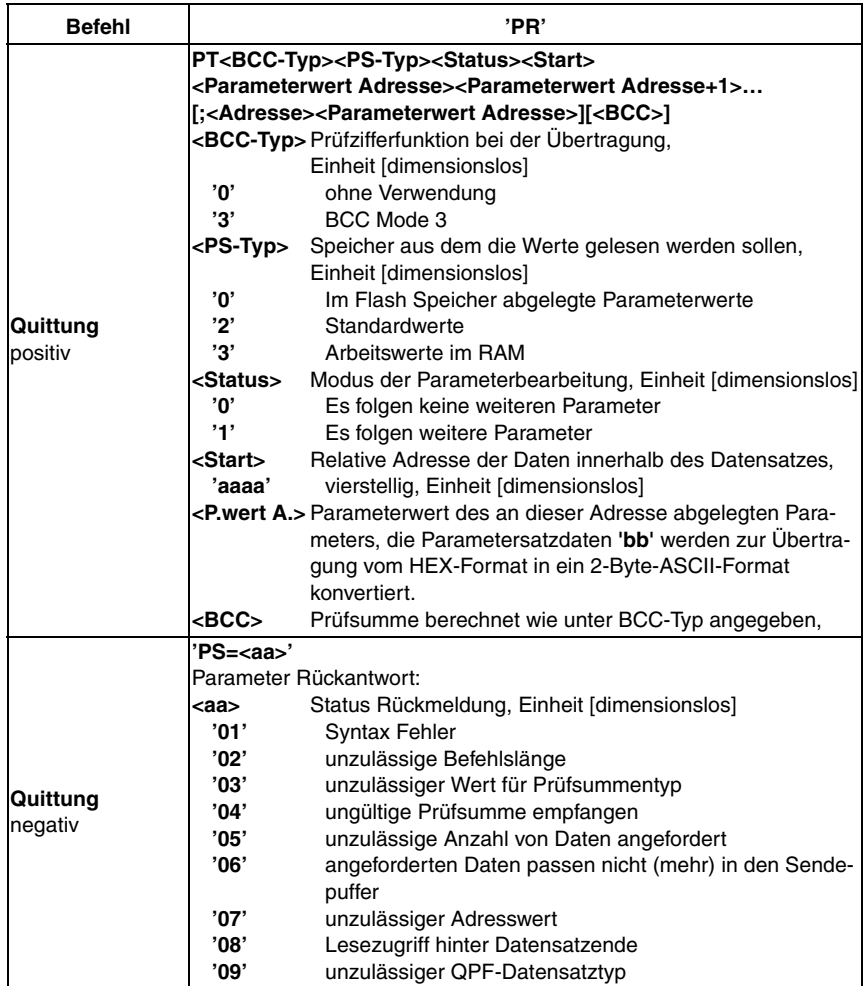

## **Parametersatz Differenz zu Standardparameter ermitteln**

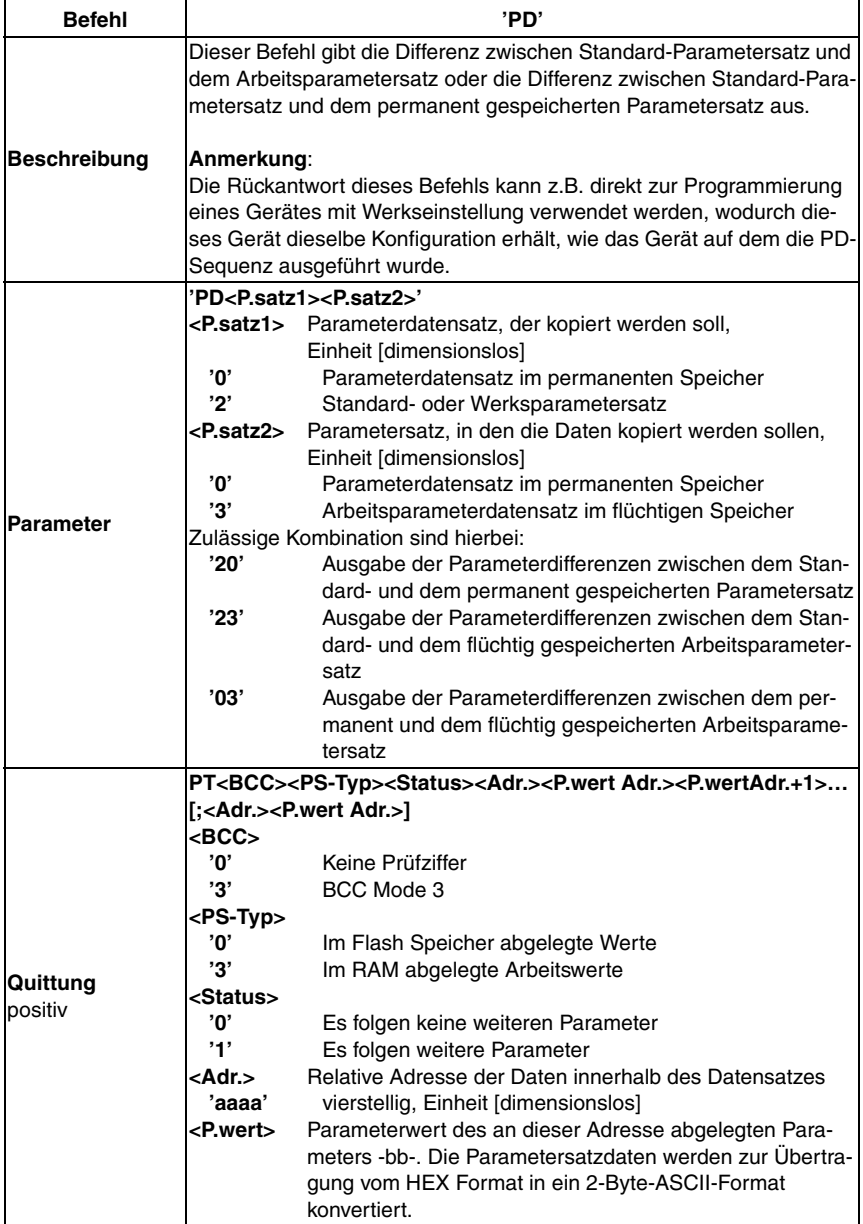

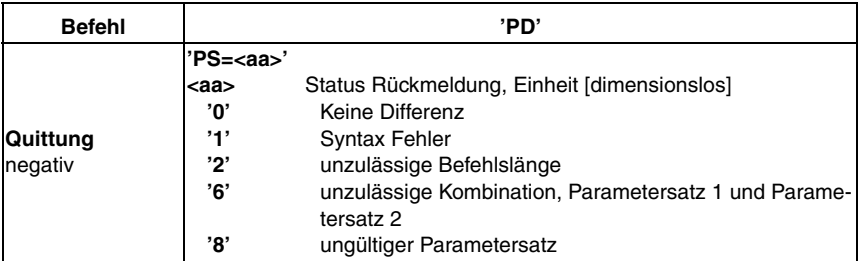

## **Parametersatz schreiben**

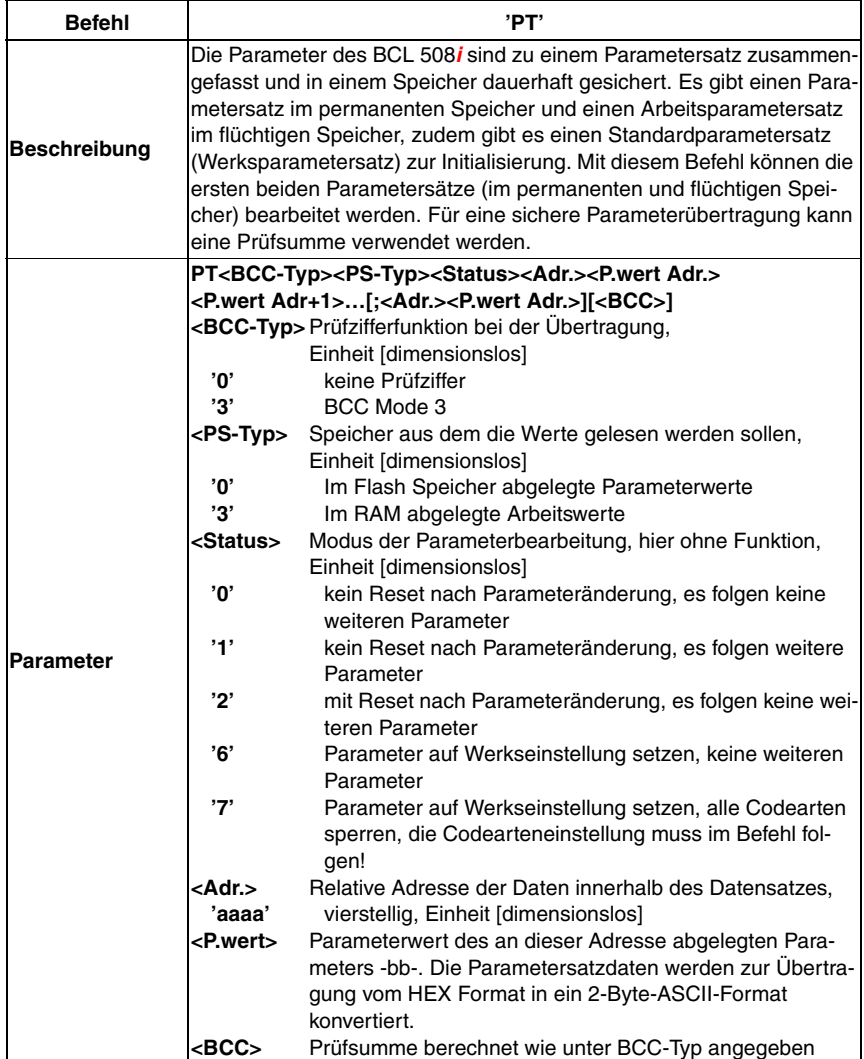

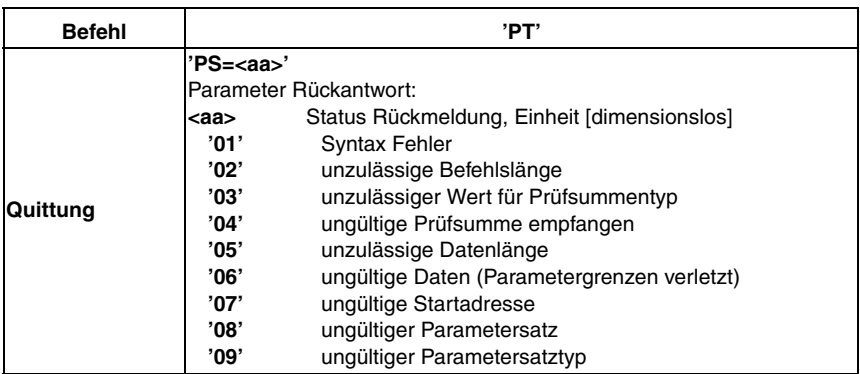

# <span id="page-138-0"></span>**12 Diagnose und Fehlerbehebung**

# **12.1 Allgemeine Fehlerursachen**

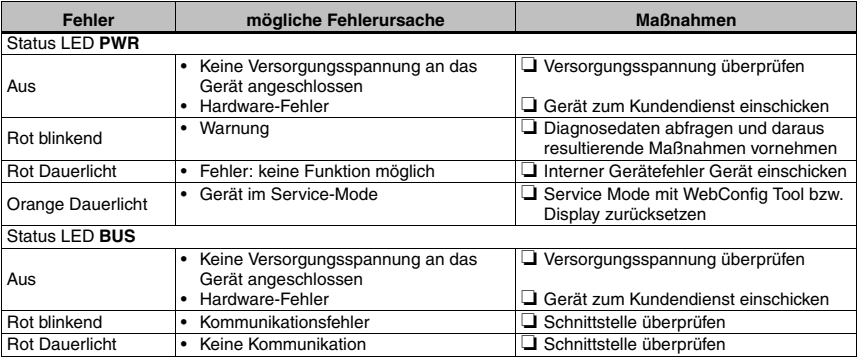

Tabelle 12.1: Allgemeine Fehlerursachen

## **12.2 Fehler Schnittstelle**

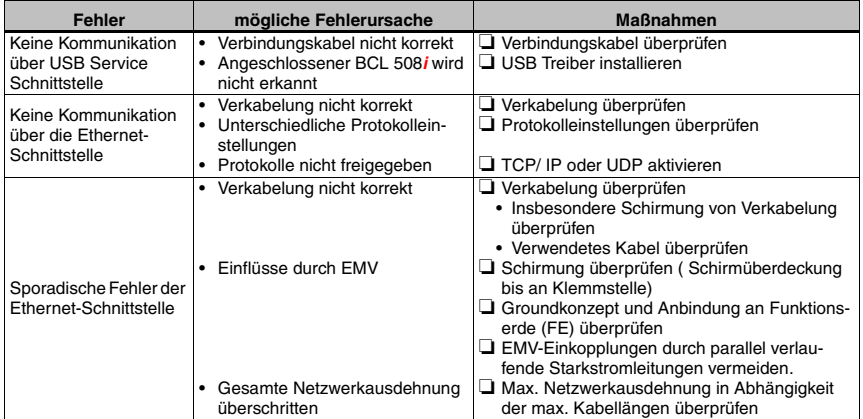

Tabelle 12.2: Schnittstellenfehler

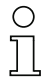

## **Hinweis!**

Bitte benutzen Sie **das [Kapitel](#page-138-0) 12 als Kopiervorlage** im Servicefall.

Kreuzen Sie bitte in der Spalte "Maßnahmen" die Punkte an, die Sie bereits überprüft haben, füllen Sie das nachstehende Adressfeld aus und faxen Sie die Seiten zusammen mit Ihrem Serviceauftrag an die unten genannte Fax-Nummer.

## **Kundendaten (bitte ausfüllen)**

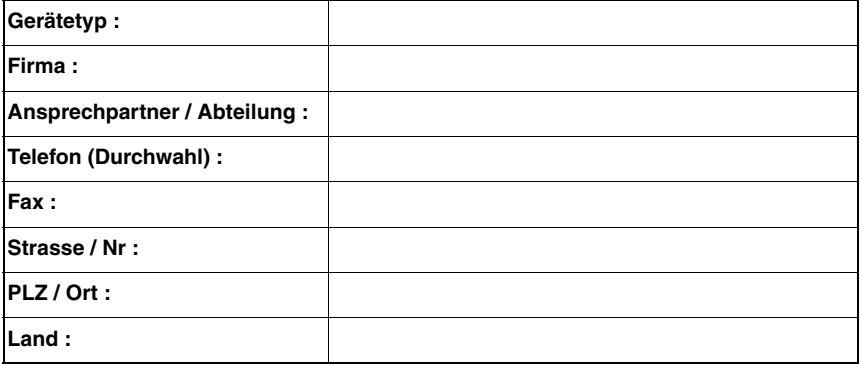

**Leuze Service-Fax-Nummer: +49 7021 573 - 199**

# **13 Typenübersicht und Zubehör**

## **13.1 Typenschlüssel**

# **BCL 500i OM100H**

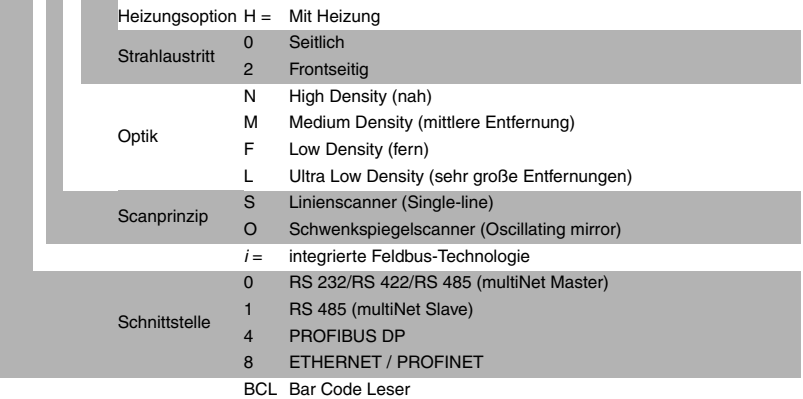

# **13.2 Typenübersicht BCL 508i**

#### **BCL 508i Familie**

(PROFINET / 2x Ethernet auf 2x M12 D-kodiert)

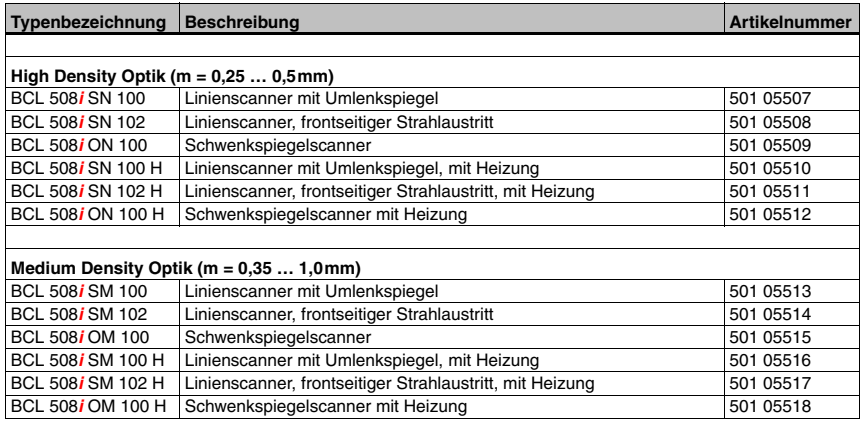

Tabelle 13.1: Typenübersicht BCL 508**i**

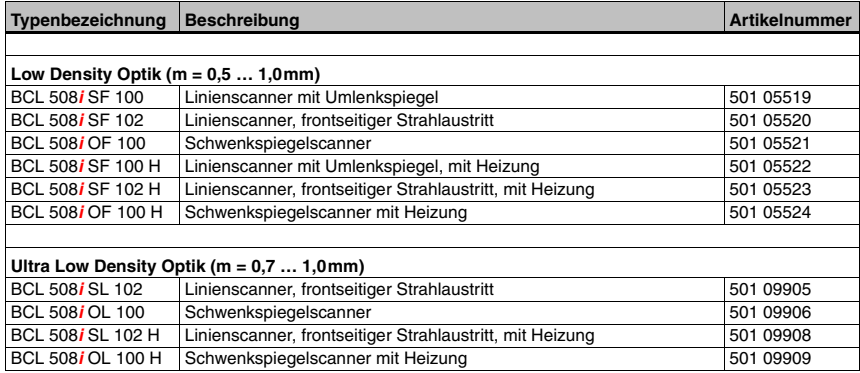

Tabelle 13.1: Typenübersicht BCL 508**i**

## **13.3 Zubehör Steckverbinder**

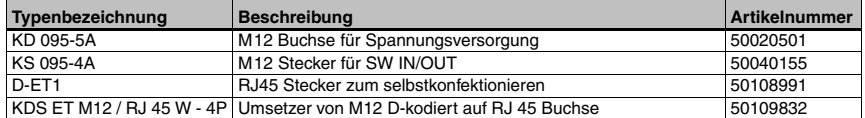

Tabelle 13.2: Steckverbinder für den BCL 508**i**

# **13.4 Zubehör USB-Kabel**

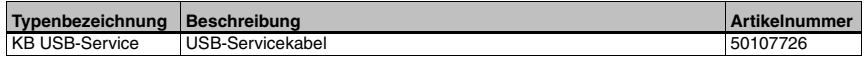

Tabelle 13.3: Kabel für den BCL 508**i**

## **13.5 Zubehör externer Parameterspeicher**

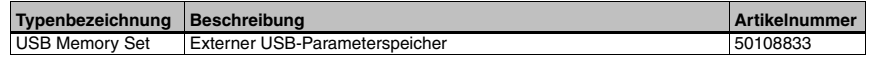

Tabelle 13.4: Externer Parameterspeicher für den BCL 508**i**

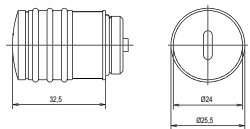

## **13.6 Zubehör Befestigungsteil**

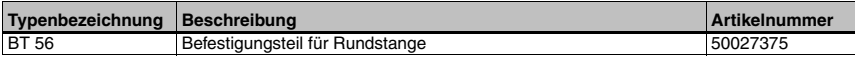

Tabelle 13.5: Befestigungsteile für den BCL 508**i**

## **13.7 Zubehör vorkonfektionierte Kabel zur Spannungsversorgung**

## **13.7.1 Kontaktbelegung PWR-Anschlusskabel**

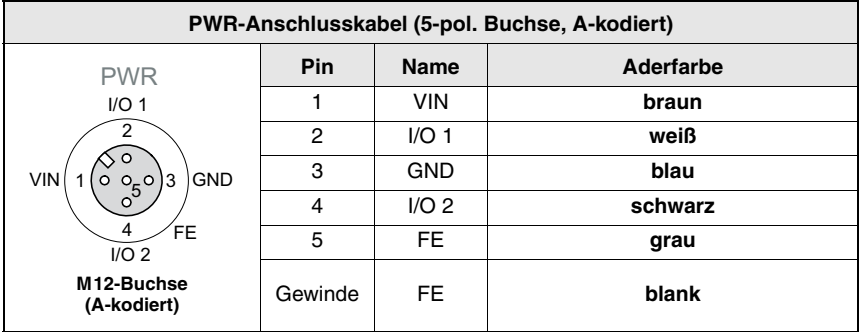

## **13.7.2 Technische Daten der Kabel zur Spannungsversorgung**

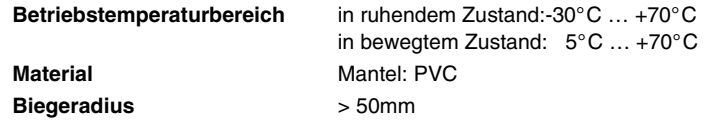

## **13.7.3 Bestellbezeichnungen der Kabel zur Spannungsversorgung**

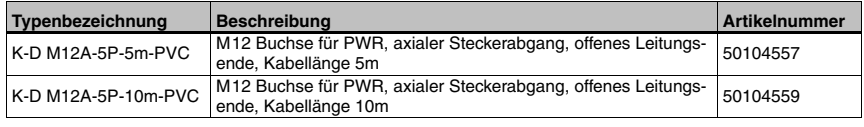

Tabelle 13.6: PWR-Kabel für den BCL 508**i**

## **13.8 Zubehör vorkonfektionierte Kabel für den Busanschluss**

## **13.8.1 Allgemeines**

- Kabel **KB ET…** für den Anschluss an Industrial Ethernet über M12-Rundsteckverbinder
- Standardkabel von 2 … 30m verfügbar
- Sonderkabel auf Anfrage.

## **13.8.2 Kontaktbelegung M12-Ethernet-Anschlusskabel KB ET…**

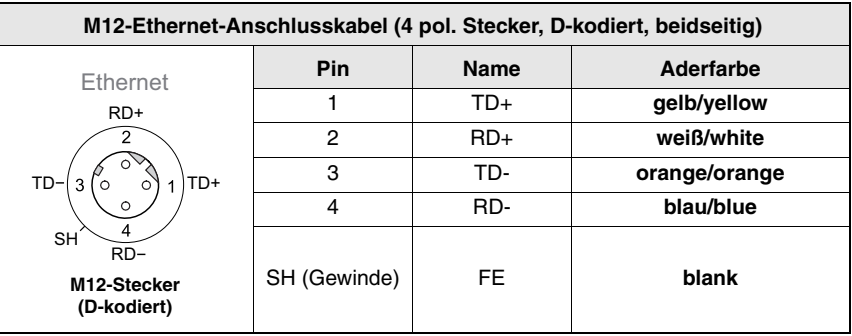

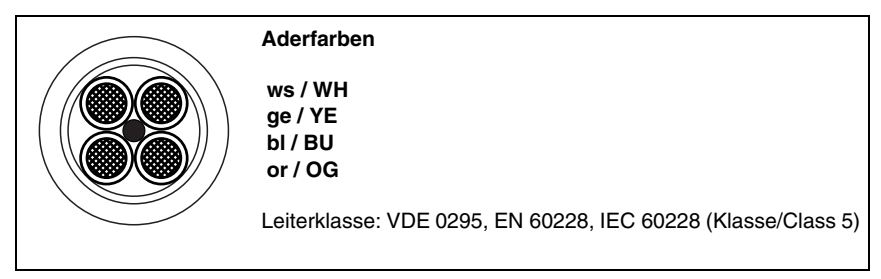

Bild 13.7: Kabelaufbau Industrial Ethernet-Anschlusskabel

## **13.8.3 Technische Daten M12-Ethernet-Anschlusskabel KB ET…**

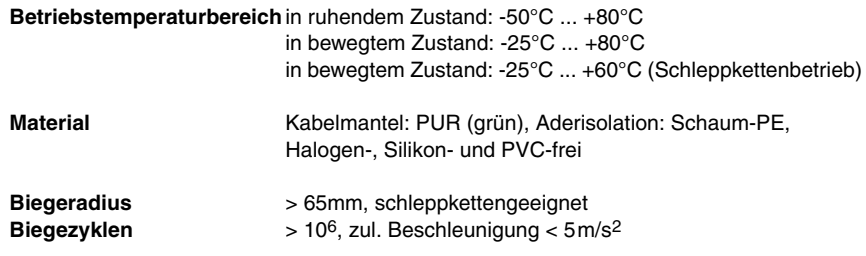
## **13.8.4 Bestellbezeichnungen M12-Ethernet-Anschlusskabel KB ET…**

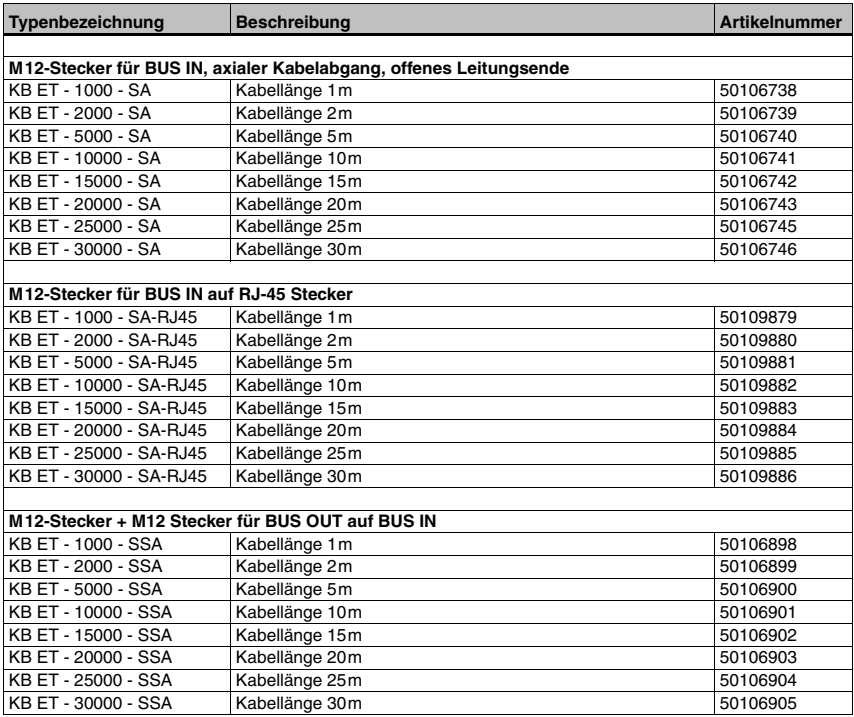

Tabelle 13.8: Bus-Anschlusskabel für den BCL 508**i**

## **14 Wartung**

### **14.1 Allgemeine Wartungshinweise**

Der Barcodeleser BCL 508**i** bedarf im Normalfall keiner Wartung durch den Betreiber.

#### **Reinigen**

Bei Staubbeschlag reinigen Sie den BCL 508**i** mit einem weichen Tuch und bei Bedarf mit Reinigungsmittel (handelsüblicher Glasreiniger).

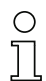

#### **Hinweis!**

Verwenden Sie zur Reinigung der Geräte keine aggressiven Reinigungsmittel wie Verdünner oder Aceton. Das Gehäusefenster kann dadurch eingetrübt werden.

## **14.2 Reparatur, Instandhaltung**

Reparaturen an den Geräten dürfen nur durch den Hersteller erfolgen.

ª Wenden Sie sich für Reparaturen an Ihr Leuze Vertriebs- oder Servicebüro. Die Adressen entnehmen Sie bitte der Umschlaginnen-/rückseite.

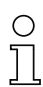

#### **Hinweis!**

Bitte versehen Sie Geräte, die zu Reparaturzwecken an Leuze electronic zurückgeschickt werden, mit einer möglichst genauen Fehlerbeschreibung.

### **14.3 Abbauen, Verpacken, Entsorgen**

#### **Wiederverpacken**

Für eine spätere Wiederverwendung ist das Gerät geschützt zu verpacken.

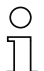

#### **Hinweis!**

Elektronikschrott ist Sondermüll! Beachten Sie die örtlich geltenden Vorschriften zu dessen Entsorgung.

# **15 Anhang**

# **15.1 Konformitätserklärung**

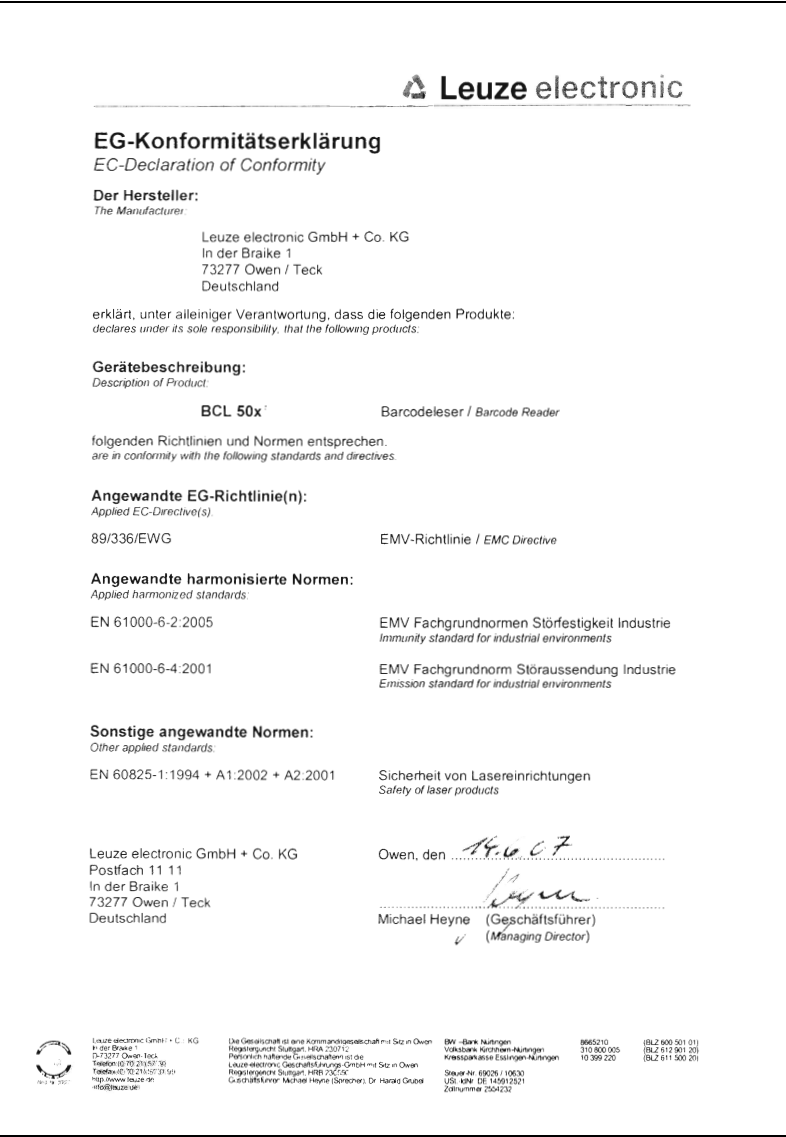

## **15.2 ASCII - Zeichensatz**

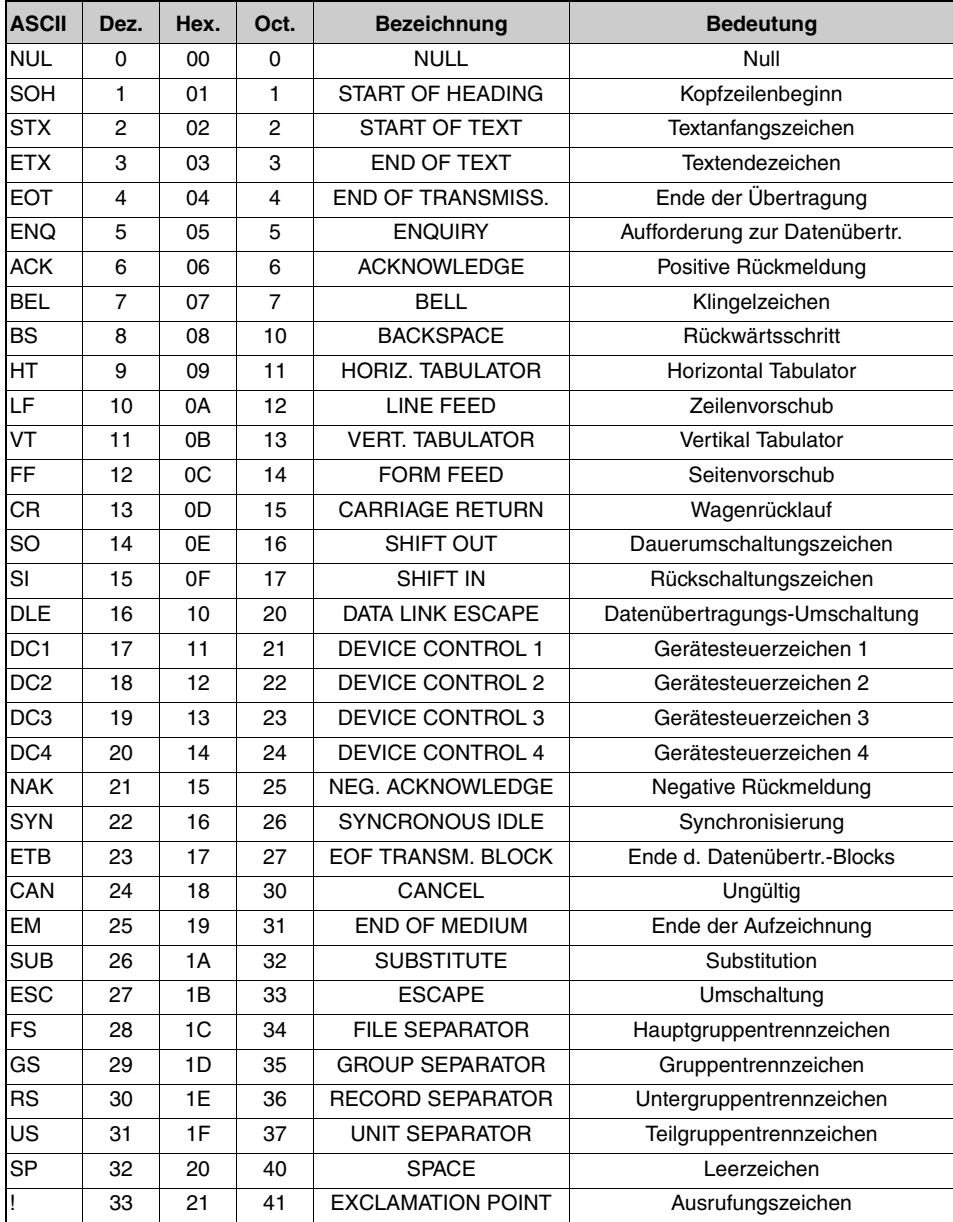

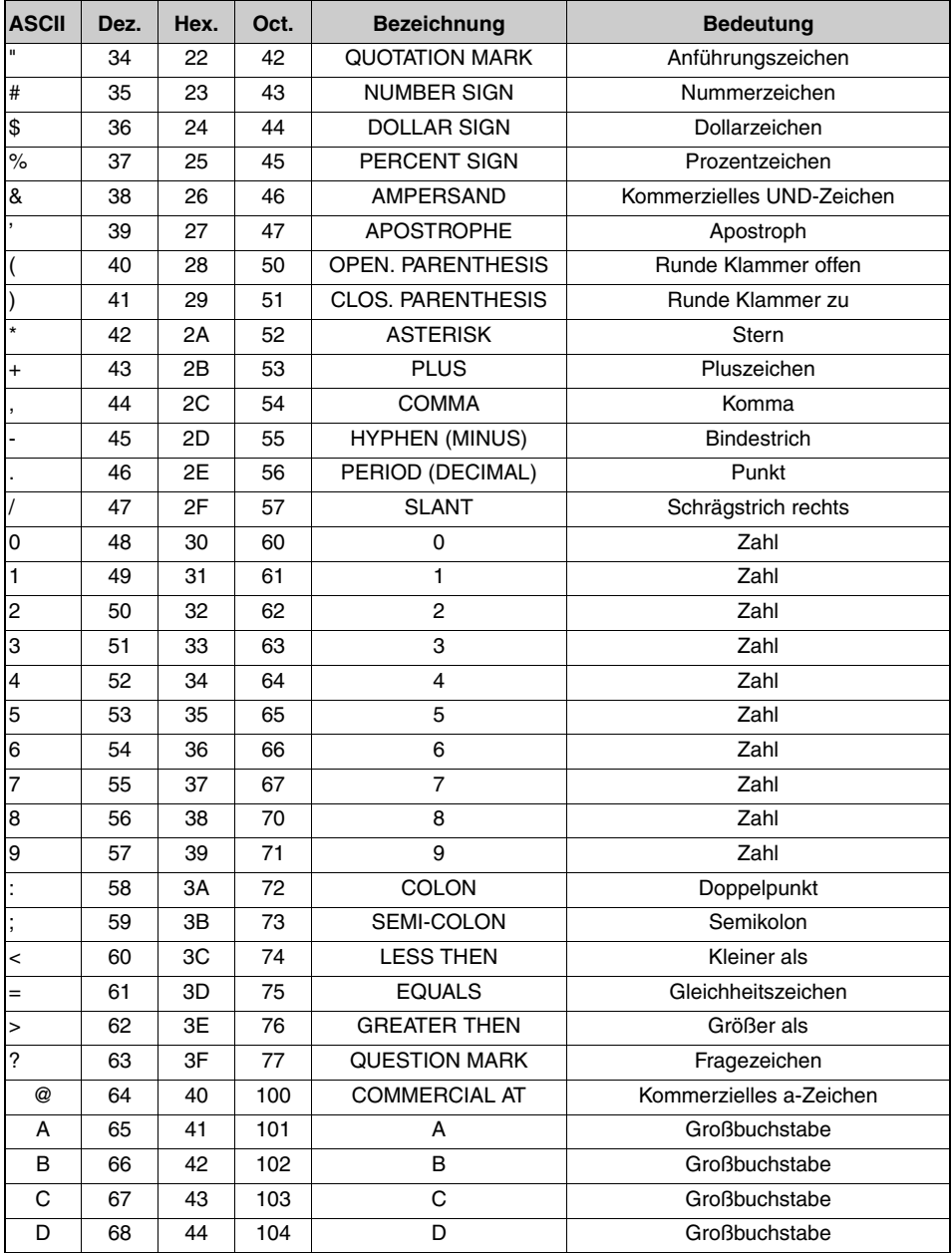

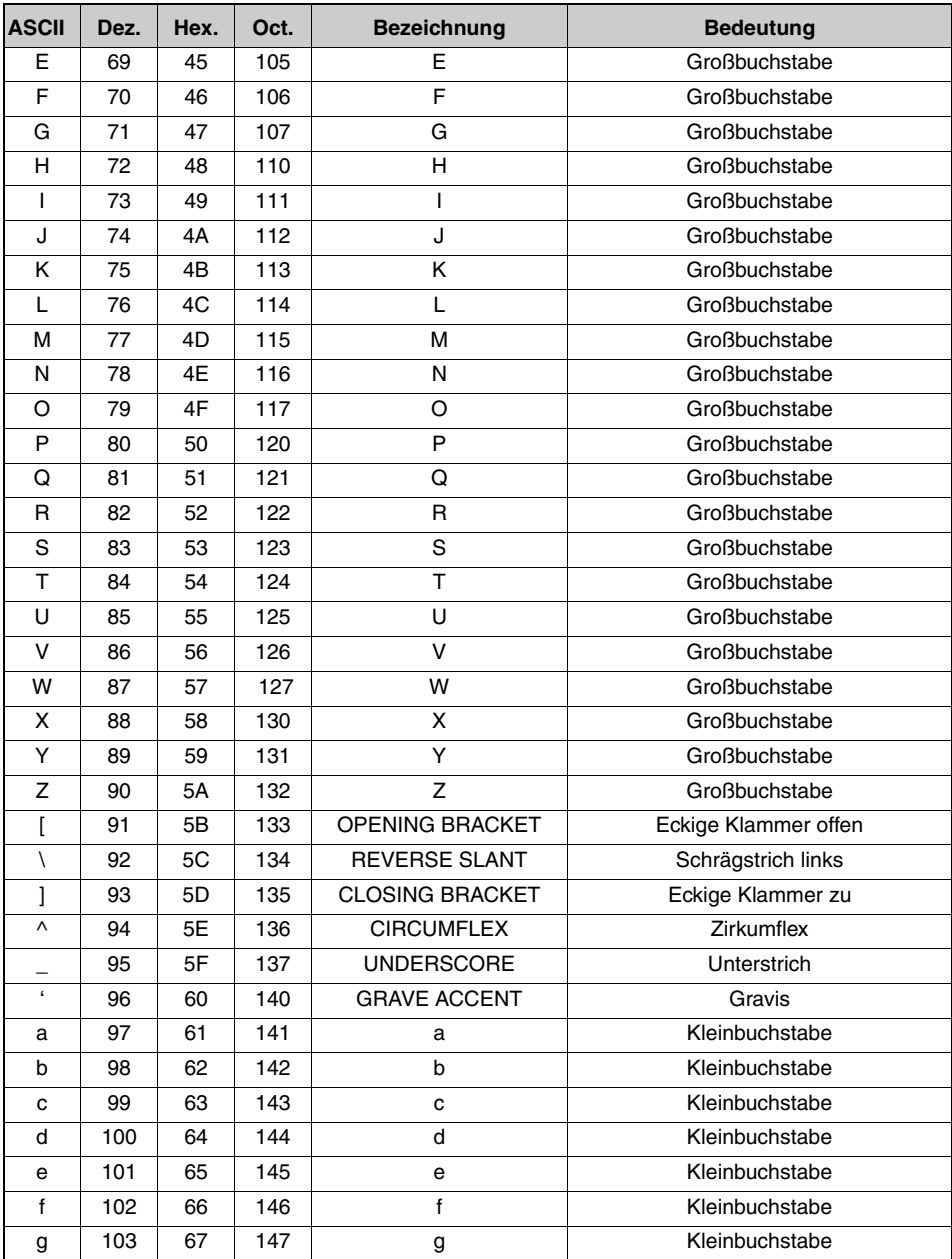

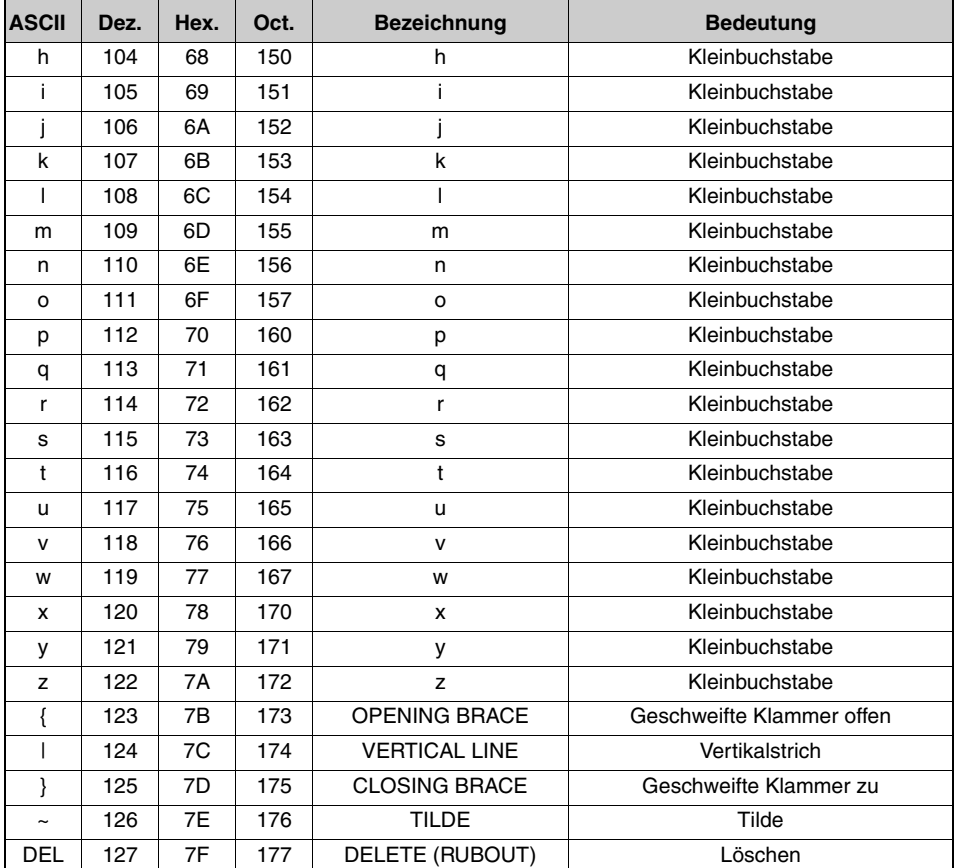

## **15.3 Barcode - Muster**

## **15.3.1 Modul 0,3**

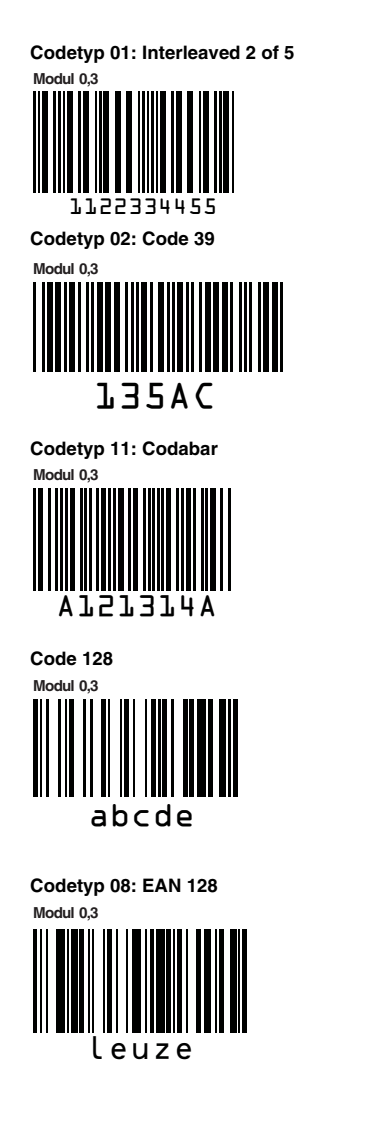

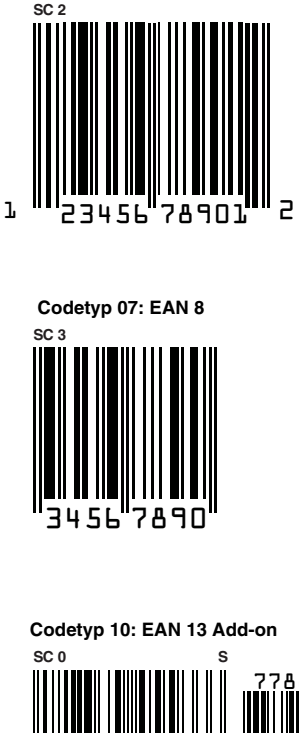

**Codetyp 06: UPC-A**

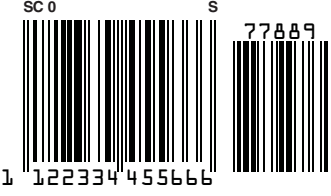

Bild 15.1: Barcode Muster-Etiketten (Modul 0,3)

## **15.3.2 Modul 0,5**

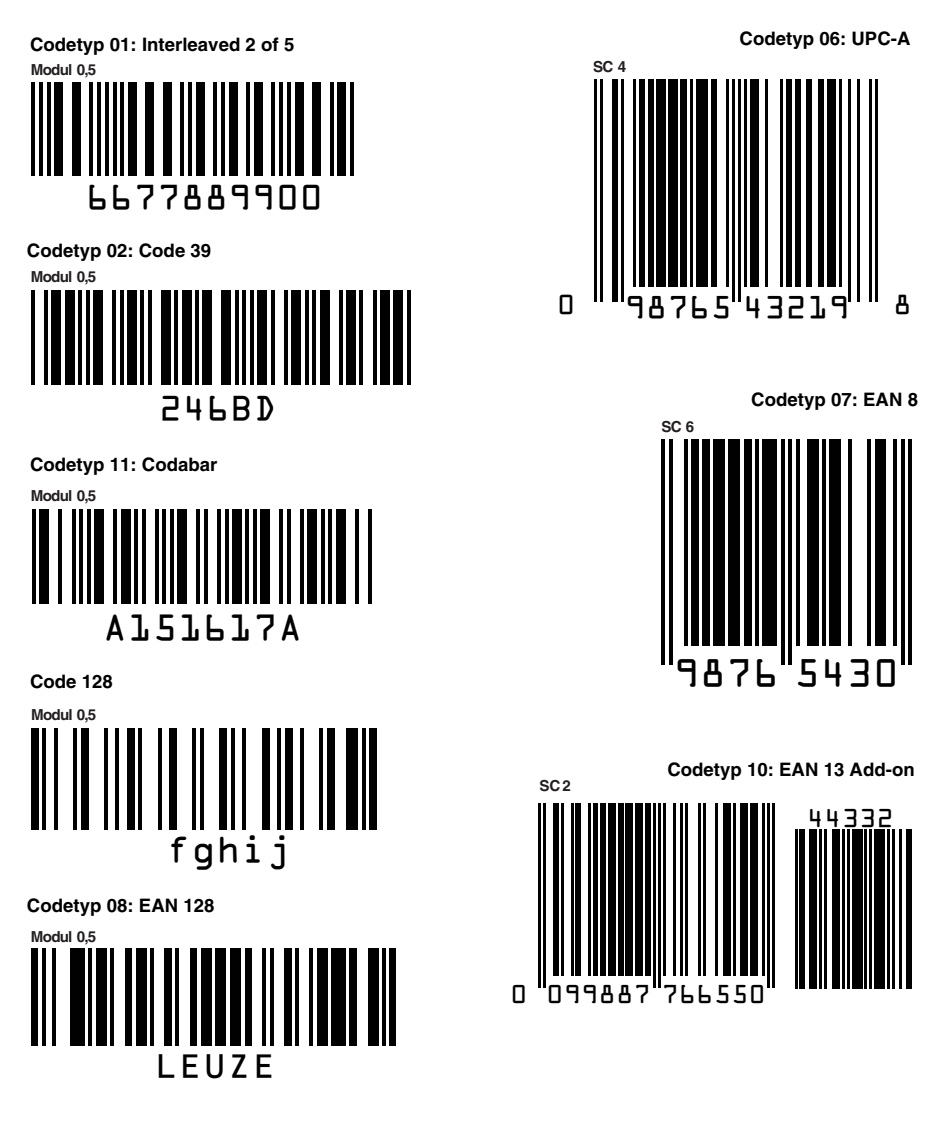

Bild 15.2: Barcode Muster-Etiketten (Modul 0,5)

## **Menüstruktur BCL 508i**

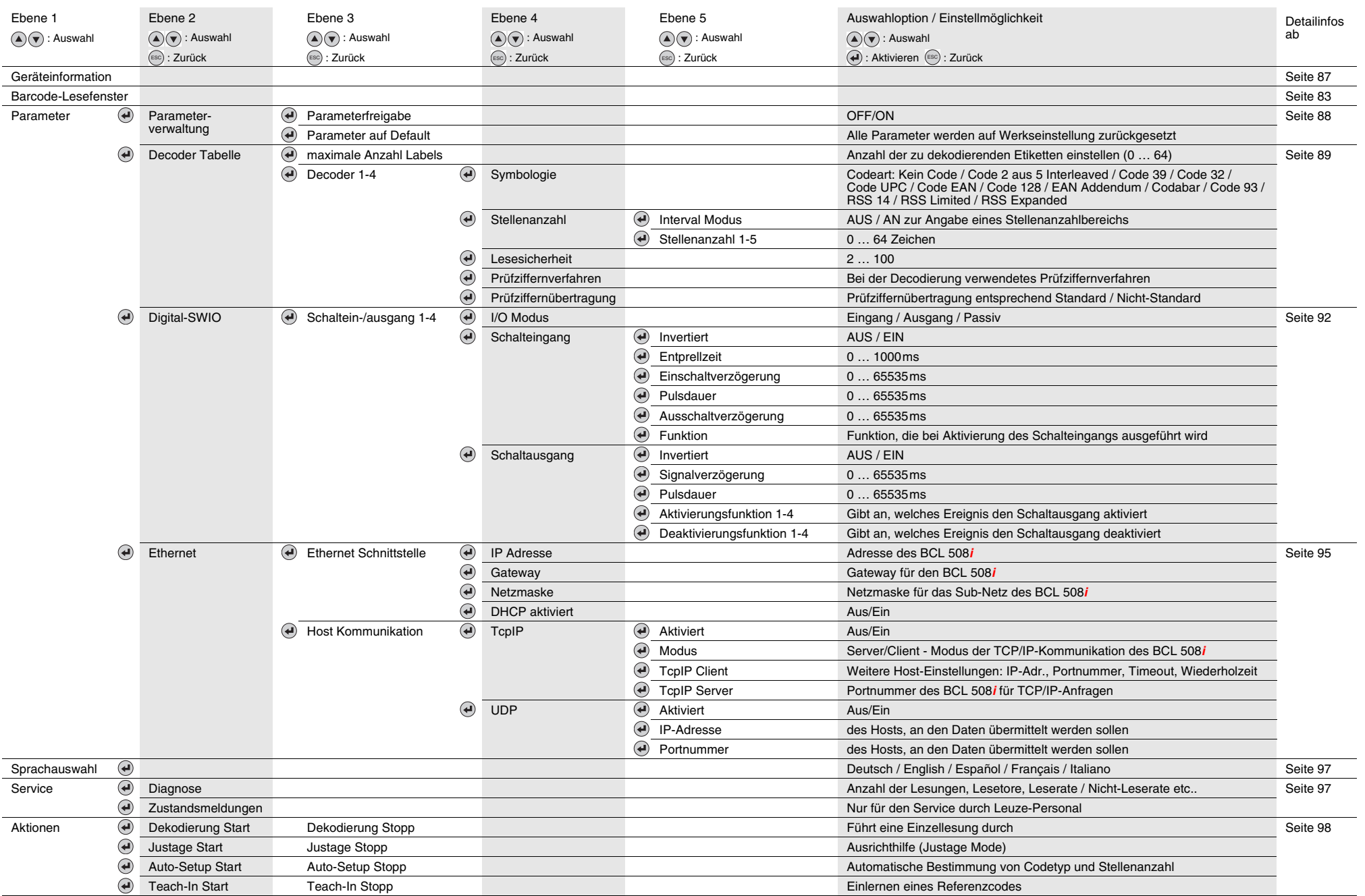